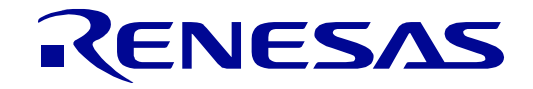

<span id="page-0-0"></span>User'

16 32

[RX671](#page-0-0) グループ

Renesas Starter Kit+ for [RX671](#page-0-0) スマート・コンフィグレータ チュートリアルマニュアル  $(CS<sup>+</sup>)$ 

ルネサス 32 ビットマイクロコントローラ RX ファミリ/RX600 シリーズ

本資料に記載の全ての情報は本資料発行時点のものであり、ルネサス エレクトロニクスは、 予告なしに、本資料に記載した製品または仕様を変更することがあります。 ルネサス エレクトロニクスのホームページなどにより公開される最新情報をご確認ください。

ルネサス エレクトロニクス www.renesas.com

Rev.1.00 2021.05

#### ご注意書き

- 1. 本資料に記載された回路、ソフトウェアおよびこれらに関連する情報は、半導体製品の動作例、応用例を説明するものです。回路、ソフトウェアおよび これらに関連する情報を使用する場合、お客様の責任において、お客様の機器・システムを設計ください。これらの使用に起因して生じた損害(お客様 または第三者いずれに生じた損害も含みます。以下同じです。)に関し、当社は、一切その責任を負いません。
- 2. 当社製品または本資料に記載された製品デ-タ、図、表、プログラム、アルゴリズム、応用回路例等の情報の使用に起因して発生した第三者の特許権、 著作権その他の知的財産権に対する侵害またはこれらに関する紛争について、当社は、何らの保証を行うものではなく、また責任を負うものではありま せん。
- 3. 当社は、本資料に基づき当社または第三者の特許権、著作権その他の知的財産権を何ら許諾するものではありません。
- 4. 当社製品を組み込んだ製品の輸出入、製造、販売、利用、配布その他の行為を行うにあたり、第三者保有の技術の利用に関するライセンスが必要となる 場合、当該ライセンス取得の判断および取得はお客様の責任において行ってください。
- 5. 当社製品を、全部または一部を問わず、改造、改変、複製、リバースエンジニアリング、その他、不適切に使用しないでください。かかる改造、改変、 複製、リバースエンジニアリング等により生じた損害に関し、当社は、一切その責任を負いません。
- 6. 当社は、当社製品の品質水準を「標準水準」および「高品質水準」に分類しており、各品質水準は、以下に示す用途に製品が使用されることを意図して おります。

標準水準: コンピュータ、OA 機器、通信機器、計測機器、AV 機器、家電、工作機械、パーソナル機器、産業用ロボット等 高品質水準:輸送機器(自動車、電車、船舶等)、交通制御(信号)、大規模通信機器、金融端末基幹システム、各種安全制御装置等 当社製品は、データシート等により高信頼性、Harsh environment 向け製品と定義しているものを除き、直接生命・身体に危害を及ぼす可能性のある機 器・システム(生命維持装置、人体に埋め込み使用するもの等)、もしくは多大な物的損害を発生させるおそれのある機器・システム(宇宙機器と、海 底中継器、原子力制御システム、航空機制御システム、プラント基幹システム、軍事機器等)に使用されることを意図しておらず、これらの用途に使用 することは想定していません。たとえ、当社が想定していない用途に当社製品を使用したことにより損害が生じても、当社は一切その責任を負いません。

- 7. あらゆる半導体製品は、外部攻撃からの安全性を 100%保証されているわけではありません。当社ハードウェア/ソフトウェア製品にはセキュリティ対 策が組み込まれているものもありますが、これによって、当社は、セキュリティ脆弱性または侵害(当社製品または当社製品が使用されているシステム に対する不正アクセス・不正使用を含みますが、これに限りません。)から生じる責任を負うものではありません。当社は、当社製品または当社製品が 使用されたあらゆるシステムが、不正な改変、攻撃、ウイルス、干渉、ハッキング、データの破壊または窃盗その他の不正な侵入行為(「脆弱性問題」 といいます。)によって影響を受けないことを保証しません。当社は、脆弱性問題に起因しまたはこれに関連して生じた損害について、一切責任を負い ません。また、法令において認められる限りにおいて、本資料および当社ハードウェア/ソフトウェア製品について、商品性および特定目的との合致に 関する保証ならびに第三者の権利を侵害しないことの保証を含め、明示または黙示のいかなる保証も行いません。
- 8. 当社製品をご使用の際は、最新の製品情報(データシート、ユーザーズマニュアル、アプリケーションノート、信頼性ハンドブックに記載の「半導体デ バイスの使用上の一般的な注意事項」等)をご確認の上、当社が指定する最大定格、動作電源電圧範囲、放熱特性、実装条件その他指定条件の範囲内で ご使用ください。指定条件の範囲を超えて当社製品をご使用された場合の故障、誤動作の不具合および事故につきましては、当社は、一切その責任を負 いません。
- 9. 当社は、当社製品の品質および信頼性の向上に努めていますが、半導体製品はある確率で故障が発生したり、使用条件によっては誤動作したりする場合 があります。また、当社製品は、データシート等において高信頼性、Harsh environment 向け製品と定義しているものを除き、耐放射線設計を行ってお りません。仮に当社製品の故障または誤動作が生じた場合であっても、人身事故、火災事故その他社会的損害等を生じさせないよう、お客様の責任にお いて、冗長設計、延焼対策設計、誤動作防止設計等の安全設計およびエージング処理等、お客様の機器・システムとしての出荷保証を行ってください。 特に、マイコンソフトウェアは、単独での検証は困難なため、お客様の機器・システムとしての安全検証をお客様の責任で行ってください。
- 10. 当社製品の環境適合性等の詳細につきましては、製品個別に必ず当社営業窓口までお問合せください。ご使用に際しては、特定の物質の含有・使用を規 制する RoHS 指令等、適用される環境関連法令を十分調査のうえ、かかる法令に適合するようご使用ください。かかる法令を遵守しないことにより生 じた損害に関して、当社は、一切その責任を負いません。
- 11. 当社製品および技術を国内外の法令および規則により製造・使用・販売を禁止されている機器・システムに使用することはできません。当社製品および 技術を輸出、販売または移転等する場合は、「外国為替及び外国貿易法」その他日本国および適用される外国の輸出管理関連法規を遵守し、それらの定 めるところに従い必要な手続きを行ってください。
- 12. お客様が当社製品を第三者に転売等される場合には、事前に当該第三者に対して、本ご注意書き記載の諸条件を通知する責任を負うものといたします。
- 13. 本資料の全部または一部を当社の文書による事前の承諾を得ることなく転載または複製することを禁じます。
- 14. 本資料に記載されている内容または当社製品についてご不明な点がございましたら、当社の営業担当者までお問合せください。
- 注 1. 本資料において使用されている「当社」とは、ルネサス エレクトロニクス株式会社およびルネサス エレクトロニクス株式会社が直接的、間接的に支 配する会社をいいます。
- 注 2. 本資料において使用されている「当社製品」とは、注1において定義された当社の開発、製造製品をいいます。

(Rev.5.0-1 2020.10)

#### 本社所在地 おんじょう お問合せ窓口 お問合せ窓口

〒135-0061 東京都江東区豊洲 3-2-24(豊洲フォレシア)

www.renesas.com

#### 商標について

ルネサスおよびルネサスロゴはルネサス エレクトロニクス株式会社の 商標です。すべての商標および登録商標は、それぞれの所有者に帰属し ます。

に関する情報などは、弊社ウェブサイトをご覧ください。

弊社の製品や技術、ドキュメントの最新情報、最寄の営業お問合せ窓口

www.renesas.com/contact/

#### 製品ご使用上の注意事項

ここでは、マイコン製品全体に適用する「使用上の注意事項」について説明します。個別の使用上の注意事項については、本ドキュメントおよびテク ニカルアップデートを参照してください。

1. 静電気対策

CMOS 製品の取り扱いの際は静電気防止を心がけてください。CMOS 製品は強い静電気によってゲート絶縁破壊を生じることがあります。運搬や保 存の際には、当社が出荷梱包に使用している導電性のトレーやマガジンケース、導電性の緩衝材、金属ケースなどを利用し、組み立て工程にはアー スを施してください。プラスチック板上に放置したり、端子を触ったりしないでください。また、CMOS 製品を実装したボードについても同様の扱 いをしてください。

2. 電源投入時の処置

電源投入時は、製品の状態は不定です。電源投入時には、LSI の内部回路の状態は不確定であり、レジスタの設定や各端子の状態は不定です。外部 リセット端子でリセットする製品の場合、電源投入からリセットが有効になるまでの期間、端子の状態は保証できません。同様に、内蔵パワーオン リセット機能を使用してリセットする製品の場合、電源投入からリセットのかかる一定電圧に達するまでの期間、端子の状態は保証できません。

3. 電源オフ時における入力信号

当該製品の電源がオフ状態のときに、入力信号や入出力プルアップ電源を入れないでください。入力信号や入出力プルアップ電源からの電流注入に より、誤動作を引き起こしたり、異常電流が流れ内部素子を劣化させたりする場合があります。資料中に「電源オフ時における入力信号」について の記載のある製品は、その内容を守ってください。

4. 未使用端子の処理

未使用端子は、「未使用端子の処理」に従って処理してください。CMOS 製品の入力端子のインピーダンスは、一般に、ハイインピーダンスとなっ ています。未使用端子を開放状態で動作させると、誘導現象により、LSI 周辺のノイズが印加され、LSI 内部で貫通電流が流れたり、入力信号と認識 されて誤動作を起こす恐れがあります。

5. クロックについて

リセット時は、クロックが安定した後、リセットを解除してください。プログラム実行中のクロック切り替え時は、切り替え先クロックが安定した 後に切り替えてください。リセット時、外部発振子(または外部発振回路)を用いたクロックで動作を開始するシステムでは、クロックが十分安定 した後、リセットを解除してください。また、プログラムの途中で外部発振子(または外部発振回路)を用いたクロックに切り替える場合は、切り 替え先のクロックが十分安定してから切り替えてください。

6. 入力端子の印加波形

入力ノイズや反射波による波形歪みは誤動作の原因になりますので注意してください。CMOS 製品の入力がノイズなどに起因して、VIL (Max.) か ら V<sub>IH</sub> (Min.) までの領域にとどまるような場合は、誤動作を引き起こす恐れがあります。入力レベルが固定の場合はもちろん、V<sub>IL</sub> (Max.)から V<sub>IH</sub> (Min.)までの領域を通過する遷移期間中にチャタリングノイズなどが入らないように使用してください。

7. リザーブアドレス(予約領域)のアクセス禁止 リザーブアドレス(予約領域)のアクセスを禁止します。アドレス領域には、将来の拡張機能用に割り付けられている リザーブアドレス (予約領 域)があります。これらのアドレスをアクセスしたときの動作については、保証できませんので、アクセスしないようにしてください。

8. 製品間の相違について

型名の異なる製品に変更する場合は、製品型名ごとにシステム評価試験を実施してください。同じグループのマイコンでも型名が違うと、フラッ シュメモリ、レイアウトパターンの相違などにより、電気的特性の範囲で、特性値、動作マージン、ノイズ耐量、ノイズ幅射量などが異なる場合が あります。型名が違う製品に変更する場合は、個々の製品ごとにシステム評価試験を実施してください。

## このマニュアルの使い方

1. 目的と対象者

このマニュアルは、統合開発環境CS+およびスマート・コンフィグレータを使用してRSK+プラットフォー ム用プロジェクトを作成するための方法を理解していただくためのマニュアルです。さまざまな周辺装置を 使用して、RSK+プラットフォーム上のサンプルコードを設計するユーザを対象にしています。

このマニュアルは、段階的に CS+中のプロジェクトをロードし、デバッグする指示を含みますが、RSK+ プラットフォーム上のソフトウェア開発のガイドではありません。 RX671マイクロコントローラの操作に関する詳細は、「RX671グループ ユーザーズマニュアル ハードウェア 編」およびサンプルコード内に記載されています。また、RSK+インストーラのセットアップ手順については 「クイックスタートガイド」に記載されています。

このマニュアルを使用する場合、注意事項を十分確認の上、使用してください。注意事項は、各章の本文中、各章の最 後、注意事項の章に記載しています。

本マニュアル中のスクリーンショットと実際に表示される画面が一部異なる場合があります。読み進めるにあたって問 題はありません。

改訂記録は旧版の記載内容に対して訂正または追加した主な箇所をまとめたものです。改訂内容すべてを記録したもの ではありません。詳細は、このマニュアルの本文でご確認ください。

RSK+RX671 では次のドキュメントを用意しています。ドキュメントは最新版を使用してください。最新 版はルネサスエレクトロニクスのホームページに掲載されています。

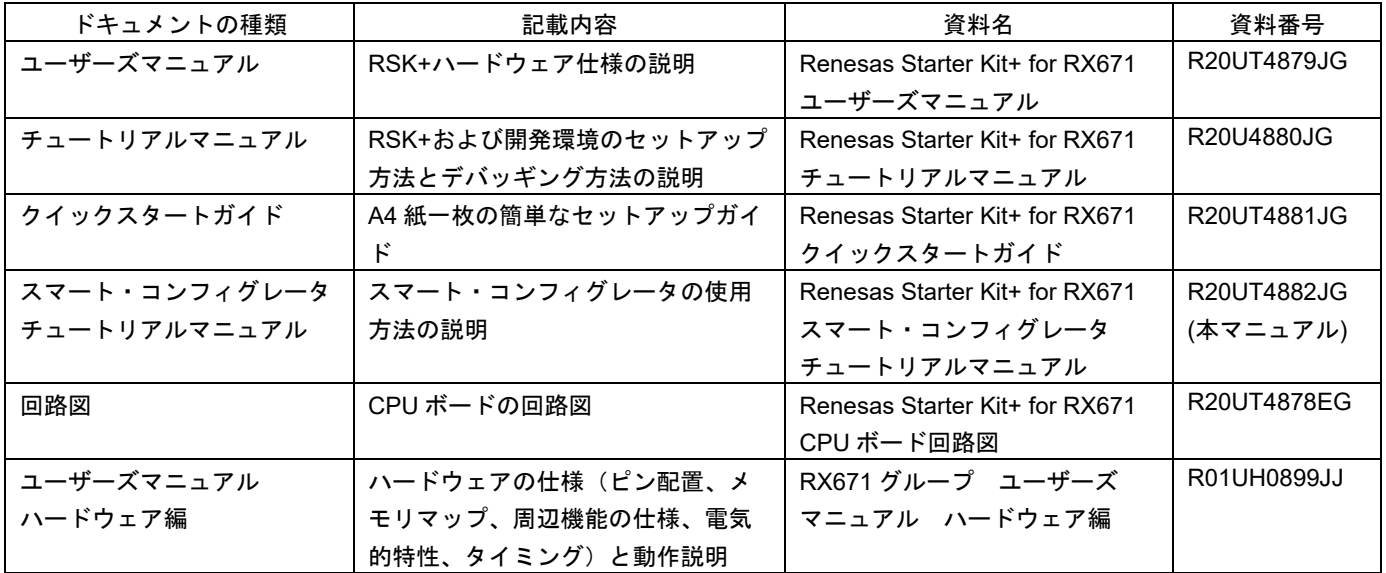

### 2. 略語および略称の説明

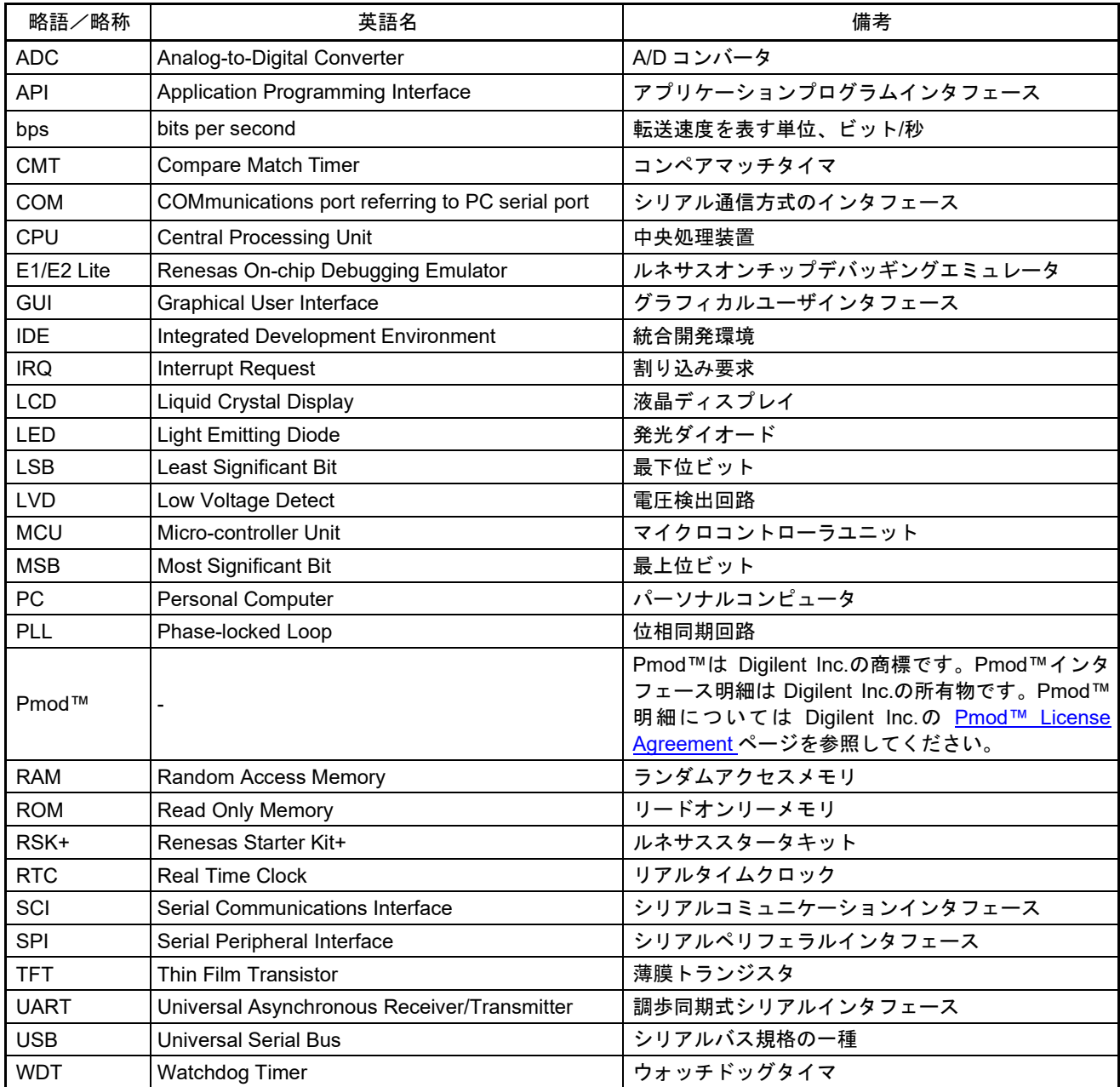

すべての商標および登録商標は、それぞれの所有者に帰属します。

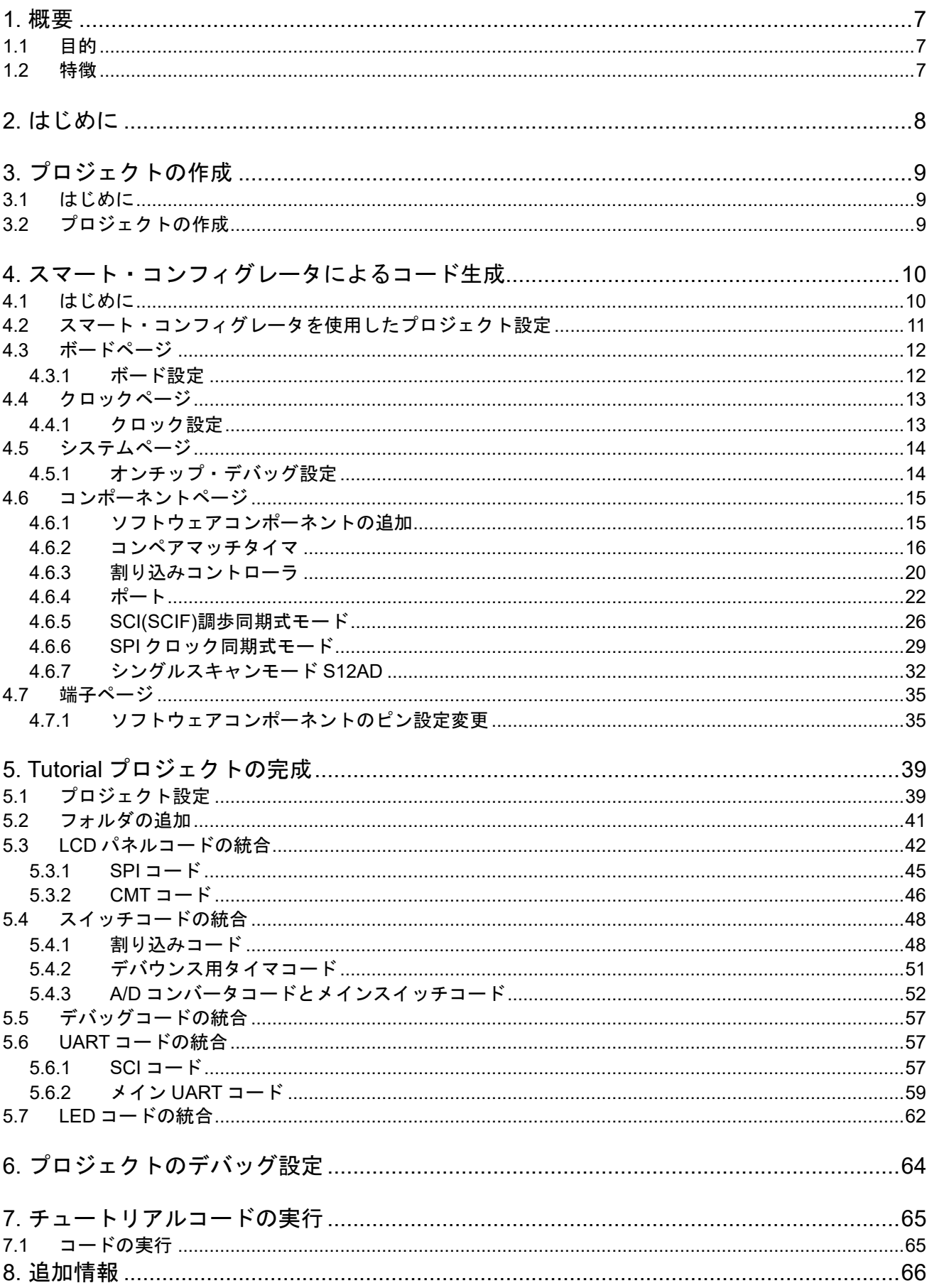

## 目次

# RENESAS

## Renesas Starter Kit+ for RX671

### <span id="page-6-0"></span>**1.** 概要

#### <span id="page-6-1"></span>**1.1** 目的

本 RSK+はルネサスマイクロコントローラ用の評価ツールです。本マニュアルは、統合開発環境 CS+および スマート・コンフィグレータを使用してプロジェクトを作成する方法について説明しています。

#### <span id="page-6-2"></span>**1.2** 特徴

本 RSK+は以下の特徴を含みます:

- スマート・コンフィグレータを使用してのコード生成
- CS+によるプロジェクト作成およびビルド
- スイッチ、LED、ポテンショメータ等のユーザ回路

CPU ボードはマイクロコントローラの動作に必要な回路を全て備えています。

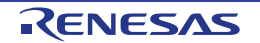

### <span id="page-7-0"></span>**2.** はじめに

本マニュアルは統合開発環境 CS+およびスマート・コンフィグレータを使用してプロジェクトを作成する方 法についてチュートリアル形式で説明しています。チュートリアルでは以下の項目について説明しています。

- プロジェクトの作成
- スマート・コンフィグレータを使用したコード生成について
- カスタムコードの統合
- CS+プロジェクトのビルド

プロジェクトジェネレータは、選択可能な 3 種類のビルドコンフィグレーションを持つチュートリアルプロ ジェクトを作成します。

- 'DefaultBuild'はデバッガのサポートおよび最適化レベル 2 を含むプロジェクトを構築します。
- 'Debug'はデバッガのサポートを含むプロジェクトを構築します。最適化レベルは 0 に設定されています。
- 'Release'は最適化された製品リリース用に適したコードを構築します。最適化レベルは 2 に、デバッグ情 報を出力しないように設定されています。

本チュートリアルの使用例はクイックスタートガイドに記載のインストールが完了していることを前提とし ています。

チュートリアルは RSK+の使用方法の説明を目的とするものであり、CS+、コンパイラまたは E2 エミュレータ Lite の入門書ではありません。これらに関する詳細情報は各関連マニュアルを参照してください。

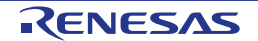

### <span id="page-8-0"></span>**3.** プロジェクトの作成

#### <span id="page-8-1"></span>**3.1** はじめに

この章では RX671 マイクロコントローラのための新しい C ソースプロジェクトを作成するのに必要な手順を ガイドします。

このプロジェクト作成の手順はマイクロコントローラ特有のプロジェクトを作成し、ソースをデバッグする のに必要です。

### <span id="page-8-2"></span>**3.2** プロジェクトの作成

以下の手順で CS +を起動します:

Windows™ 8.1: ④をクリックして[アプリ]ビューを表示 > 'CS+ for CC (RL78,RX, RH850)'アイコン Windows™ 10: スタートメニュー > すべてのアプリ > Renesas Electronics CS+ > CS+ for CC

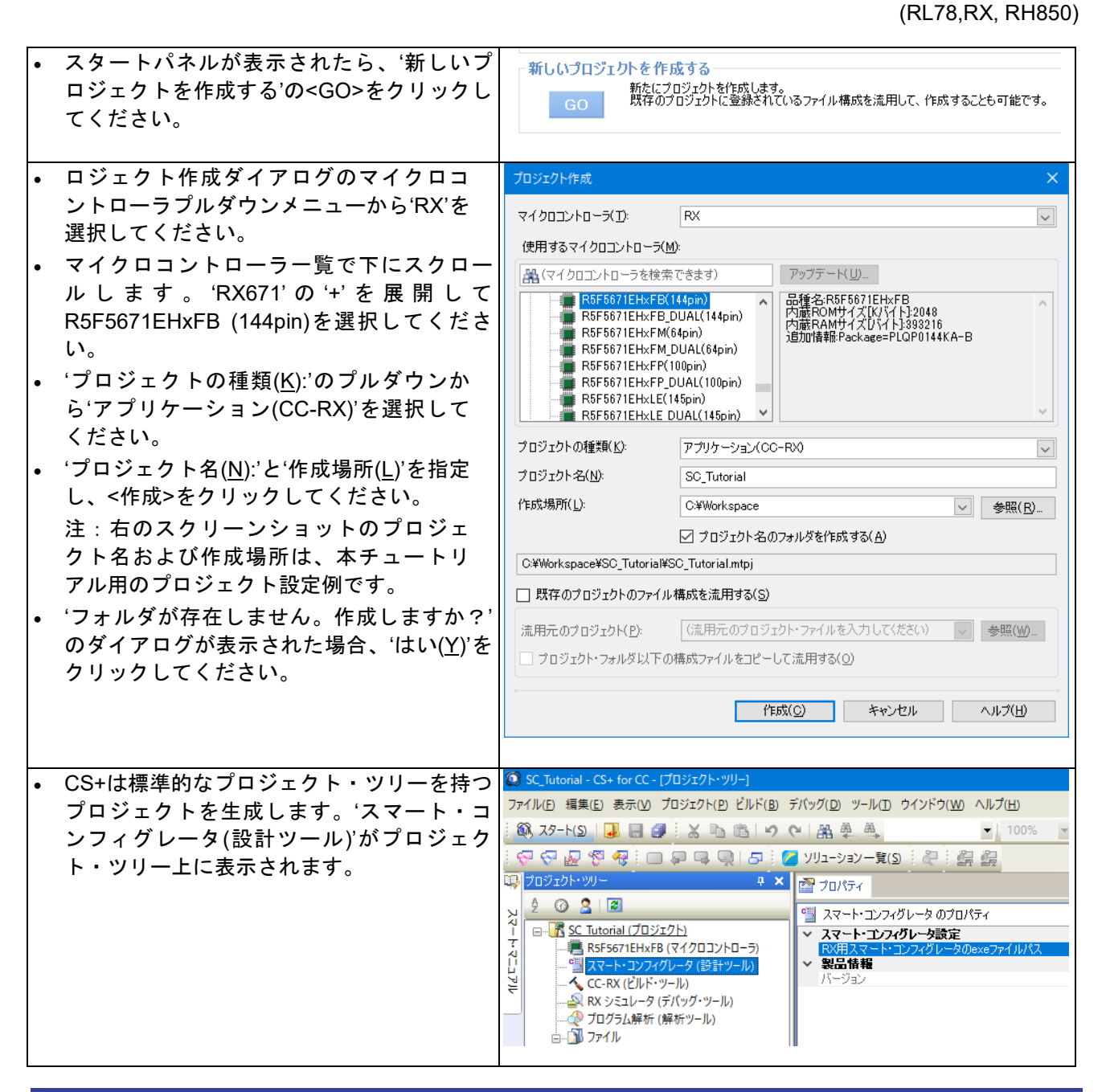

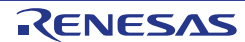

### <span id="page-9-0"></span>**4.** スマート・コンフィグレータによるコード生成

#### <span id="page-9-1"></span>**4.1** はじめに

スマート・コンフィグレータは C ソースコード生成とマイクロコントローラの生成のための GUI ツールです。 スマート・コンフィグレータは直感的な GUI を使用することで、さまざまなマイクロコントローラの周辺機 能や動作に必要なパラメータを設定でき、開発工数の大幅な削減が可能です。

本書の手順を踏むことで、ユーザは SC\_Tutorial と呼ばれる CS+プロジェクトを作成できます。完成済みの プロジェクトは RSK+ Web インストーラ (<https://www.renesas.com/rskrx671/install/cs>) に含まれており、 クイックスタートガイドの手順に従えば、完成済みのプロジェクトを使用できます。本書はスマート・コン フィグレータを使用して、オリジナルの CS+プロジェクトを作成したいユーザのためのチュートリアルマニ ュアルです。

スマート・コンフィグレータによって生成されるコードは、特定の周辺機能ごとに 3 つのコードを生成しま す (「Config\_xxx.h」、「Config\_xxx.c」、「Config\_xxx\_user.c」)。例えば A/D コンバータの場合、周辺 を表す xxx は'S12AD'と名付けられます。これらのコードはユーザの要求を満たすために、カスタムコードを 自由に加えることができます。ただしこれらのファイルでは、カスタムコードを加える場合、以下に示すコ メント文の間にコードを追加する必要があります。

/\* Start user code for adding. Do not edit comment generated here  $*/$ /\* End user code. Do not edit comment generated here \*/

スマート・コンフィグレータの GUI 上で設定した内容を変更したい場合等、再度コード生成を行う場合にス マート・コンフィグレータはこれらのコメント文を見つけて、コメント文の間に加えられたカスタムコード を保護します。

注)上記のカスタムコード領域外にコードを追加した場合、スマート・コンフィグレータでコード生成を再 実行すると、コードが消失しますのでご注意ください。

SC\_Tutorial プロジェクトは、スイッチによる割り込み、A/D コンバータ、コンペアマッチタイマ(CMT)、 シリアルコミュニケーションインタフェース(SCI)などのモジュールを使用し、仮想 COM ポートを介して ターミナルソフトと RSK+の Pmod LCD に A/D 変換結果を表示します。

このセクションでは、タブページ(ボード、クロック、コンポーネント、端子)のスマート・コンフィグレ ータの主要なユーザーインターフェイス機能のツアーおよび、プロジェクトのビルド」のデモにつづいて各 周辺機能構成ページをガイドします。その後、スマート・コンフィグレータが提供するユーザコード領域に 独自のコードを追加する過程など、テンプレートコードの構造について説明します。

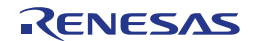

#### <span id="page-10-0"></span>**4.2** スマート・コンフィグレータを使用したプロジェクト設定

このセクションでは、スマート・コンフィグレータの簡単な操作方法を示しています。各操作の詳細につき ましては、RX スマート・コンフィグレータ ユーザーガイド: CS+編を参照ください。 最新版は、<https://www.renesas.com/smart-configurator> からダウンロードしてください。

"スマート・コンフィグレータ(設計ツール)"をプロジェクト・ツリー上でダブルクリックすることにより、ス マート・コンフィグレータが起動します。

スマート・コンフィグレータ起動後[、図](#page-10-1) **4[-1](#page-10-1)** に示すような画面が表示されます。

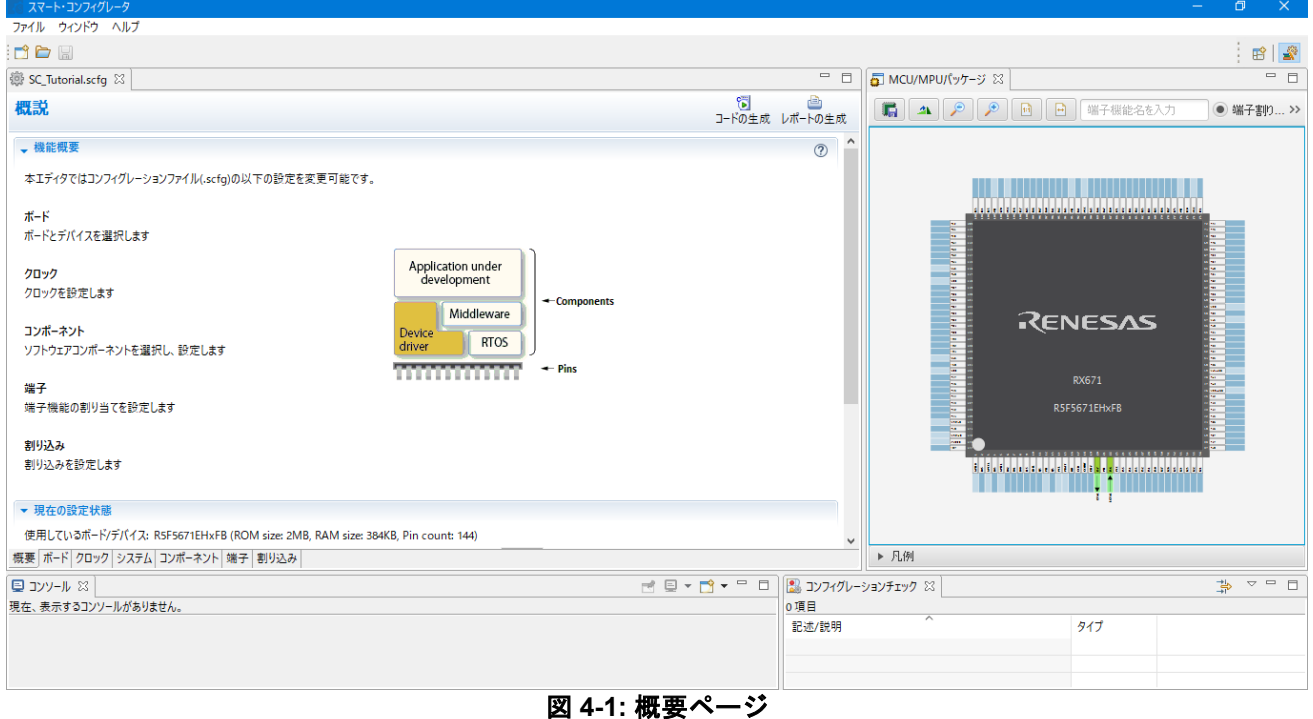

<span id="page-10-1"></span>スマート・コンフィグレータは MCU 設定を GUI で操作できます。ユーザが必要な設定を完了し、<コードを 生成する>ボタンをクリックすると、設定した内容のコードが生成されます。

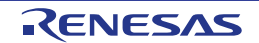

#### <span id="page-11-0"></span>**4.3** ボードページ

ボードページでは、ボードおよびデバイスの種類を設定します。 'ボード'タブをクリックすると[、図](#page-11-2) **4[-2](#page-11-2)** のように表示されます。

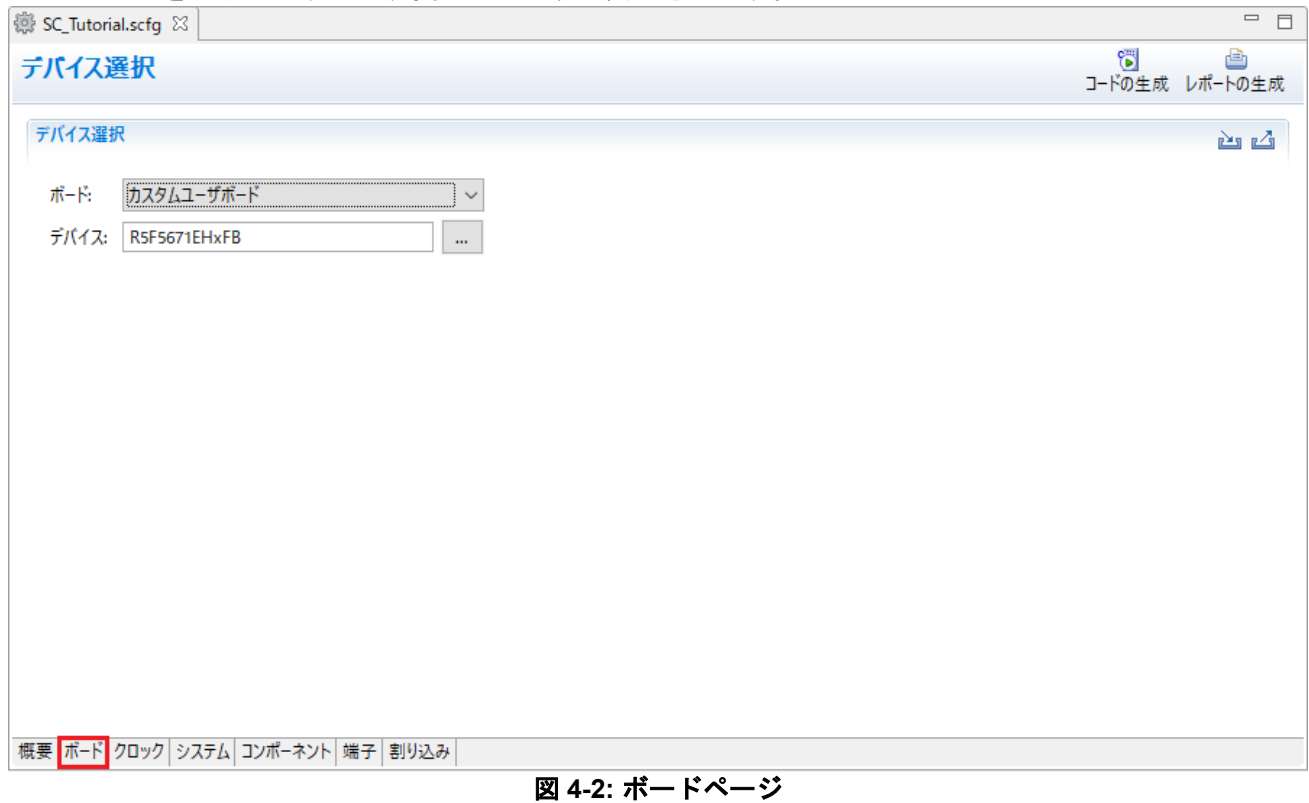

#### <span id="page-11-2"></span><span id="page-11-1"></span>**4.3.1** ボード設定

#### 'ボード:'は'カスタムユーザボード'を選択していることを確認します

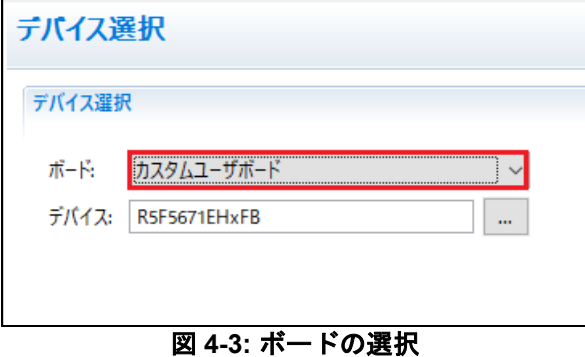

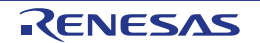

#### <span id="page-12-0"></span>**4.4** クロックページ

クロックページでは、選択したデバイスのクロックを設定します。クロック、周波数、PLL 設定、およびク ロック分周器の設定をクロックに設定できます。クロック設定は、プロジェクト・ツリーの "Smart Configurator/r\_config"の"r\_bsp\_config.h"ファイルに反映されます。

#### <span id="page-12-1"></span>**4.4.1** クロック設定

スマート・コンフィグレータのクロック設定[を図](#page-12-2) **4[-4](#page-12-2)** に示します。'クロック'タブをクリックしてください。 図のように設定値を入力してください。チュートリアルでは、クロック発振源に本 CPU ボード搭載の 24MHz 水晶発振子を使用します。メイン・システム・クロック(fMAIN)に'PLL 回路'を選択します。

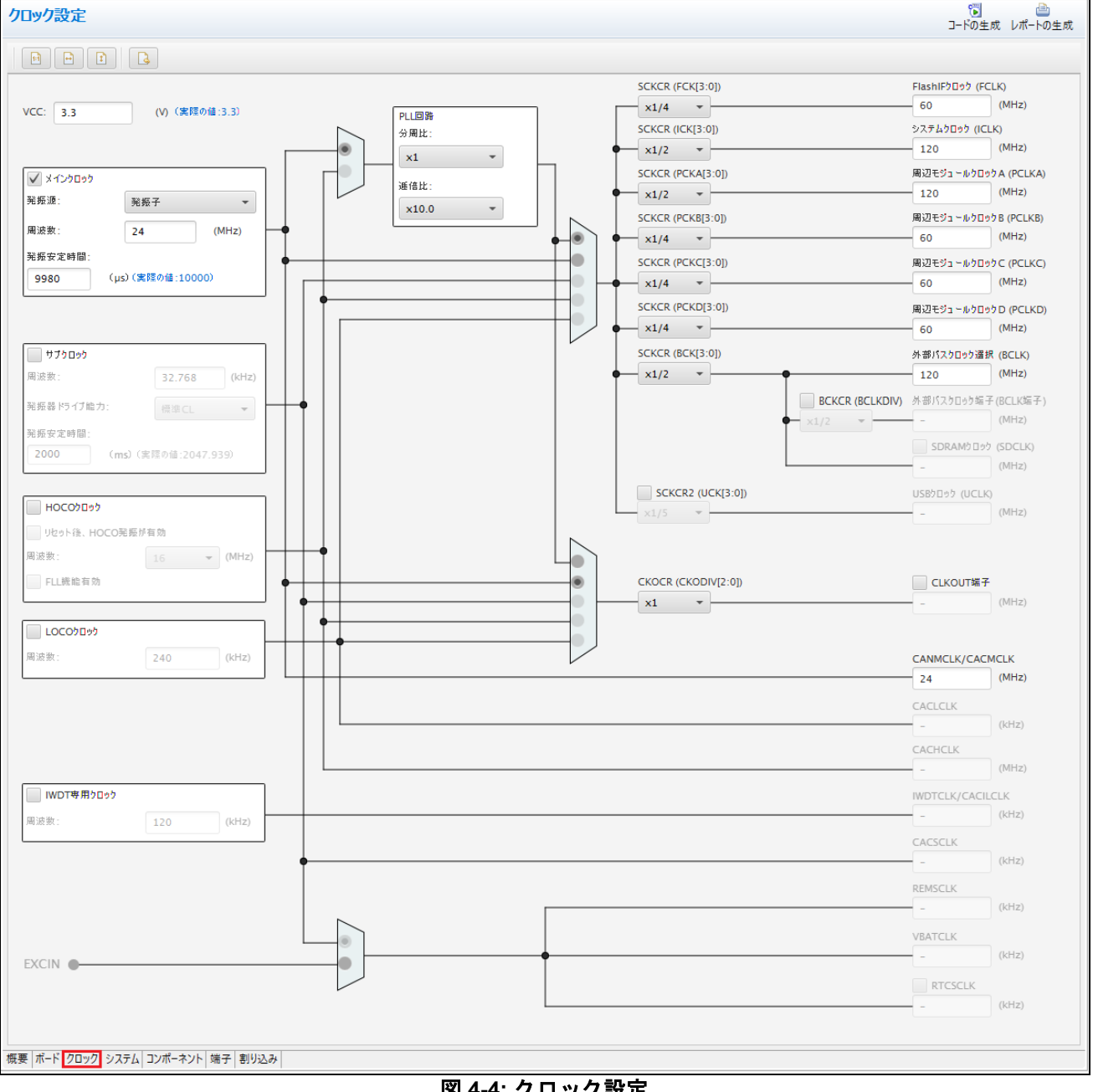

<span id="page-12-2"></span>図 **4-4:** クロック設定

### <span id="page-13-0"></span>**4.5** システムページ

システムページでは、オンチップ・デバッグモードを設定します。

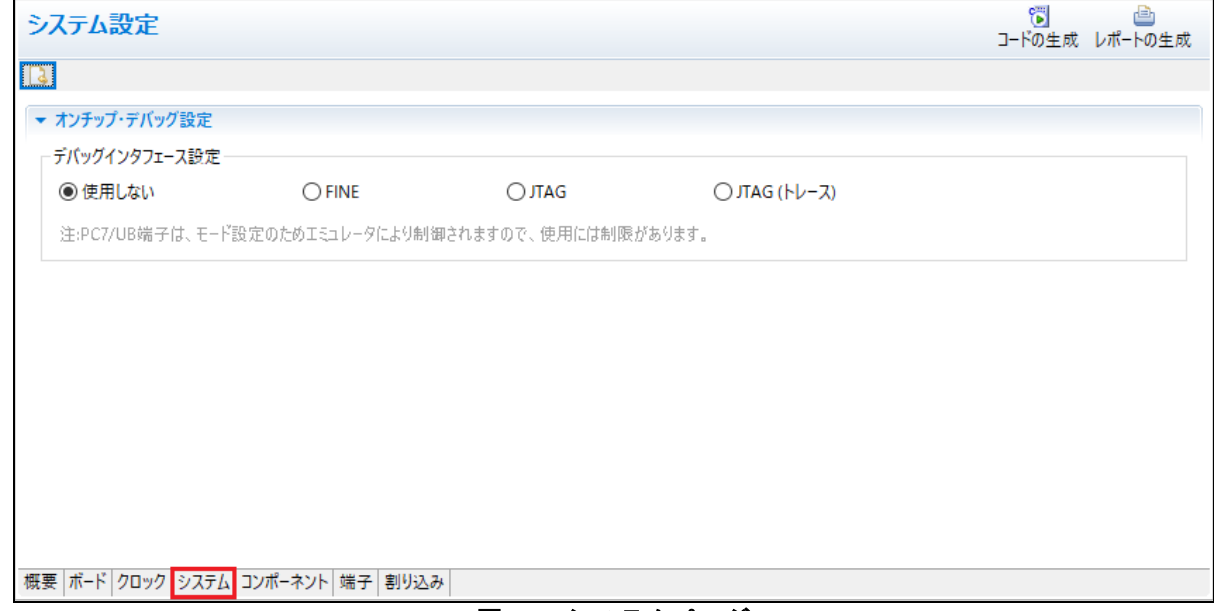

図 **4-5:** システムページ

#### <span id="page-13-1"></span>**4.5.1** オンチップ・デバッグ設定

オンチップ・デバッグ設定では、デバッグで使用するインタフェースを設定します。RSK+RX671 の CPU ボ ードでは[、図](#page-13-2) **4[-6](#page-13-2)** のように JTAG を選択してください。

<span id="page-13-2"></span>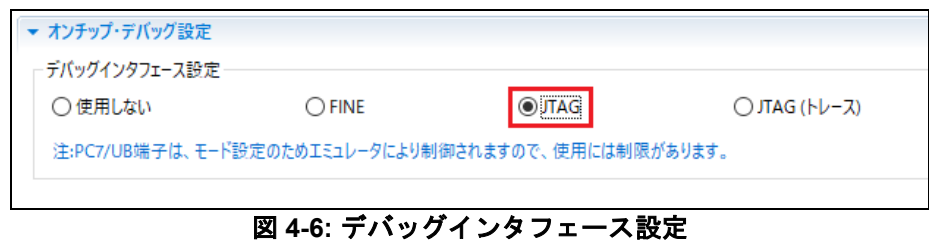

#### R20UT4882JG0100 Rev. 1.00 **RENESAS** Page 14 of 69 May.10.21

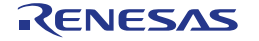

#### <span id="page-14-0"></span>**4.6** コンポーネントページ

ドライバとミドルウェアは、スマート・コンフィグレータのソフトウェアコンポーネントとして扱われます。 コンポーネントページでは、ソフトウェアコンポーネントを選択して周辺機能を構成します。

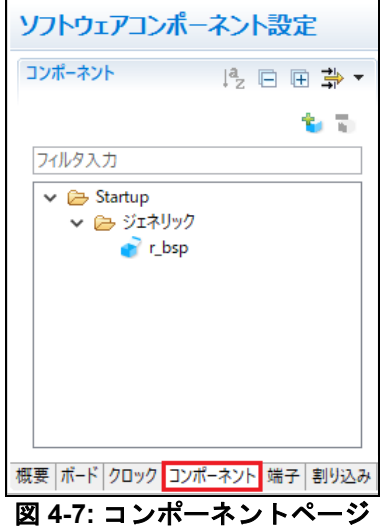

#### <span id="page-14-1"></span>**4.6.1** ソフトウェアコンポーネントの追加

スマート・コンフィグレータは、Startup、Drivers、Middleware、そして Application の 4 種類のソフトウェ アコンポーネントをサポートしています。以下のサブセクションでは、Drivers のコンポーネントによるスイ ッチ入力の割り込み、タイマ、ADC、および SCI を含む簡単なプロジェクト用に MCU を設定する手順を説 明します。

'コンポーネントの追加' アイコンをクリックします。

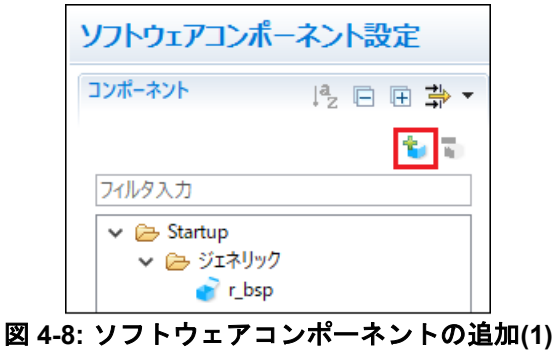

"ソフトウェアコンポーネントの選択"ダイアログ - > タイプは"Drivers"を選択します。

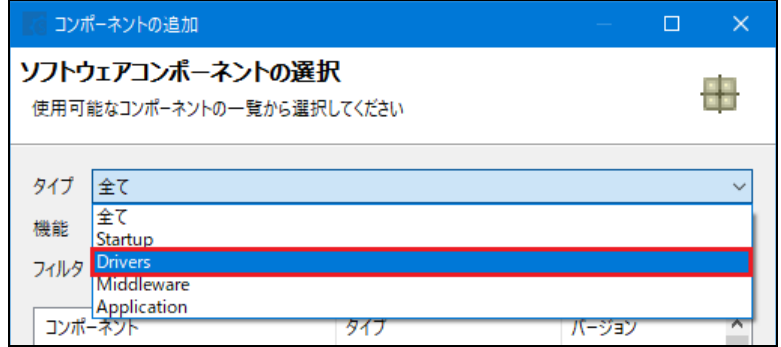

図 **4-9:** ソフトウェアコンポーネントの追加**(2)**

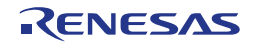

#### <span id="page-15-0"></span>**4.6.2** コンペアマッチタイマ

CMT0 をディレイ用インターバルタイマ、CMT1 および CMT2 をスイッチのデバウンス用割り込みに使用し ます。コンペアマッチタイマの設定を行います[。図](#page-15-1) **4[-10](#page-15-1)** のように'コンペアマッチタイマ'を選択し、"次へ (N)"をクリックします。

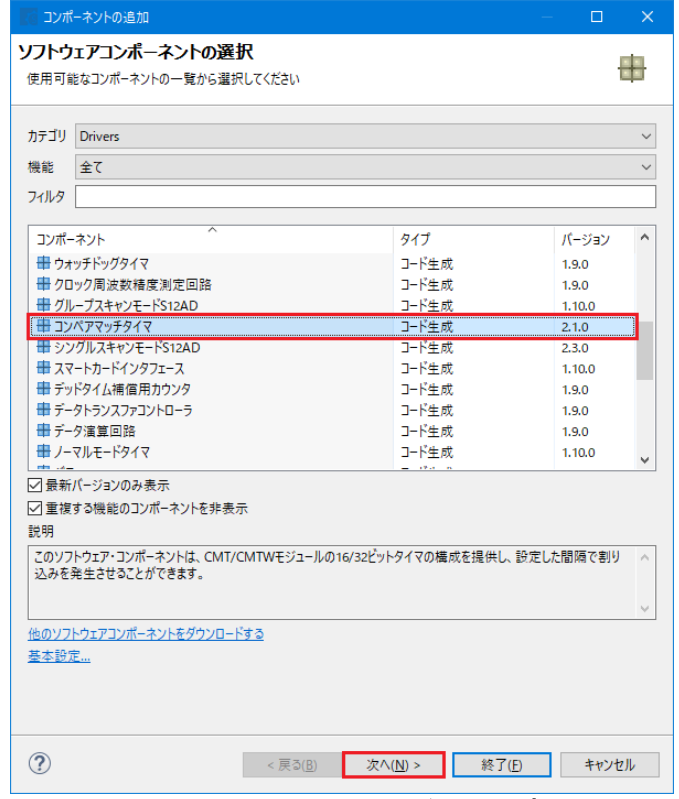

<span id="page-15-1"></span>図 **4-10:** コンペアマッチタイマ選択

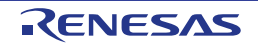

"選択したコンポーネントのコンフィグレーションを追加します[。図](#page-16-0) **4[-11](#page-16-0)** のように"リソース"は、"CMT0"を 選択します。

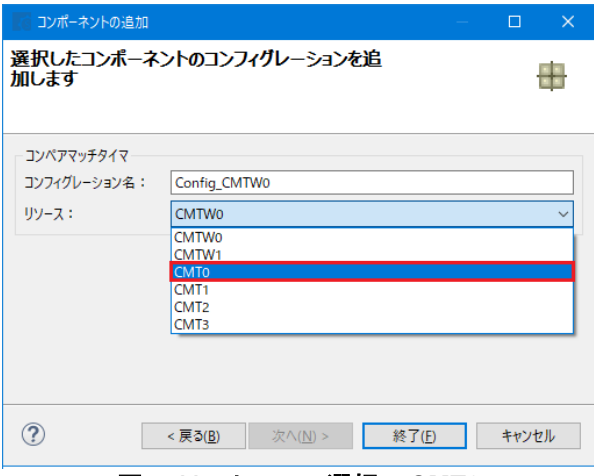

図 **4-11:** リソース選択 **– CMT0**

<span id="page-16-0"></span>図 **[4-12](#page-16-1)** のように、コンフィグレーション名が"Config\_CMT0"であることを確認し、'終了(F)'をクリッ クします。

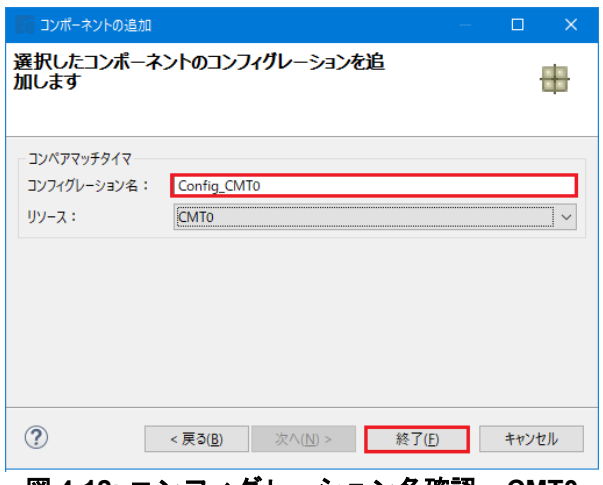

図 **4-12:** コンフィグレーション名確認 **– CMT0**

<span id="page-16-1"></span>"Config\_CMT0"の設定[を図](#page-16-2) **4[-13](#page-16-2)** の通り設定してください。CMT0 は 1ms 毎に割り込みを発生させます。チュ ートリアルではアプリケーションのディレイ用として使用します。

<span id="page-16-2"></span>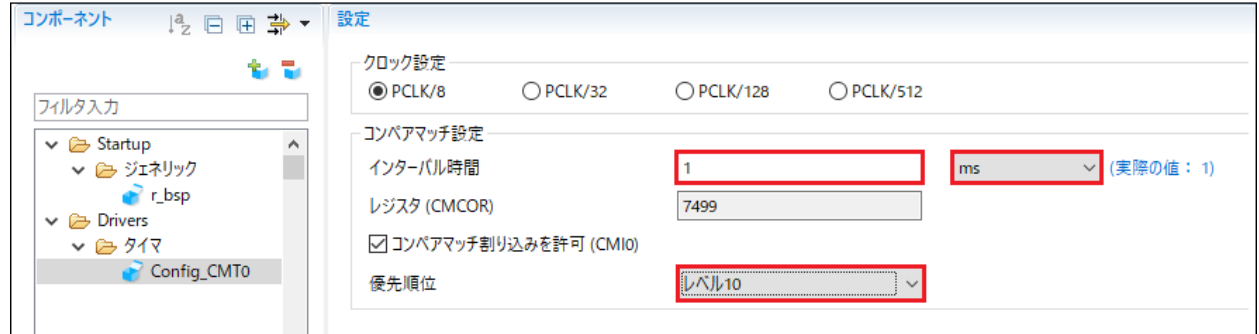

図 **4-13: Config\_CMT0** 設定

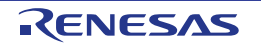

'コンポーネントの追加' アイコンをクリックします。"ソフトウェアコンポーネントの選択"ダイアログ - > タイプは"Drivers"を選択します。'コンペアマッチタイマ'を選択し、"次へ(N)"をクリックします。 "選択したコンポーネントのコンフィグレーションを追加します[。図](#page-17-0) **4[-14](#page-17-0)** のように"リソース"は、"CMT1"を 選択します。

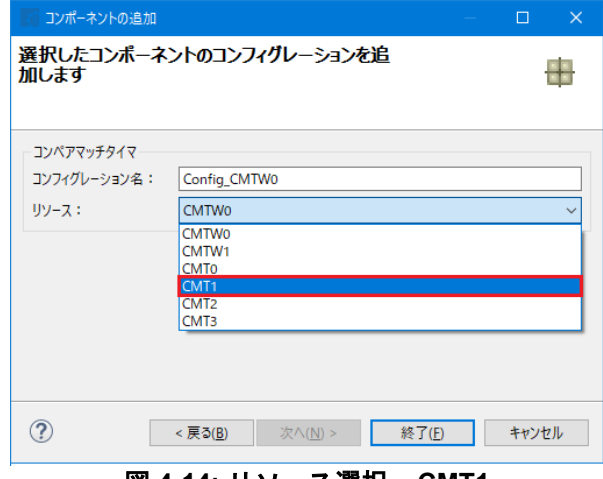

図 **4-14:** リソース選択 **– CMT1**

<span id="page-17-0"></span>図 **[4-15](#page-17-1)** のように、コンフィグレーション名が"Config\_CMT1"であることを確認し、'終了(F)'をクリックしま す。

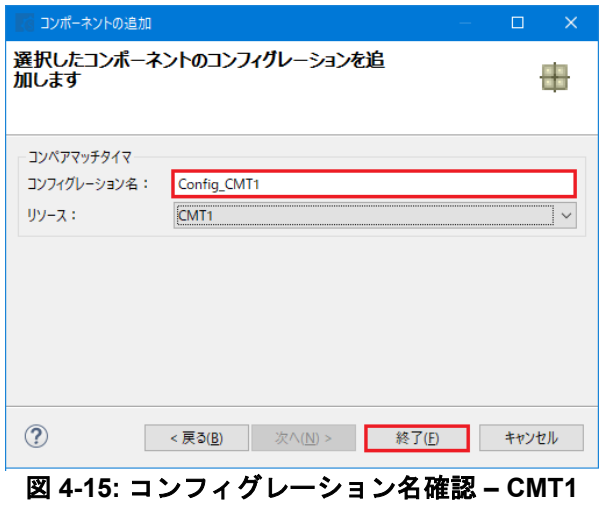

<span id="page-17-1"></span>"Config\_CMT1"の設定[を図](#page-17-2) **4[-16](#page-17-2)** の通り設定してください。CMT1 は 20ms 毎に割り込みを発生させます。チ ュートリアルではスイッチのデバウンス用として使用します。

<span id="page-17-2"></span>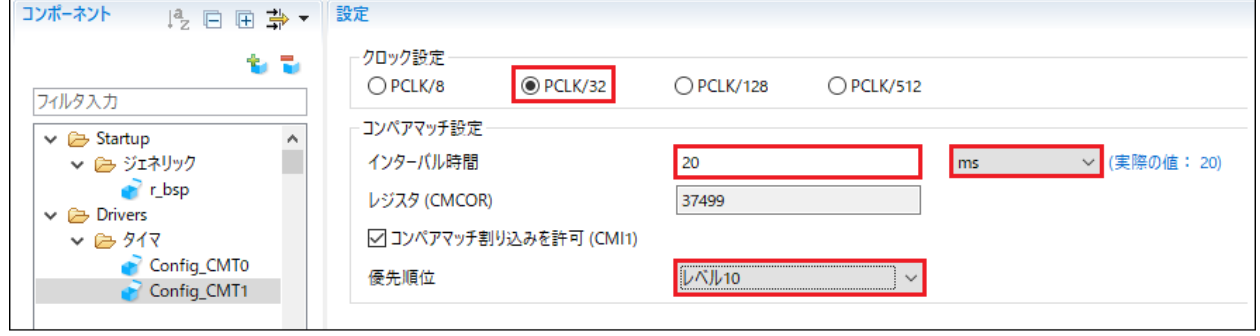

図 **4-16: Config\_CMT1** 設定

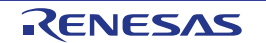

す。

'コンポーネントの追加' アイコンをクリックします。"ソフトウェアコンポーネントの選択"ダイアログ - > タイプは"Drivers"を選択します。'コンペアマッチタイマ'を選択し、"次へ(N)"をクリックします。 "選択したコンポーネントのコンフィグレーションを追加します[。図](#page-18-0) **4[-17](#page-18-0)** のように"リソース"は、"CMT2"を 選択します。

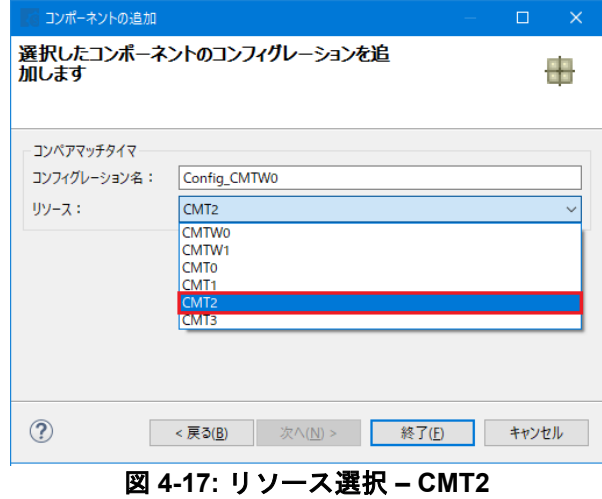

<span id="page-18-0"></span>図 **[4-18](#page-18-1)** のように、コンフィグレーション名が"Config\_CMT2"であることを確認し、'終了(F)'をクリックしま

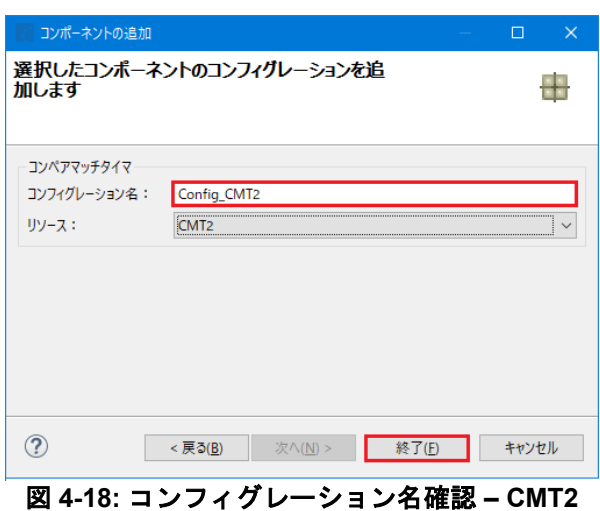

<span id="page-18-1"></span>"Config\_CMT2"の設定[を図](#page-18-2) **4[-19](#page-18-2)** の通り設定してください。CMT2 は 200ms 毎に割り込みを発生させます。チ ュートリアルではスイッチのデバウンス用として使用します。

<span id="page-18-2"></span>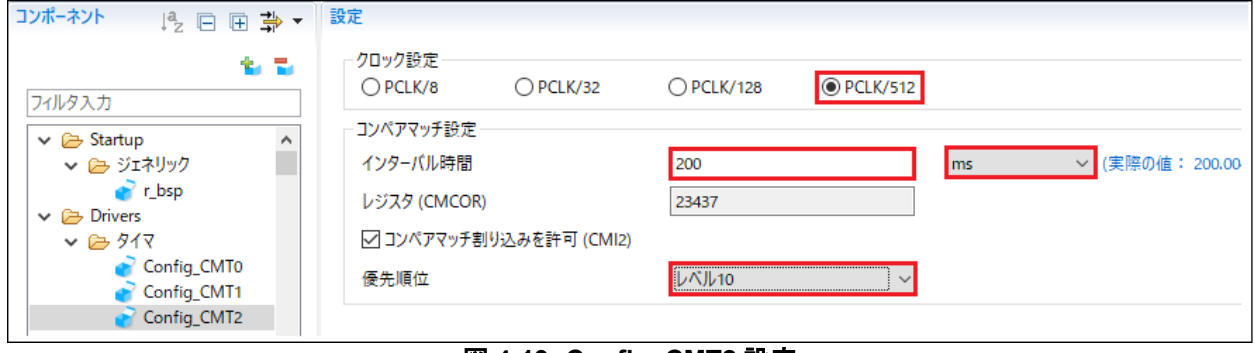

図 **4-19: Config\_CMT2** 設定

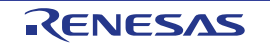

#### <span id="page-19-0"></span>**4.6.3** 割り込みコントローラ

RSK+RX671 の CPU ボードは SW1 に IRQ9(P91)、SW2 に IRQ10(P92)、SW3 に ADTRG0n(P07)が接続さ れています。ADTRG0n はセクション [4.6.7](#page-31-0) で設定します。

'コンポーネントの追加' アイコンをクリックします。"ソフトウェアコンポーネントの選択"ダイアログ - > タイプは"Drivers"を選択します。'割り込みコントローラ'を選択し、"次へ(N)"をクリックします。

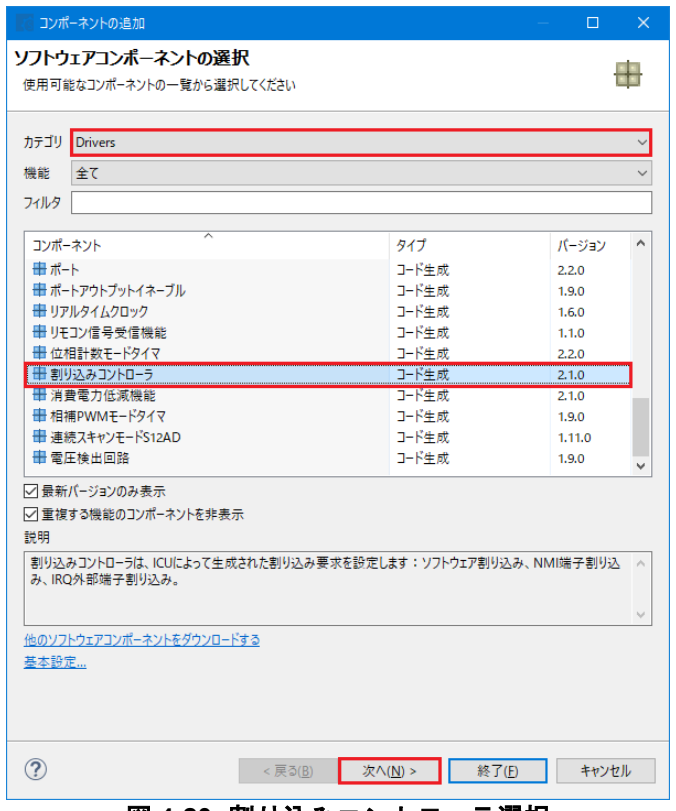

図 **4-20:** 割り込みコントローラ選択

"選択したコンポーネントのコンフィグレーションを追加します[。図](#page-19-1) **4[-21](#page-19-1)** のように"リソース"は、"ICU"を選 択し、"終了(E)"をクリックします。

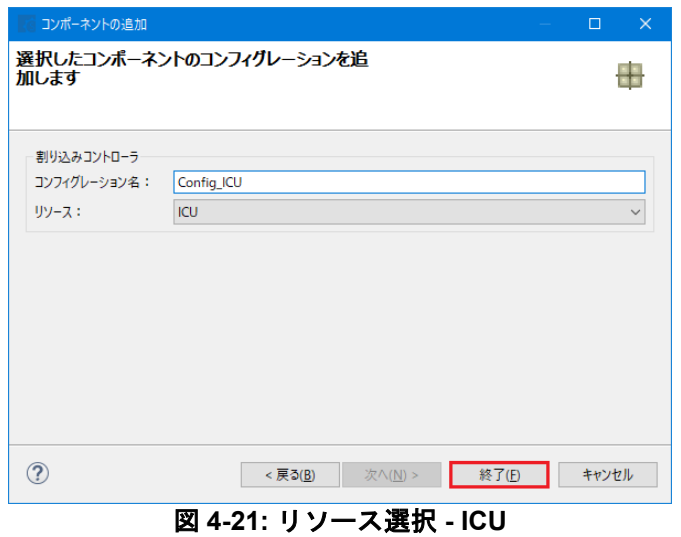

<span id="page-19-1"></span>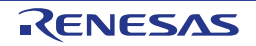

'Config\_ICU'で IRQ9、IRQ10 [を図](#page-20-0) **4[-22](#page-20-0)** のように設定してください。

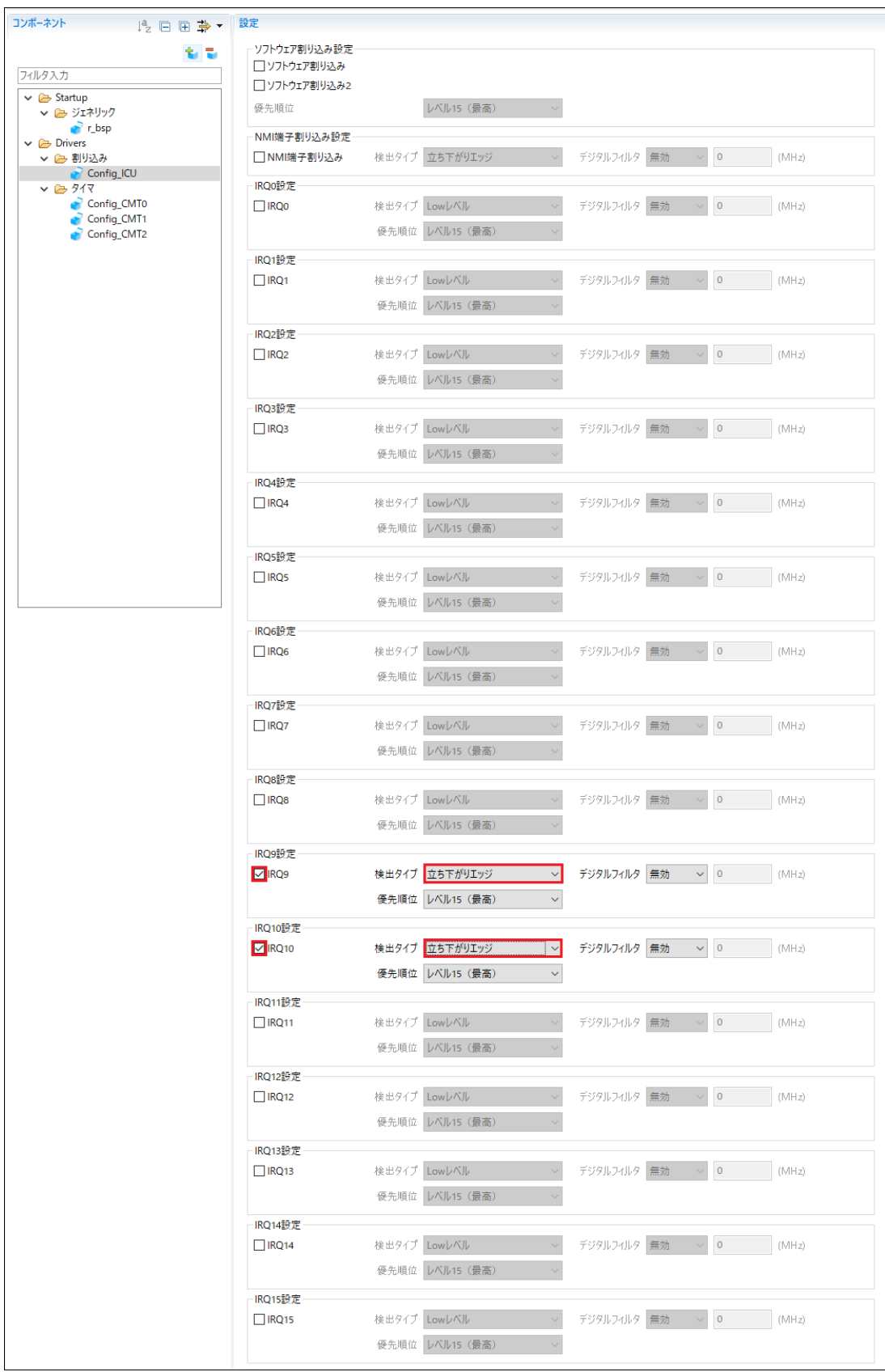

#### <span id="page-20-0"></span>図 **4-22: Config\_ICU** 設定

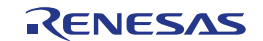

#### <span id="page-21-0"></span>**4.6.4** ポート

RSK+RX671 の CPU ボードは、LED0 に P17、LED1 に PF5、LED2 に P03、LED3 に P05 が接続されてい ます。また、Pmod LCD に PJ3、P74、P71、P72 が接続されています。LED と Pmod LCD ポートを設定し ます。

コンポーネントの追加' い アイコンをクリックします。"ソフトウェアコンポーネントの選択"ダイアログ -> タイプは"Drivers"を選択します。'ポート'を選択し、"次へ(N)"をクリックします。

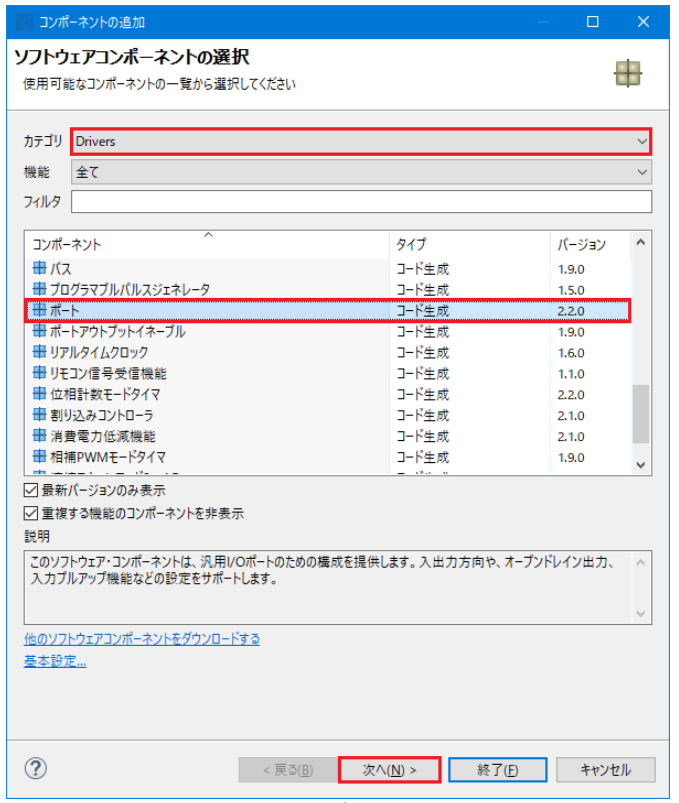

図 **4-23:** ポート選択

"選択したコンポーネントのコンフィグレーションを追加します[。図](#page-21-1) **4[-24](#page-21-1)** のように"リソース"は、"PORT"を 選択し、"終了(<u>F</u>)"をクリックします。

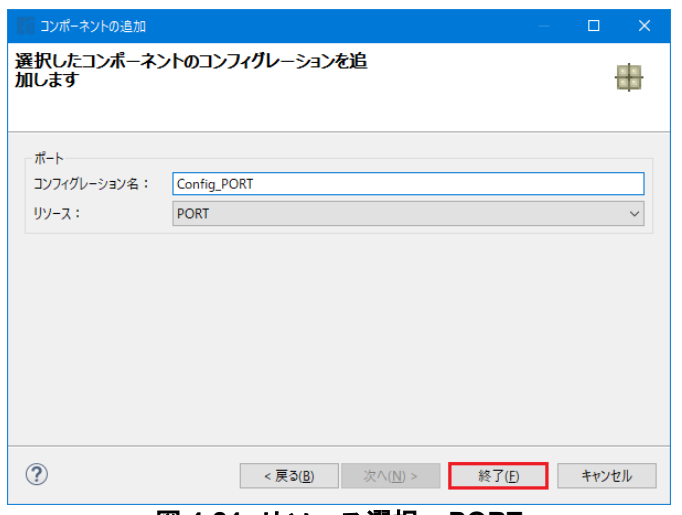

<span id="page-21-1"></span>図 **4-24:** リソース選択 **– PORT**

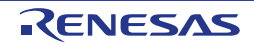

図 **[4-25](#page-22-0)** の通り PORT0、PORT1、PORT7、PORTF、そして PORTJ のチェックボックスをチェックしてく ださい。

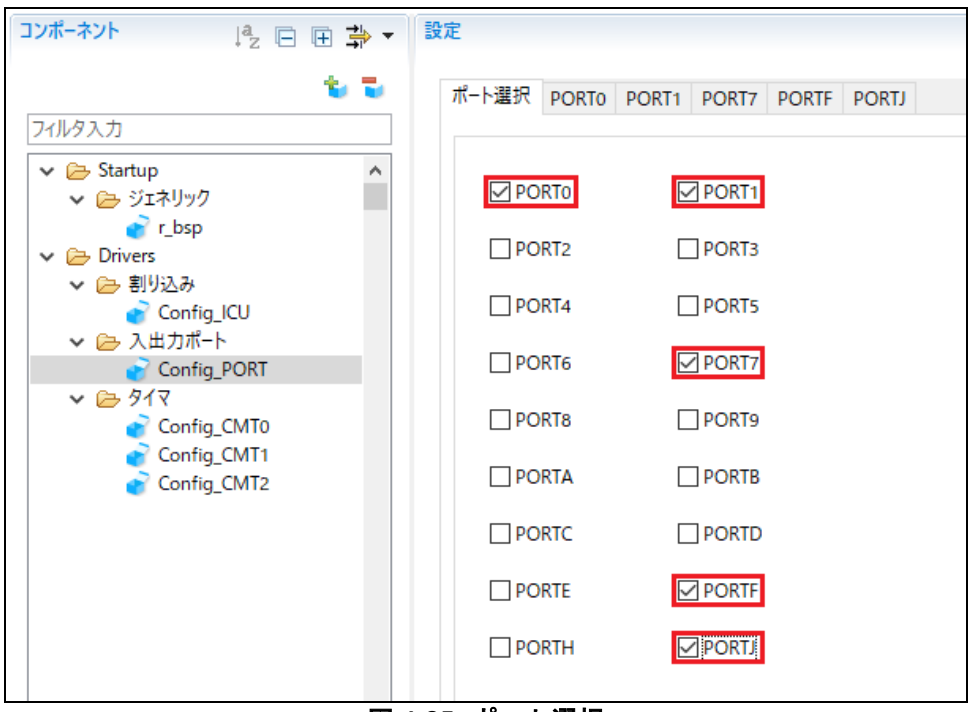

図 **4-25:** ポート選択

<span id="page-22-0"></span>'PORTx'タブをナビゲートし[、図](#page-22-1) **4[-26](#page-22-1)**[、図](#page-23-0) **4[-27](#page-23-0)**[、図](#page-23-1) **4[-28](#page-23-1)**[、図](#page-24-0) **4[-29](#page-24-0)**、そし[て図](#page-24-1) **4[-30](#page-24-1)** に示すように I/O ポート と LCD 制御ポートを構成します。 '出力' のチェックボックスおよび、 PORT7 タブの下の P72 以外は '1 を 出力' チェックボックスをオンにしてください。まずは 'PORT0' タブより開始します。

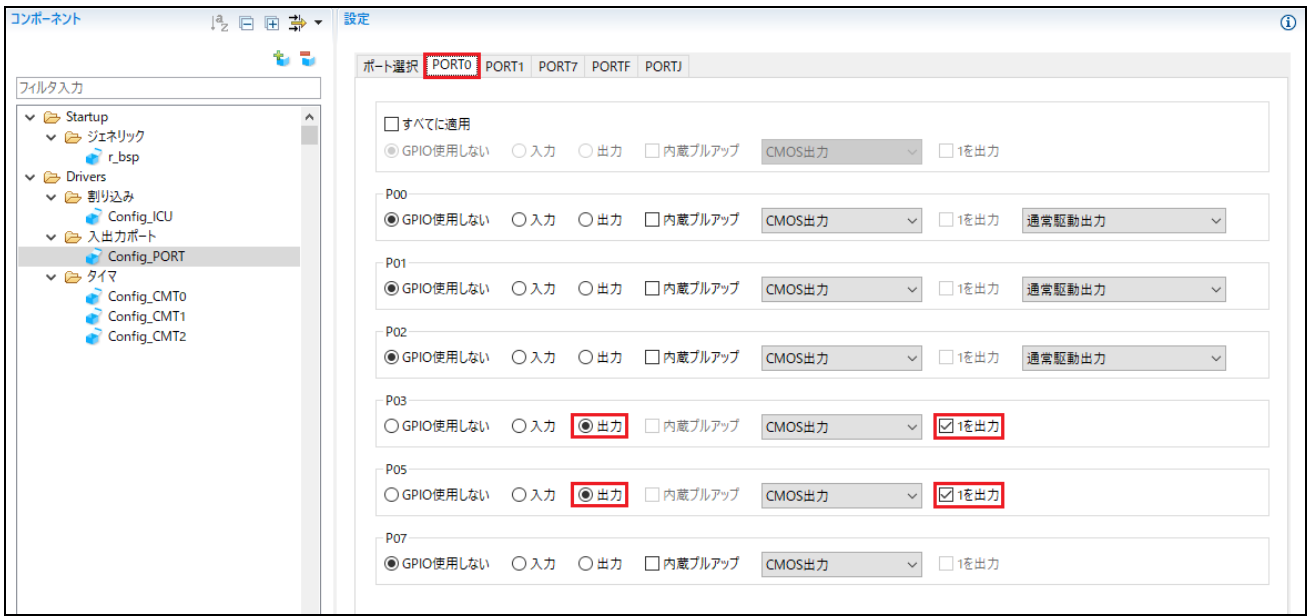

<span id="page-22-1"></span>図 **4-26: PORT0** タブ選択

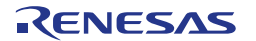

#### PORT1 タブを選択してください。

| コンポーネント                          | 12 日 田 <b>卦 ▼</b> | 設定                                  |           |                        |                        |        | $\Omega$     |
|----------------------------------|-------------------|-------------------------------------|-----------|------------------------|------------------------|--------|--------------|
|                                  | 多量                | ポート選択 PORTO PORT1 PORT7 PORTF PORTJ |           |                        |                        |        |              |
| フィルタ入力                           |                   |                                     |           |                        |                        |        |              |
| $\vee \triangleright$ Startup    |                   | □すべてに適用                             |           |                        |                        |        |              |
| ↓ → ジェネリック<br>$\sum$ r_bsp       |                   | ◎ GPIO使用しない ○入力 ○出力 □内蔵プルアップ        |           | CMOS出力                 | 1を出力                   |        |              |
| $\vee$ $\mapsto$ Drivers         |                   |                                     |           |                        |                        |        |              |
| ▽ (2) 割り込み<br>Config_ICU         |                   | P <sub>12</sub>                     |           |                        |                        |        |              |
| ▽ 2 入出力ポート                       |                   | ◉GPIO使用しない ○入力 ○出力 □内蔵プルアップ         |           | CMOS出力                 | □ 1を出力<br>$\backsim$   | 通常駆動出力 | $\checkmark$ |
| Config_PORT                      |                   | P <sub>13</sub>                     |           |                        |                        |        |              |
| $\vee$ $\geq$ 917<br>Config_CMT0 |                   | ● GPIO使用しない ○入力 ○出力 □内蔵プルアップ        |           | CMOS出力                 | □1を出力<br>$\backsim$    | 通常駆動出力 | $\checkmark$ |
| Config_CMT1                      |                   |                                     |           |                        |                        |        |              |
| Config_CMT2                      |                   | P <sub>14</sub>                     |           |                        |                        |        |              |
|                                  |                   | ◉GPIO使用しない ○入力 ○出力 □内蔵プルアップ         |           | CMOS出力                 | □ 1を出力<br>$\checkmark$ | 通常駆動出力 | $\checkmark$ |
|                                  |                   | P <sub>15</sub>                     |           |                        |                        |        |              |
|                                  |                   | ◉GPIO使用しない ○入力 ○出力 □内蔵プルアップ         |           | CMOS出力                 | □ 1を出力<br>$\checkmark$ |        |              |
|                                  |                   | P <sub>16</sub>                     |           |                        |                        |        |              |
|                                  |                   | ◉GPIO使用しない ○入力 ○出力 □内蔵プルアップ         |           | CMOS出力<br>$\checkmark$ | □ 1を出力                 |        |              |
|                                  | $\checkmark$      |                                     |           |                        |                        |        |              |
|                                  |                   | P <sub>17</sub>                     |           |                        |                        |        |              |
|                                  |                   | ○GPIO使用しない ○入力 ●出力                  | □ 内蔵プルアップ | CMOS出力                 | ▽1を出力                  | 高駆動出力  | $\checkmark$ |
|                                  |                   |                                     |           |                        |                        |        |              |

図 **4-27: PORT1** タブ選択

#### <span id="page-23-0"></span>PORT7 タブを選択してください。

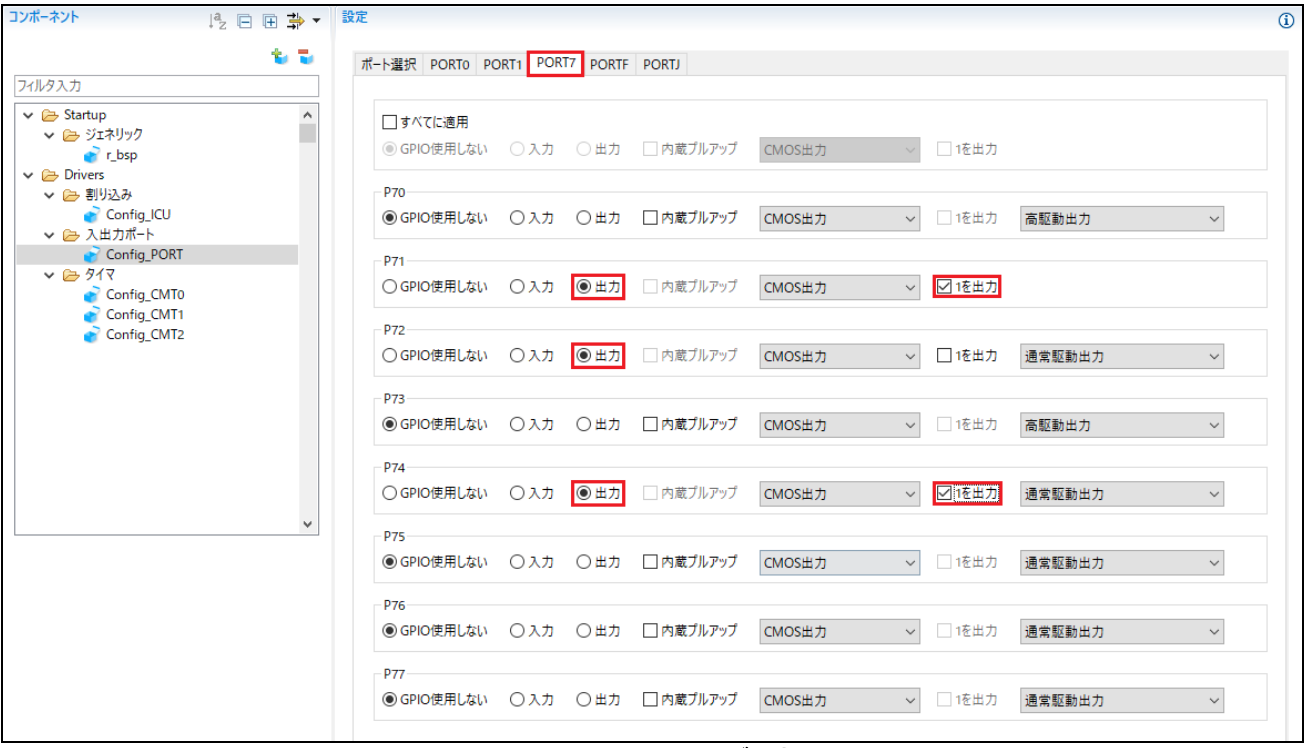

#### <span id="page-23-1"></span>図 **4-28: PORT7** タブ選択

#### PORTF タブを選択してください。

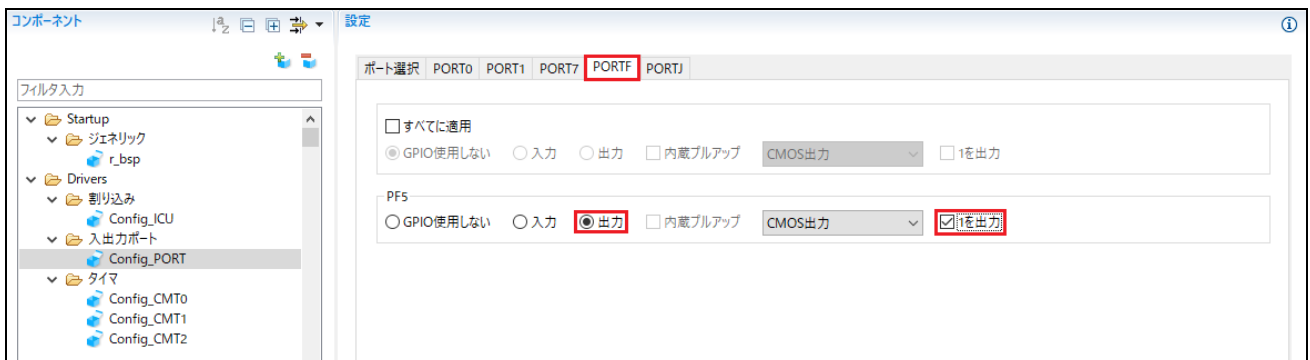

#### 図 **4-29: PORTF** タブ選択

#### <span id="page-24-0"></span>PORTJ タブを選択してください。

<span id="page-24-1"></span>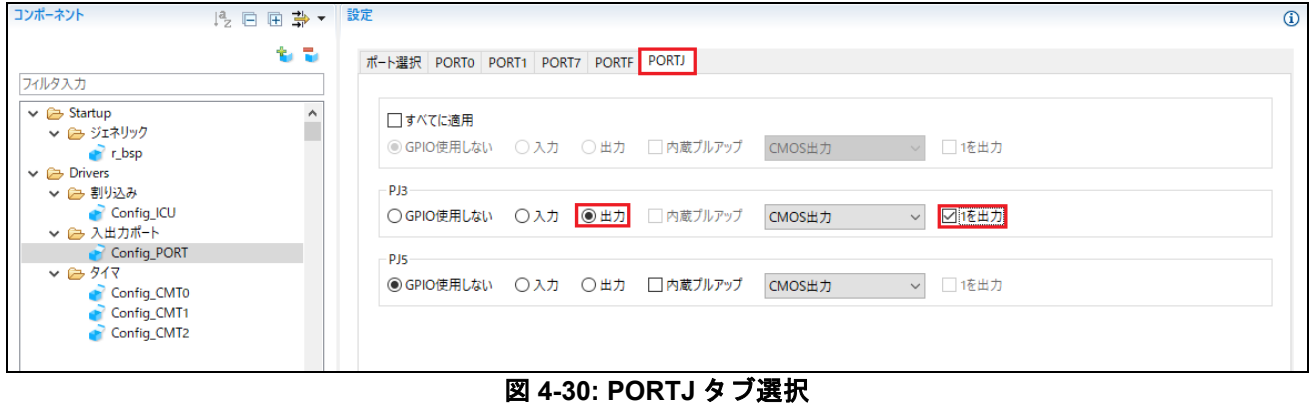

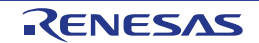

#### <span id="page-25-0"></span>**4.6.5 SCI(SCIF)**調歩同期式モード

RSK+RX671 の CPU ボードは SCI10 が RL78/G1C マイクロコントローラのシリアルポートに接続されてお り、仮想 COM ポートとして使用します。

'コンポーネントの追加' アイコンをクリックします。"ソフトウェアコンポーネントの選択"ダイアログ - > タイプは"Drivers"を選択します。'SCI(SCIF)調歩同期式モード'を選択し、"次へ(N)"をクリックします。

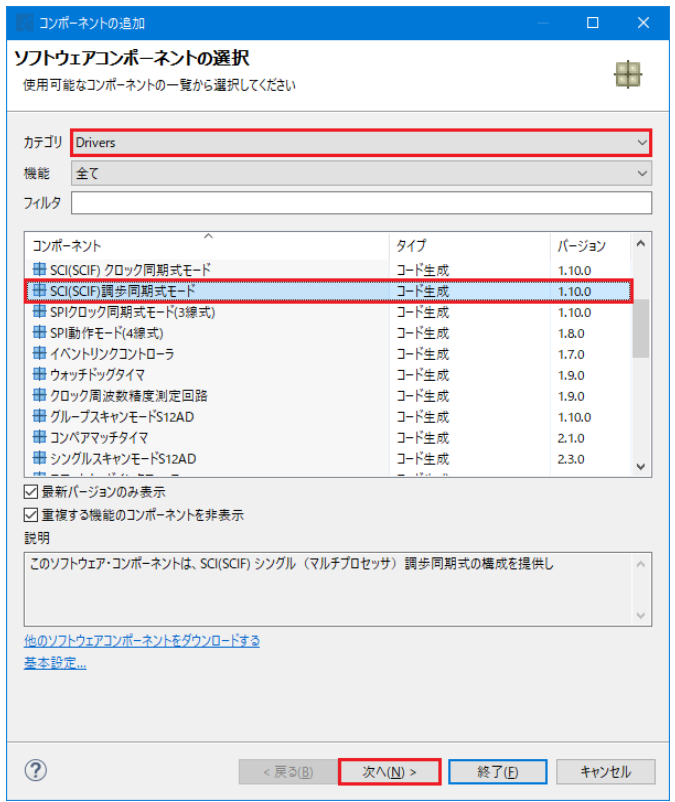

図 **4-31: SCI(SCIF)**調歩同期式モード選択

"選択したコンポーネントのコンフィグレーションを追加します[。図](#page-25-1) **4[-32](#page-25-1)** のように"作業モード"は、"送信/受 信"を選択します。

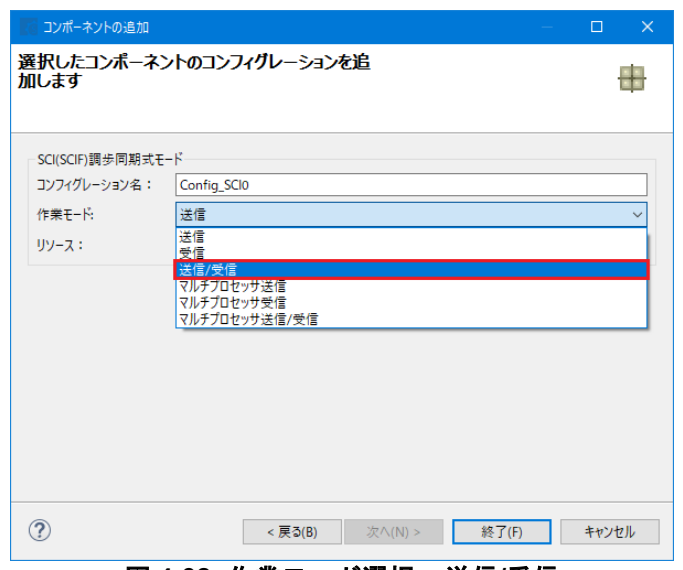

<span id="page-25-1"></span>図 **4-32:** 作業モード選択 **–** 送信**/**受信

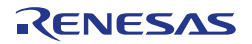

図 **[4-33](#page-26-0)** のように"リソース"は、"SCI10"を選択してください。

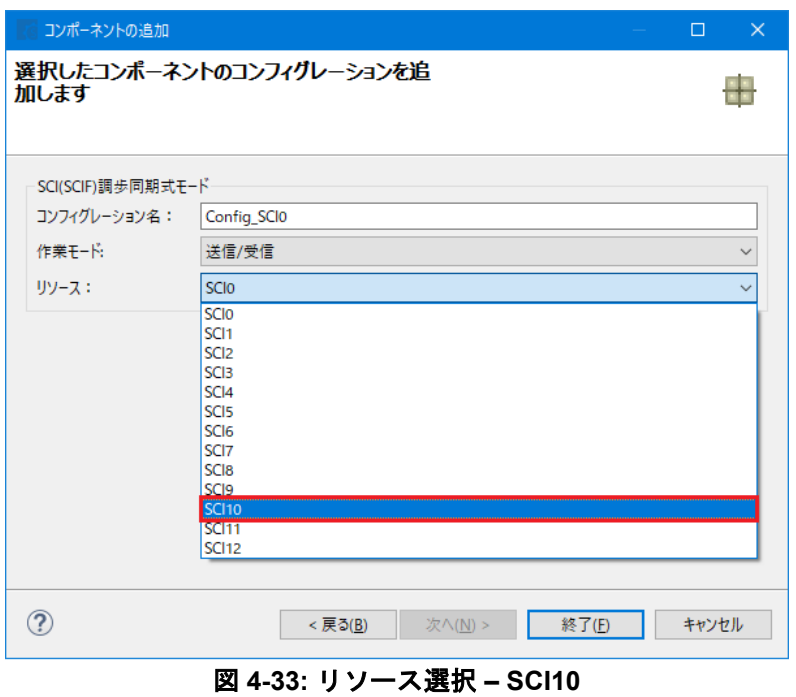

<span id="page-26-0"></span>図 **[4-34](#page-26-1)** のようにコンフィグレーション名が"Config\_SCI10"であることを確認し、"終了(F)"をクリックします。

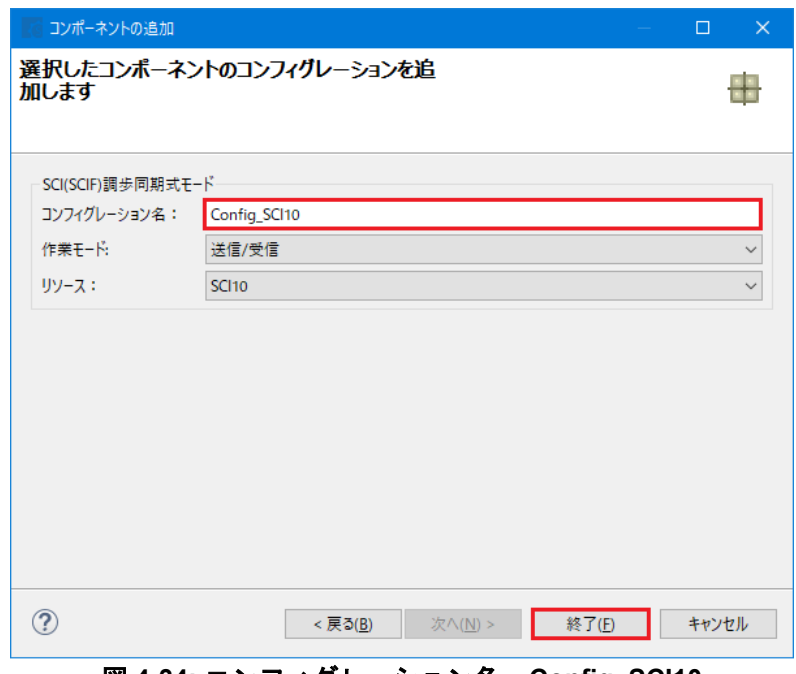

<span id="page-26-1"></span>図 **4-34:** コンフィグレーション名 **– Config\_SCI10**

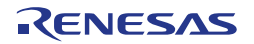

#### 図 **[4-35](#page-27-0)** のように、スタートビット検出設定を RXD10 端子の立ち下がりエッジ、ビットレートを 19200 に設 定してください。

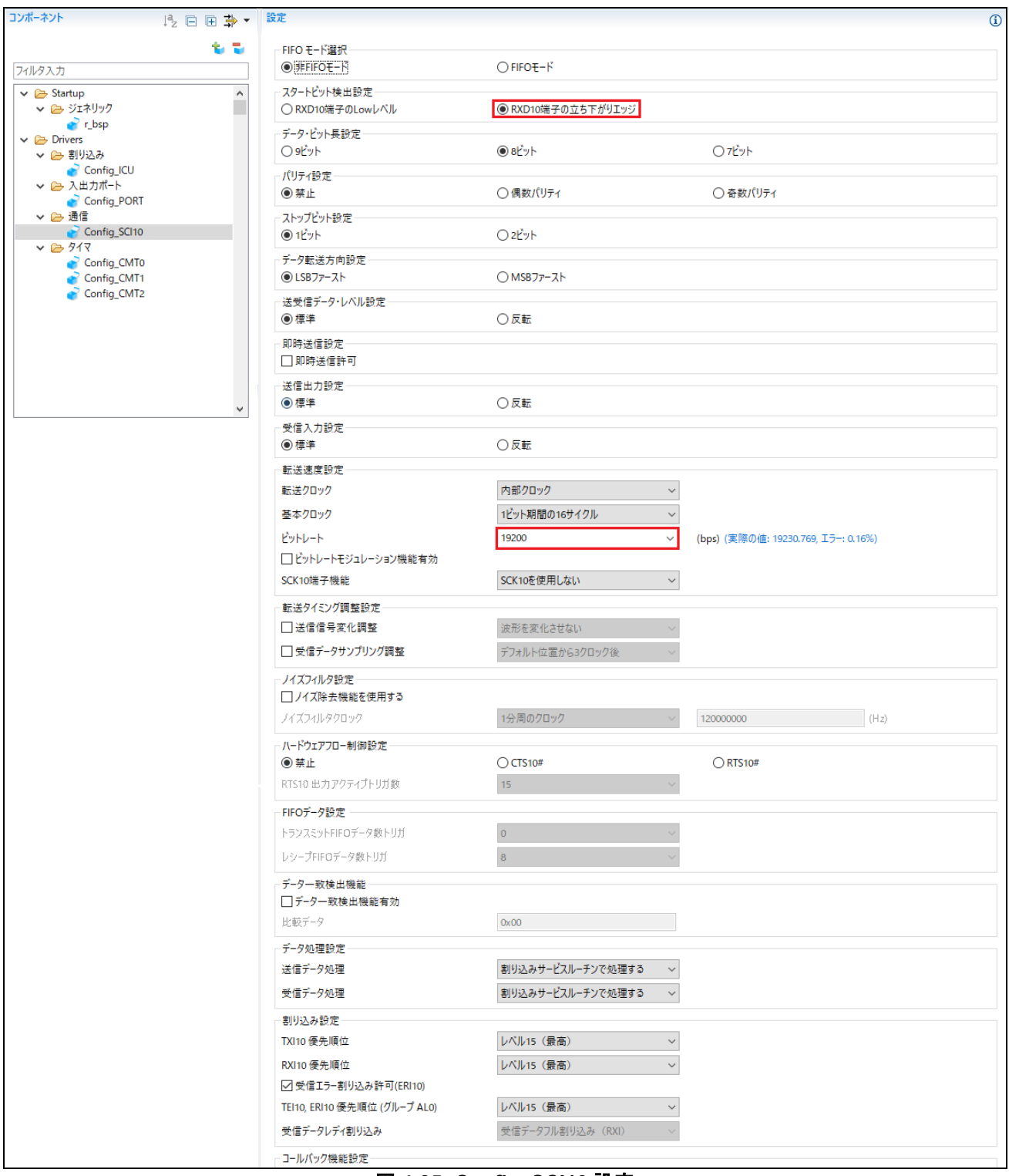

<span id="page-27-0"></span>図 **4-35: Config\_SCI10** 設定

#### <span id="page-28-0"></span>**4.6.6 SPI** クロック同期式モード

チュートリアルでは SCI6 で Pmod LCD を制御します。

'コンポーネントの追加' アイコンをクリックします。"ソフトウェアコンポーネントの選択"ダイアログ - > タイプは"Drivers"を選択します。'SPI クロック同期式モード'を選択し、"次へ(N)"をクリックします。

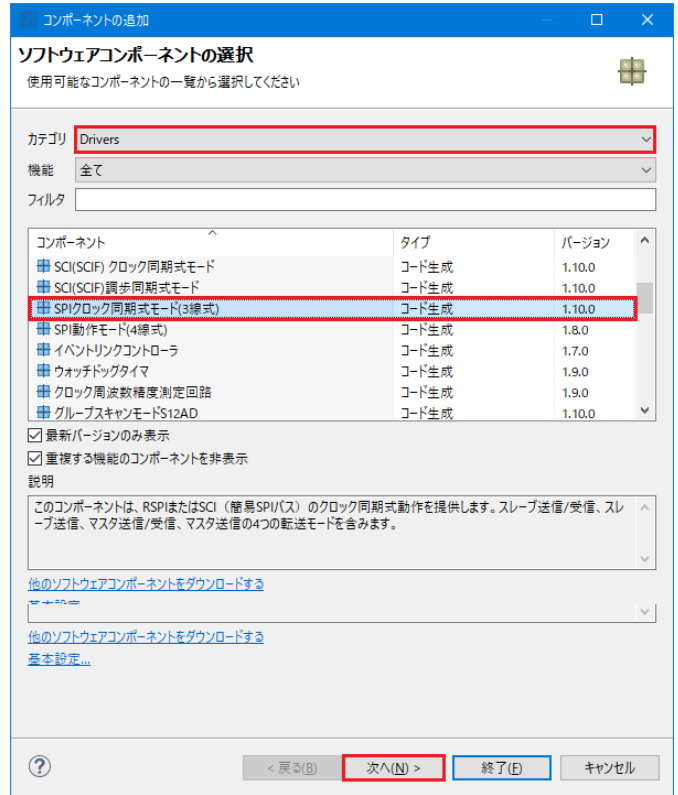

図 **4-36: SPI** クロック同期式モード選択

"選択したコンポーネントのコンフィグレーションを追加します[。図](#page-28-1) **4[-37](#page-28-1)** のように"動作"は、"マスタ送信機 能"を選択します。

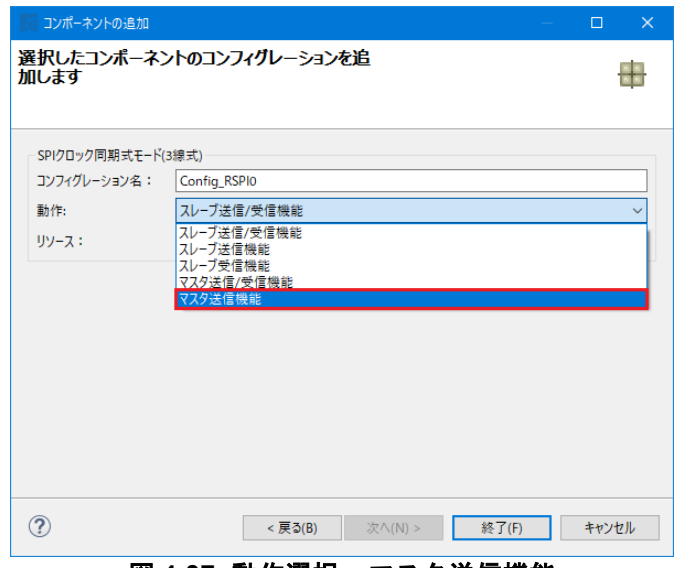

<span id="page-28-1"></span>図 **4-37:** 動作選択 **–** マスタ送信機能

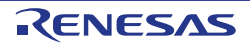

図 **[4-38](#page-29-0)** のように"リソース"は、"SCI6"を選択してください。

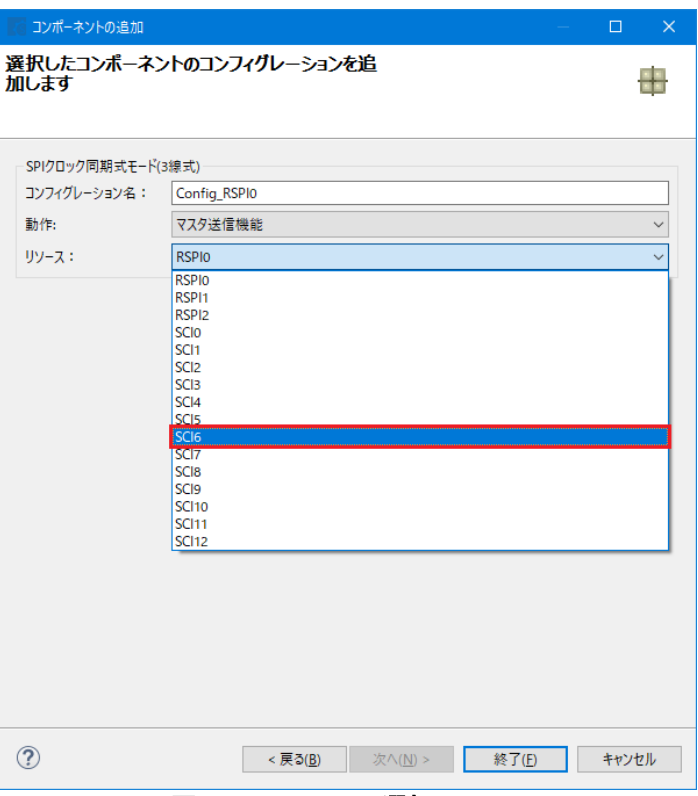

図 **4-38:** リソース選択 **– SCI6**

<span id="page-29-0"></span>図 **[4-39](#page-29-1)** のように、コンフィグレーション名が"Config\_SCI6"であることを確認し、"終了(F)"をクリックしま す。

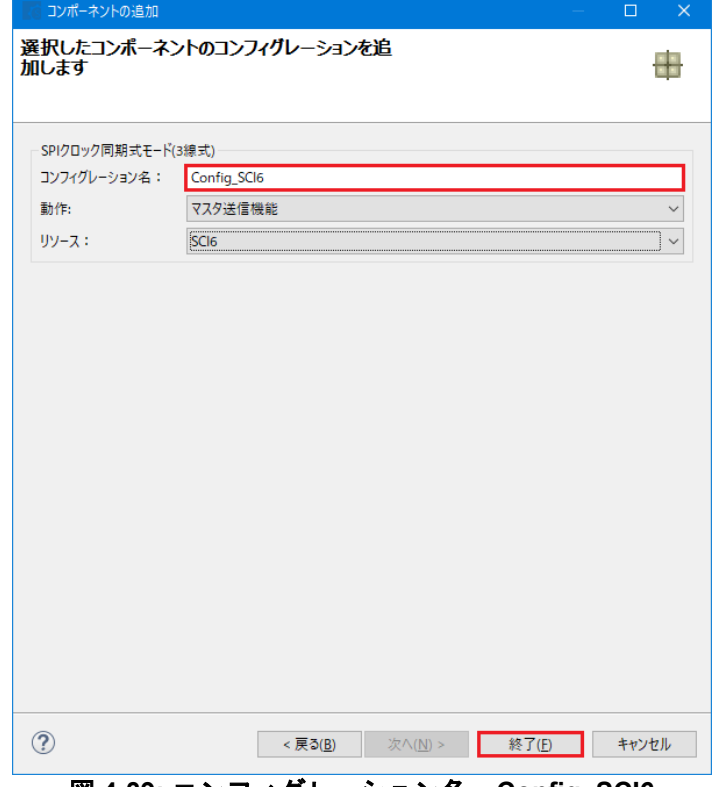

<span id="page-29-1"></span>図 **4-39:** コンフィグレーション名 **– Config\_SCI6**

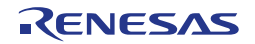

図 **[4-40](#page-30-0)** のように、データ転送方向設定を MSB ファースト、ビットレートを 15000kbps に設定してください。

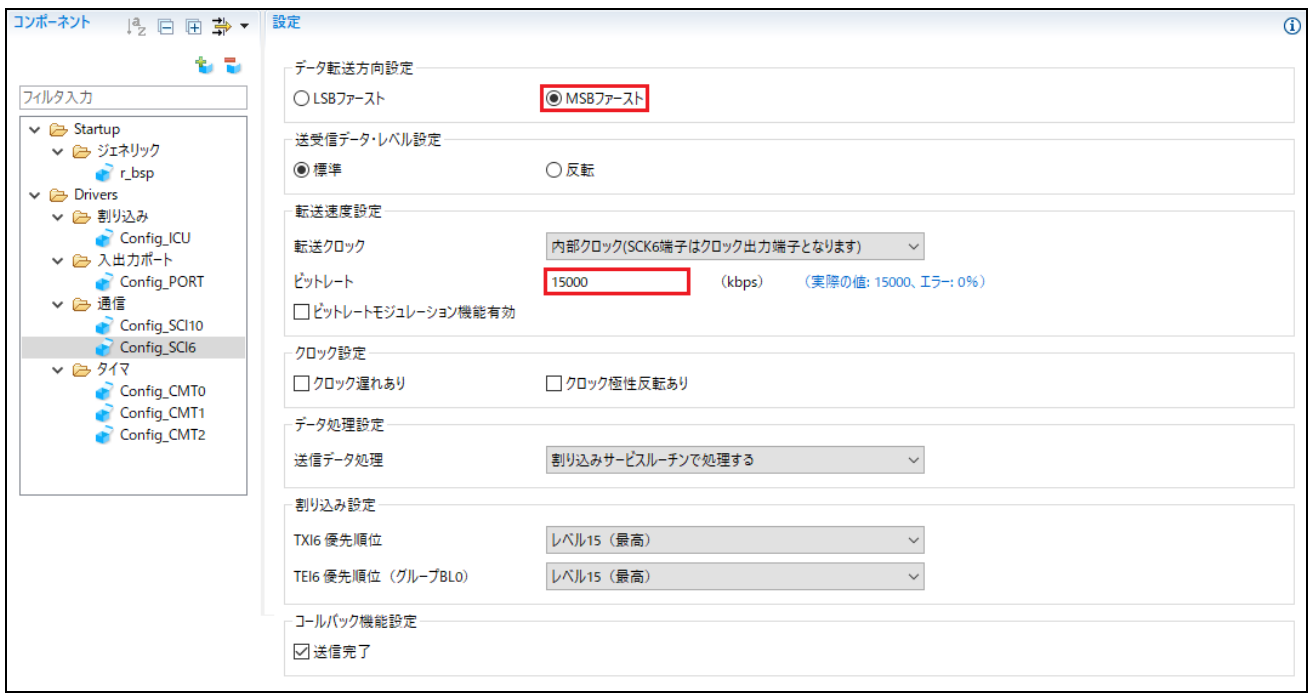

<span id="page-30-0"></span>図 **4-40: Config\_SCI6** 設定

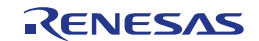

#### <span id="page-31-0"></span>**4.6.7** シングルスキャンモード **S12AD**

CPU ボード上のポテンショメータ RV1 に接続される AN000 端子の入力電圧をシングルスキャンモード S12AD で A/D 変換を行います。SW3 を A/D 変換開始トリガとして設定します。

'コンポーネントの追加' アイコンをクリックします。"ソフトウェアコンポーネントの選択"ダイアログ - > タイプは"Drivers"を選択します[。図](#page-31-1) **4[-41](#page-31-1)** のように'シングルスキャンモード S12AD'を選択し、"次へ(N)"をク リックします。

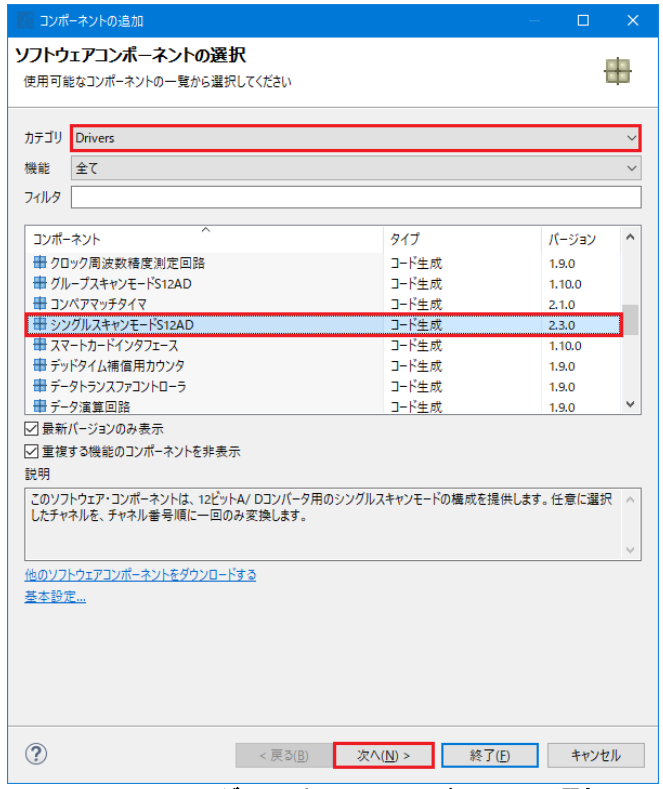

#### 図 **4-41:** シングルスキャンモード **S12AD** 選択

<span id="page-31-1"></span>"選択したコンポーネントのコンフィグレーションを追加します[。図](#page-31-2) **4[-42](#page-31-2)** のようにコンフィグレーション名 が"Config\_S12AD0"であることを確認し、"終了(F)"をクリックします。

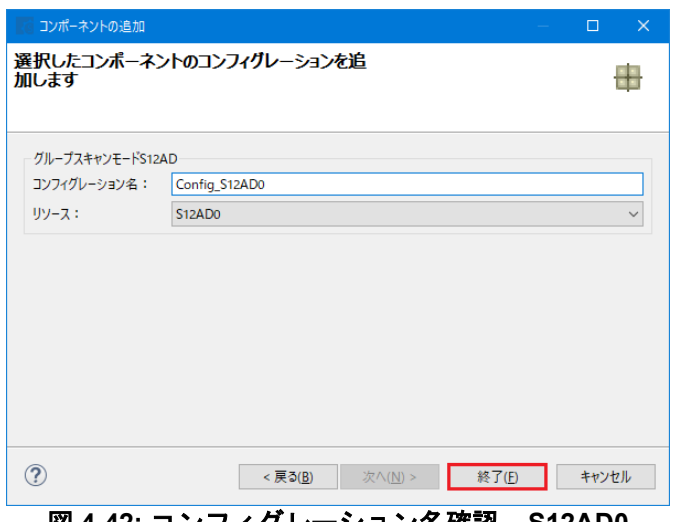

<span id="page-31-2"></span>図 **4-42:** コンフィグレーション名確認 **– S12AD0**

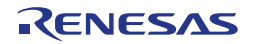

図 **[4-43](#page-32-0)**[、図](#page-33-0) **4[-44](#page-33-0)** のように、"アナログ入力チャネル設定"の AN000 チェックボックスをチェックしてくださ い。"変換開始トリガ設定"の開始トリガソースを'トリガ入力端子'に設定してください。

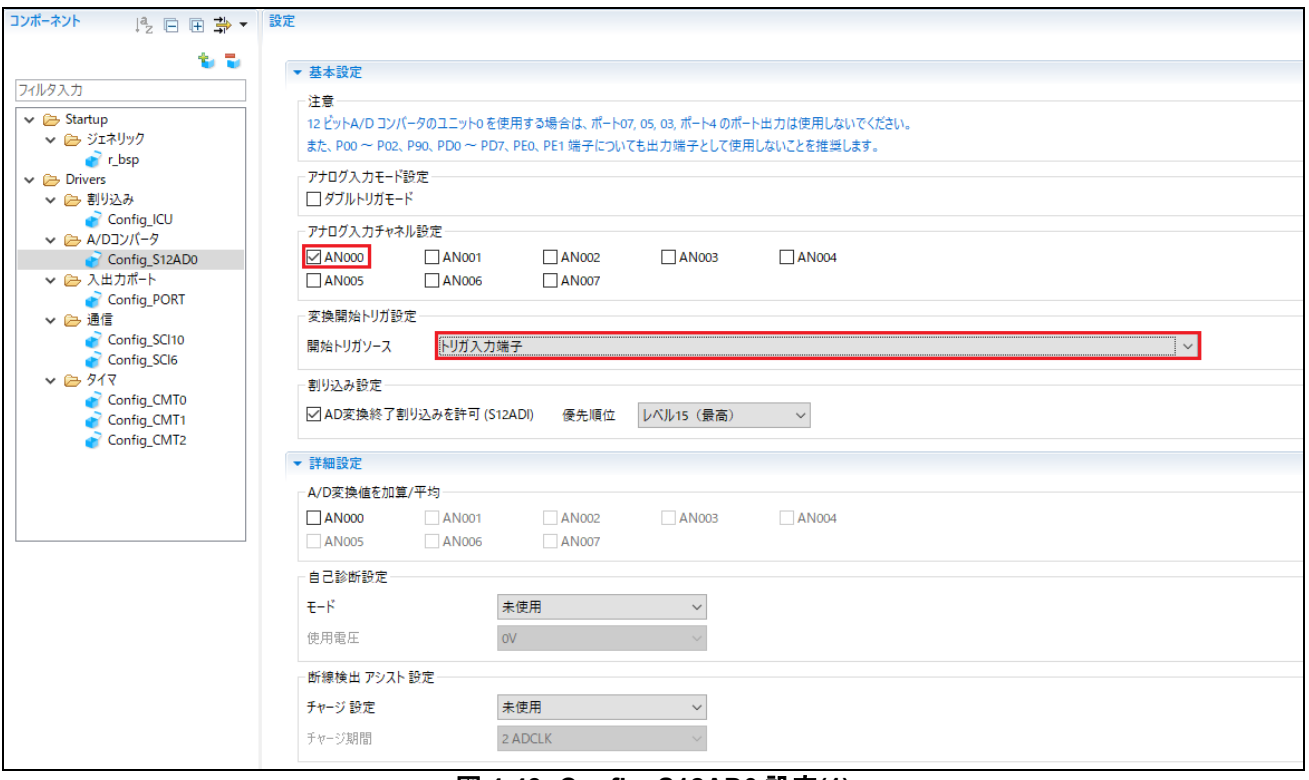

<span id="page-32-0"></span>図 **4-43: Config\_S12AD0** 設定**(1)**

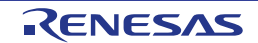

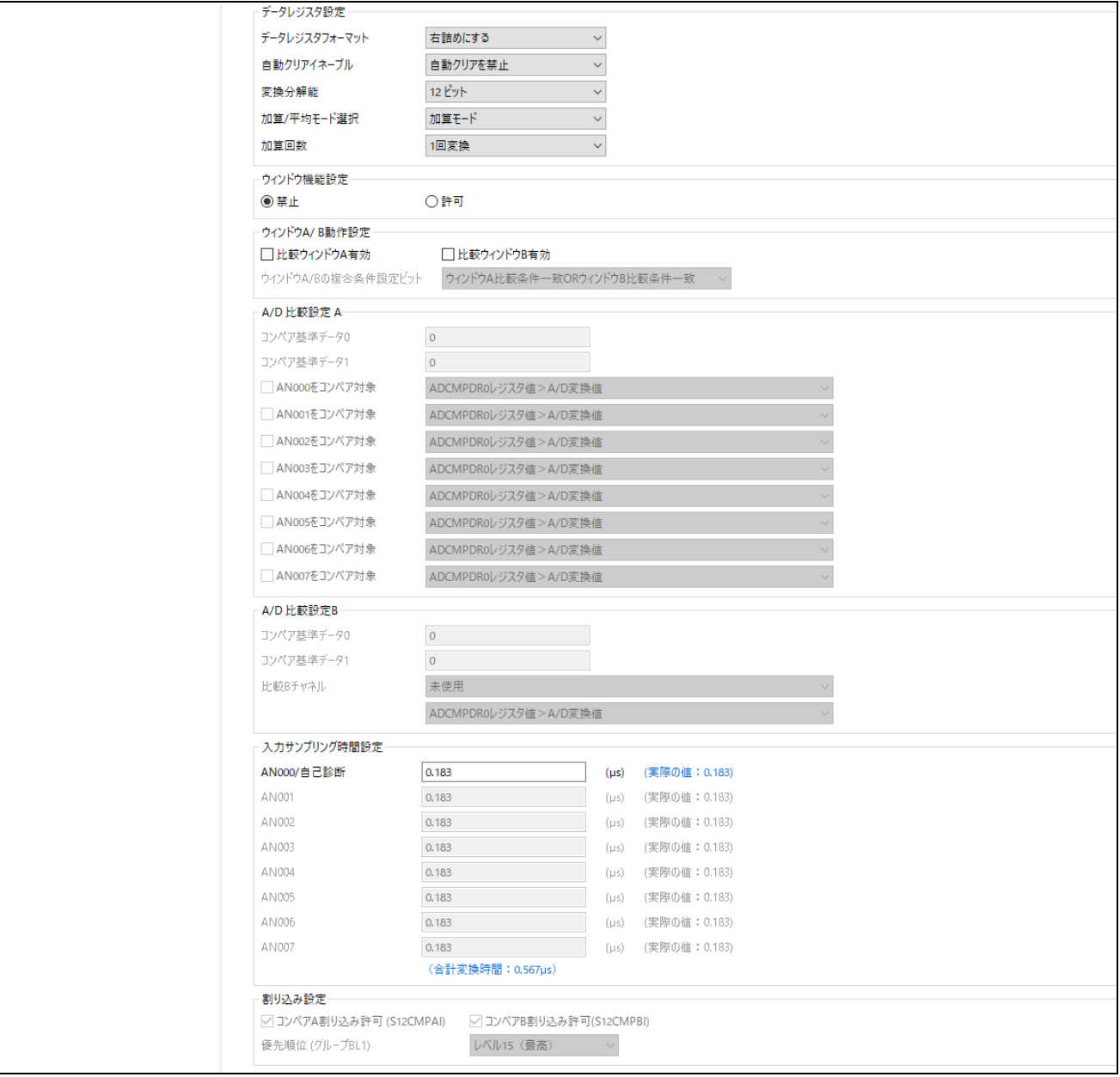

<span id="page-33-0"></span>図 **4-44: Config\_S12AD0** 設定**(2)**

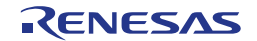

### <span id="page-34-0"></span>**4.7** 端子ページ

スマート・コンフィグレータは、プロジェクトに追加されたソフトウェアコンポーネントにピンを割り当て ます。ピンの割り当ては端子ページで変更できます。

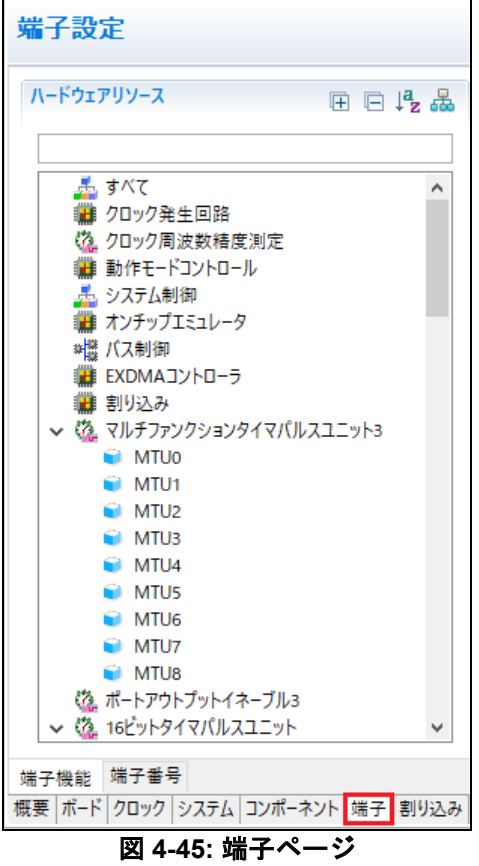

#### <span id="page-34-1"></span>**4.7.1** ソフトウェアコンポーネントのピン設定変更

ピン機能一覧にあるソフトウェアコンポーネントのピン割り当てを変更します。 <mark>品</mark> をクリックすると、選 択したソフトウェアコンポーネントを表示できます。

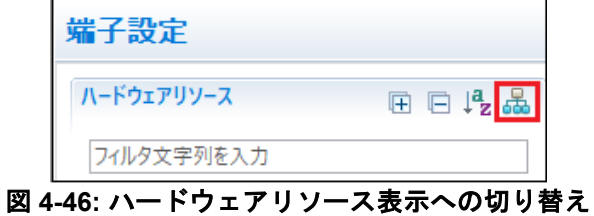

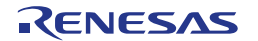

ソフトウェアコンポーネントの Config\_ICU を選択します。'端子機能' -> '端子割り当て'で、IRQ9 に P91、 IRQ10 に P92 に設定されていることを確認してください。図 **[4-47](#page-35-0)** に示すように、IRQ9 と IRQ10 の'使用す る'チェックボックスがオンであることを確認してください。

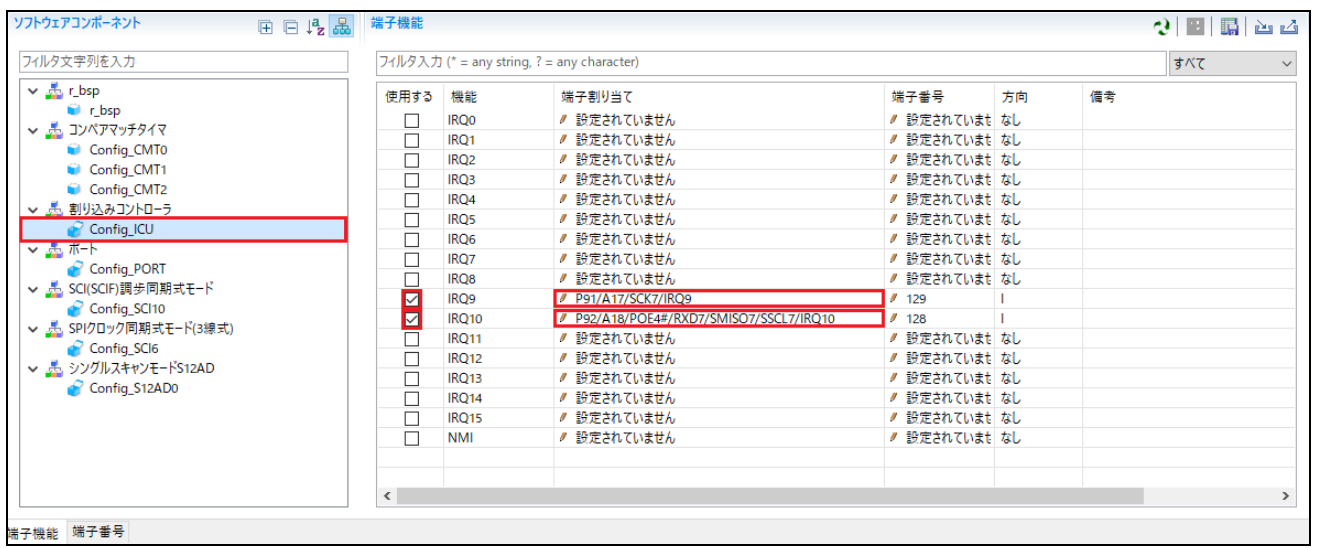

図 **4-47:** 端子設定 **– Config\_ICU**

<span id="page-35-0"></span>ソフトウェアコンポーネントの Config\_SCI10 を選択します。'端子機能' -> '端子割り当て'で、RXD10 に P86、 TXD10 に P87 に設定されていることを確認してください[。図](#page-35-1) **4[-48](#page-35-1)** に示すように、RXD10 と TXD10 の'使用 する'チェックボックスがオンであることを確認してください。

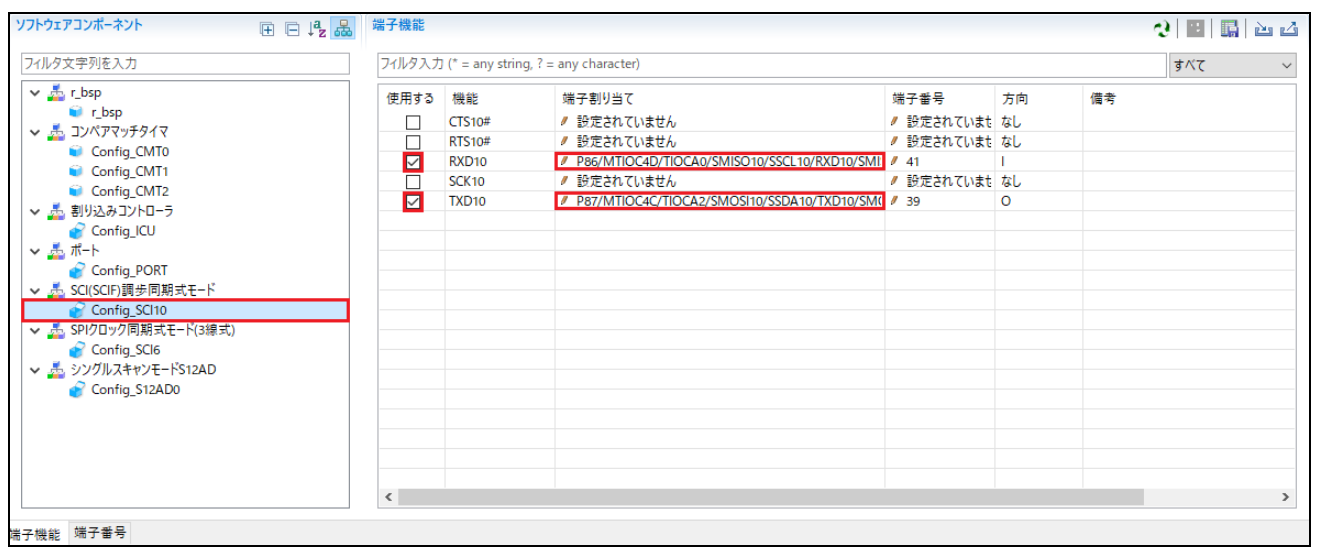

<span id="page-35-1"></span>図 **4-48:** 端子設定 **– Config\_SCI10**

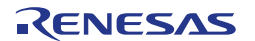

ソフトウェアコンポーネントの Config\_SCI6 を選択します。'端子機能' -> '端子割り当て'で SCK6 に P02、 SMOSI6 に P00 に設定されていることを確認してください[。図](#page-36-0) **4[-49](#page-36-0)** に示すように、SCK6 と SMOSI6 の'使 用する'チェックボックスがオンであることを確認してください。

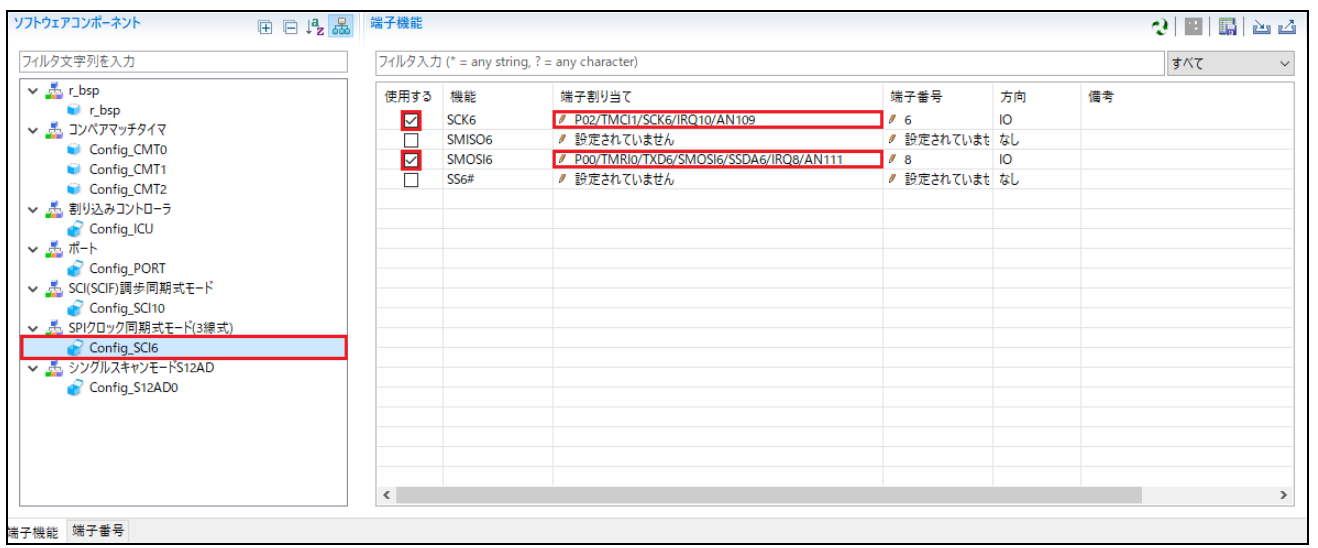

図 **4-49:** 端子設定 **– Config\_SCI6**

<span id="page-36-0"></span>ソフトウェアコンポーネントの Config\_S12AD0 を選択します。'端子機能' -> '端子割り当て'で、AN000 に P40、ADTRG0#に P07 に設定されていることを確認してください[。図](#page-36-1) **4[-50](#page-36-1)** に示すように、ADTRG0#、そ して AN000 の'使用する'チェックボックスがオンであることを確認してください。

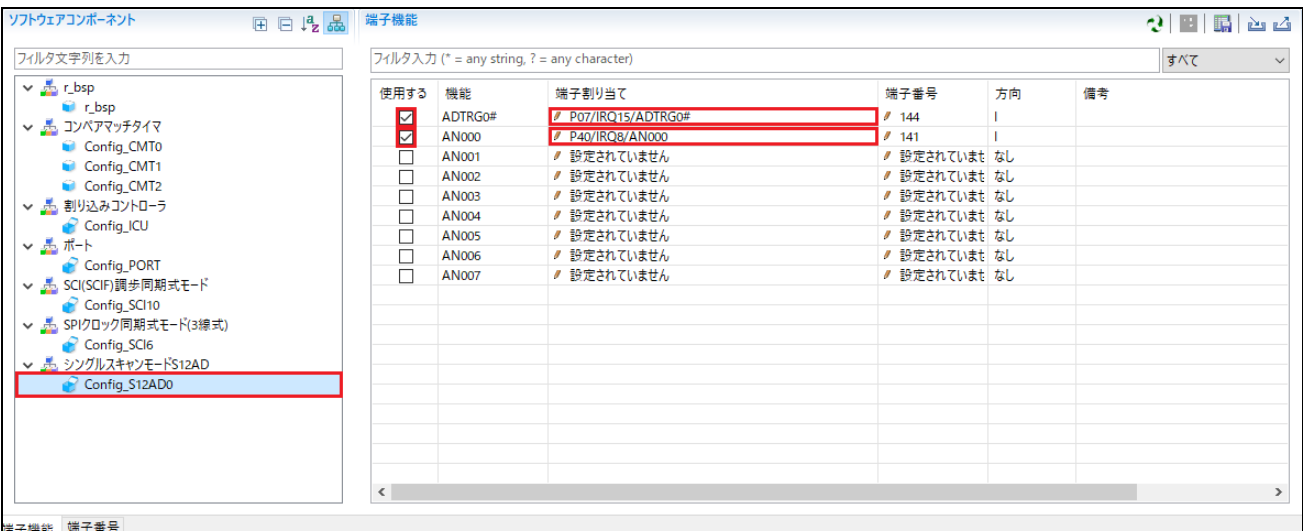

#### 図 **4-50:** 端子設定 **– Config\_S12AD0**

<span id="page-36-1"></span>これで周辺機能の設定は全て完了しました。スマート・コンフィグレータのメニューバーの'ファイル'から保 存してください。次[に図](#page-36-2) **4[-51](#page-36-2)** の位置にある、< コードの生成>ボタンをクリックして、コードを生成してく ださい。

<span id="page-36-2"></span>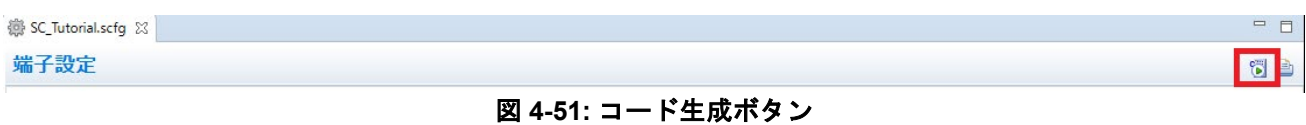

図 **[4-52](#page-37-0)** のようにセクション設定ダイアログが表示された場合、チェックボックスにチェックを入れて'はい (Y)'をクリックしてください。

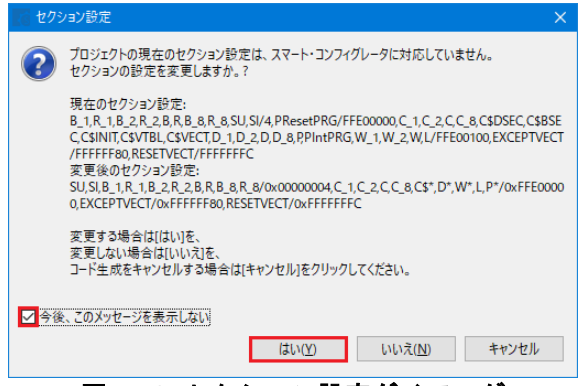

図 **4-52:** セクション設定ダイアログ

<span id="page-37-0"></span>図 **[4-53](#page-37-1)** に示すようにコードが生成されます。 コード生成を実行後、スマート・コンフィグレータを閉じて、CS+に戻ります。

| ■ コンソール ※                                                        |  |
|------------------------------------------------------------------|--|
| スマート・コンフィグレータ出力                                                  |  |
| M04000001: ファイルを生成:src\smc gen\general\r cg cmt.h                |  |
| M04000001: ファイルを生成:src\smc gen\general\r cg cmtw.h               |  |
| M04000001: ファイルを生成:src\smc gen\general\r cg icu.h                |  |
| M04000001: ファイルを生成:src\smc gen\general\r cg port.h               |  |
| M04000001: ファイルを生成:src\smc gen\general\r cg s12ad.h              |  |
| M04000001: ファイルを生成:src\smc gen\general\r cg sci.h                |  |
| M04000001: ファイルを生成:src\smc gen\general\r cg rspi.h               |  |
| M05000012: ファイルを生成:src\smc gen\r pincfg\Pin.h                    |  |
| M05000012: ファイルを生成:src\smc gen\r pincfg\Pin.c                    |  |
| M06000002: ファイルを生成:src\smc gen\general\r smc interrupt.c         |  |
| M06000002: ファイルを生成:src\smc gen\general\r smc interrupt.h         |  |
| M06000002: ファイルを生成:src\smc gen\r config\r bsp interrupt config.h |  |
| M00000002: コード生成の終了:C:\Workspace\SC Tutorial\src\smc_gen         |  |
| M03000004: ファイルを変更:src\smc gen\r config\r bsp config.h           |  |
|                                                                  |  |
|                                                                  |  |

図 **4-53:** コード生成

<span id="page-37-1"></span>コード生成を実行すると、CS+のプロジェクト作成時に生成されたスタートアップ関連のファイルが、スマ ート・コンフィグレータが生成したものに置き換えられます[。図](#page-37-2) **4[-54](#page-37-2)** は、コード生成後のプロジェクト・ツ リー中を示します。次の章ではこれらのファイルへユーザコードが追加され、新しいソースファイルがプロ ジェクトに追加されることで SC\_Tutorial が完成します。

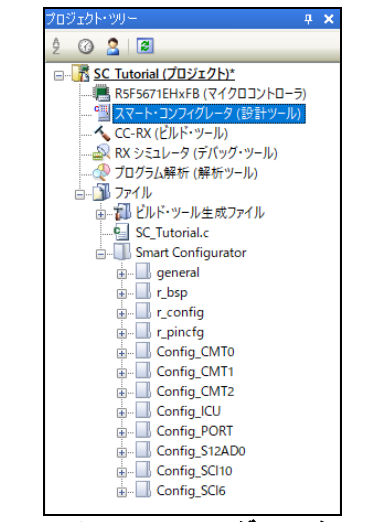

図 **4-54:** スマート・コンフィグレータフォルダ構成

<span id="page-37-2"></span>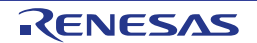

## <span id="page-38-0"></span>**5. Tutorial** プロジェクトの完成

### <span id="page-38-1"></span>**5.1** プロジェクト設定

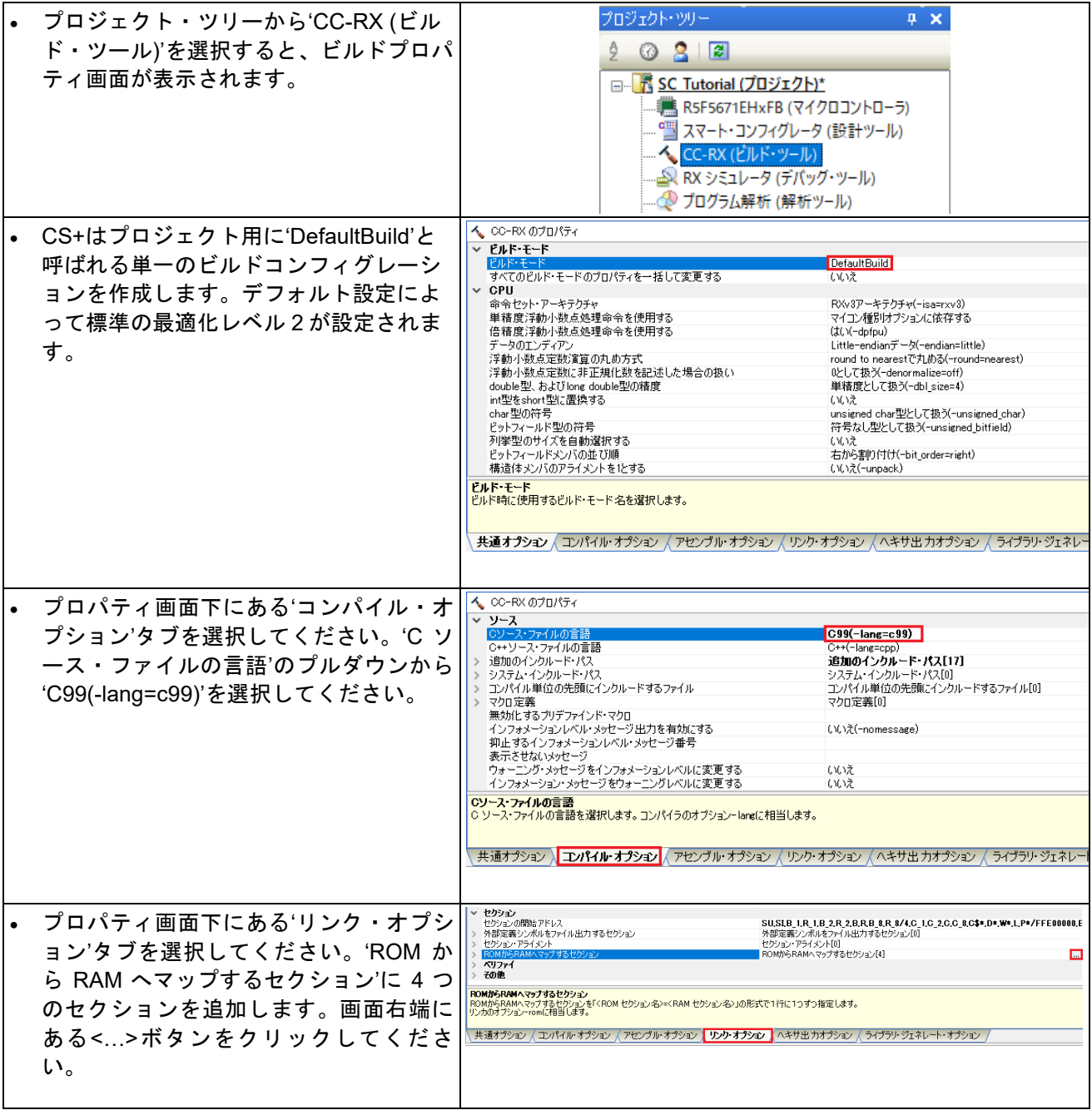

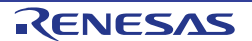

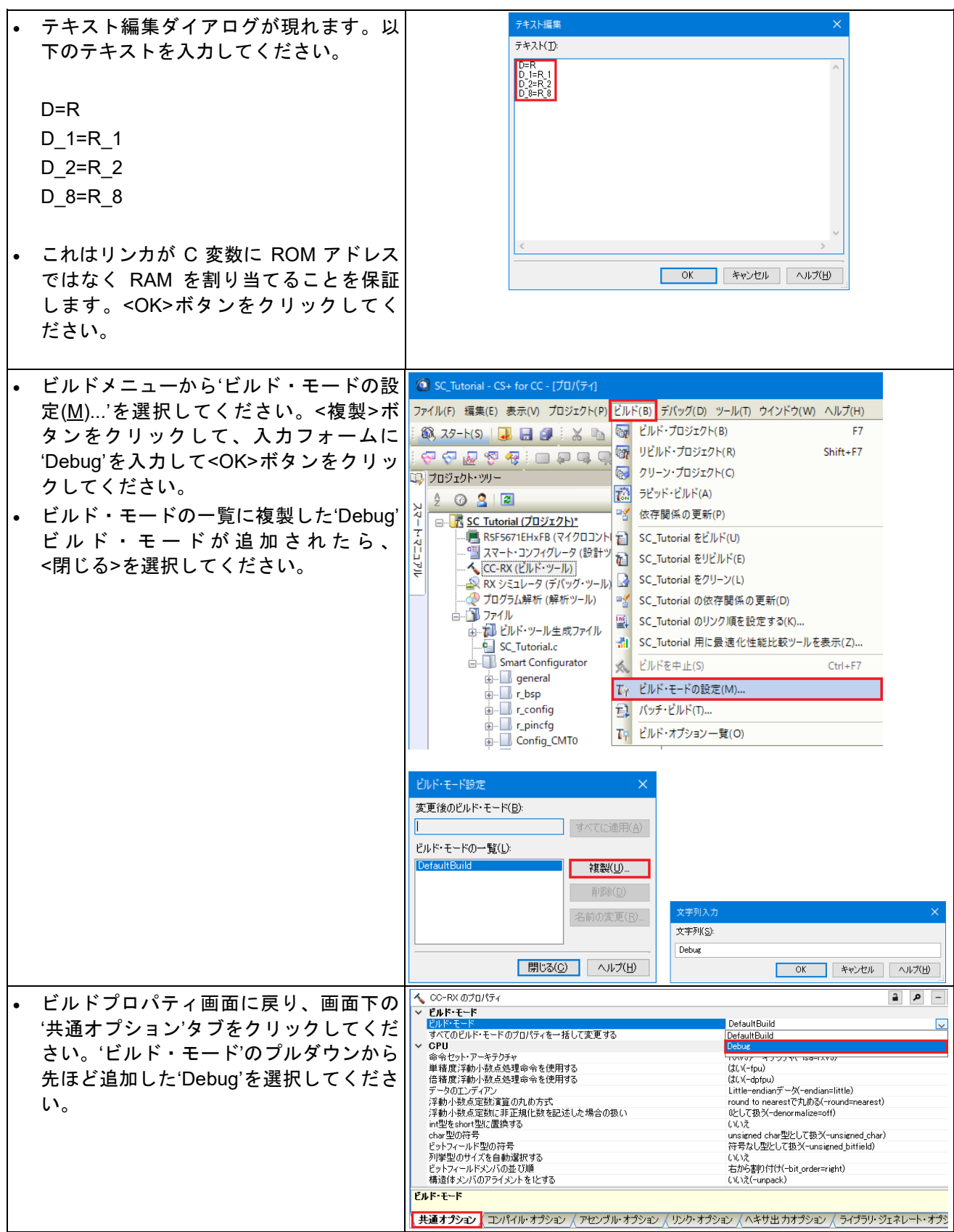

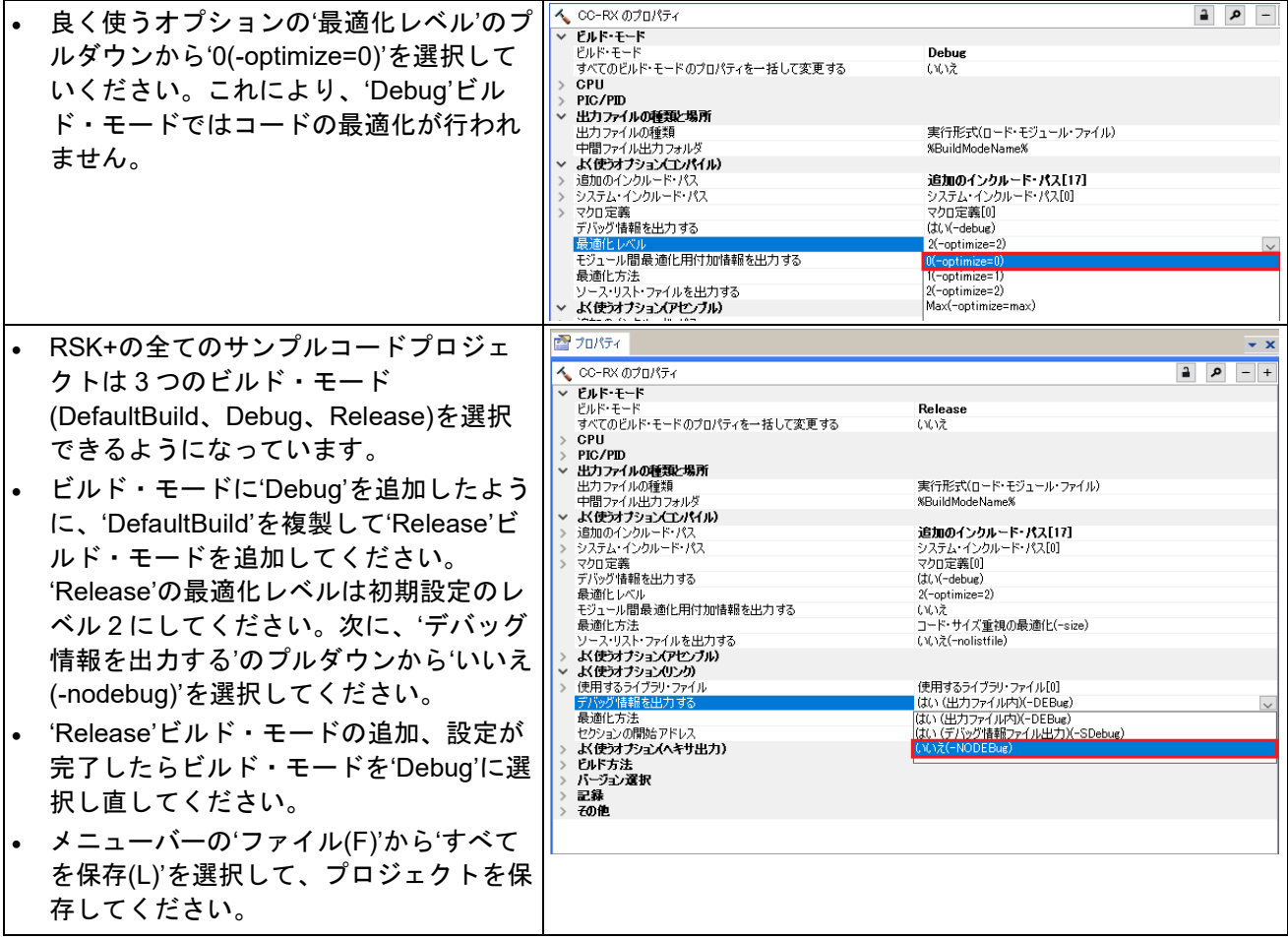

### <span id="page-40-0"></span>**5.2** フォルダの追加

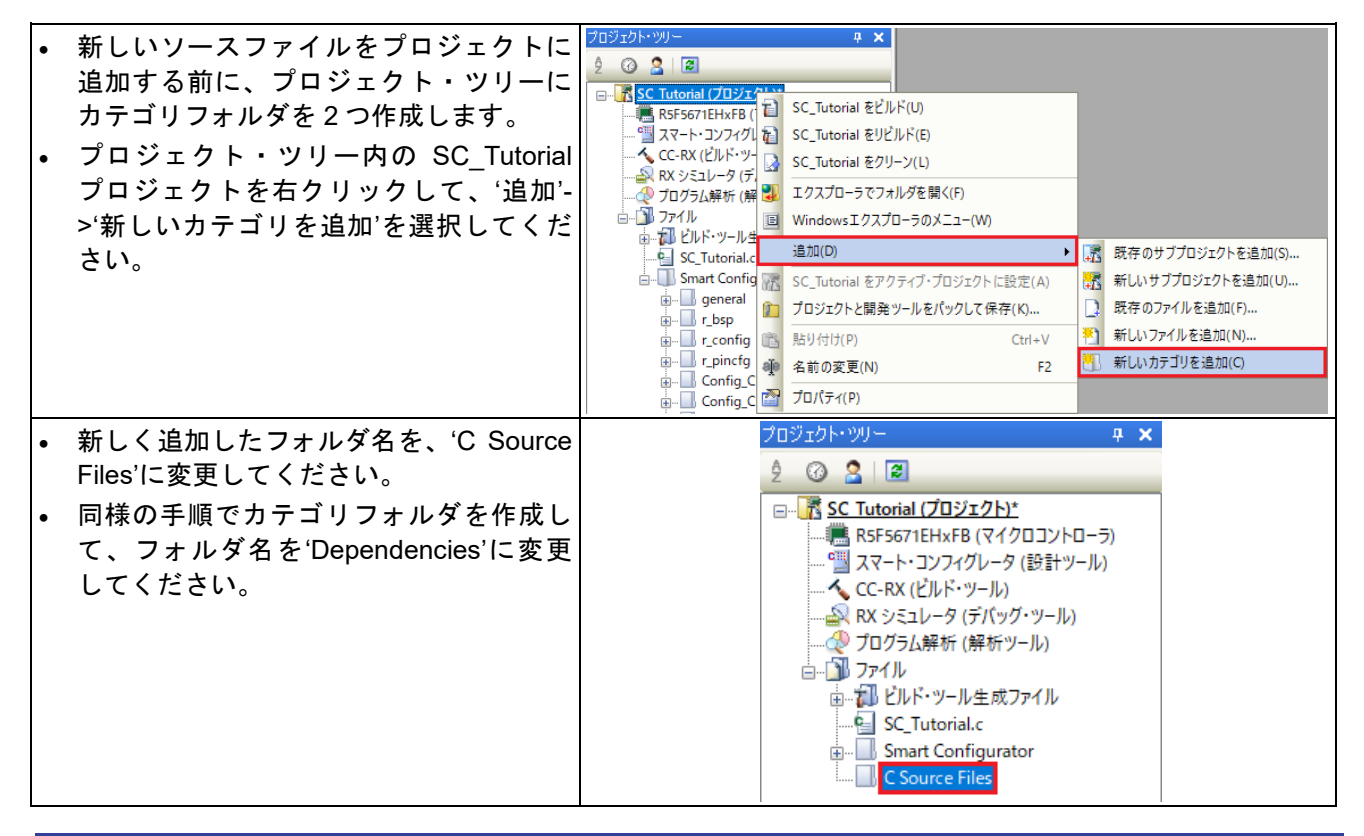

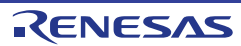

### <span id="page-41-0"></span>**5.3 LCD** パネルコードの統合

Pmod LCD の API 機能は、RSK+とともに提供されます。クイックスタートガイドの手順に従って作成した Tutorial プロジェクトのフォルダを参照してください。Tutorial プロジェクトの src フォルダに以下のファイ ルがあることを確認します:

・ascii.c ・ascii.h ・r\_okaya\_lcd.c ・r\_okaya\_lcd.h

これらのファイルをワークスペースの下の src フォルダにコピーして、以下の手順に従ってください。

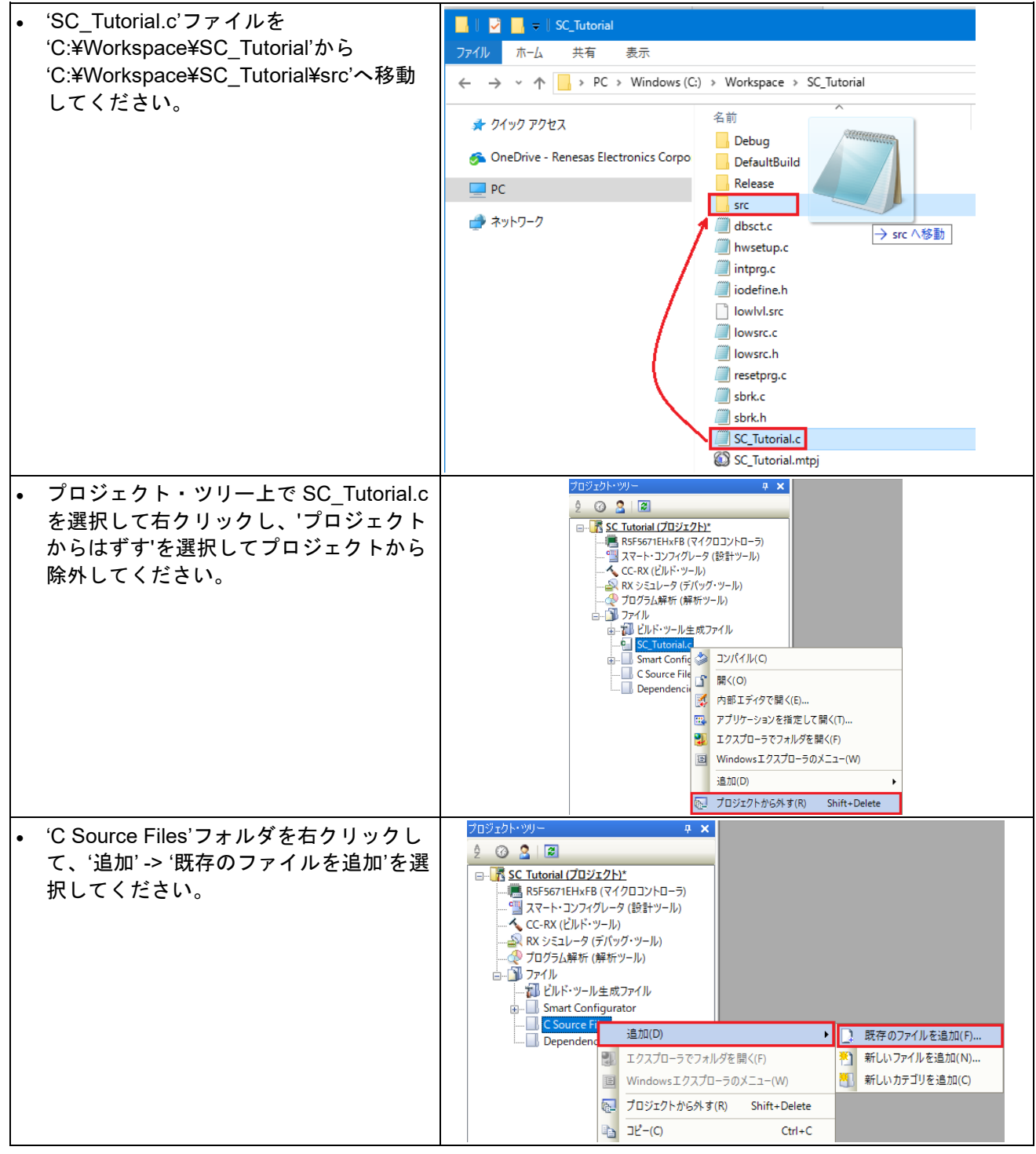

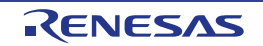

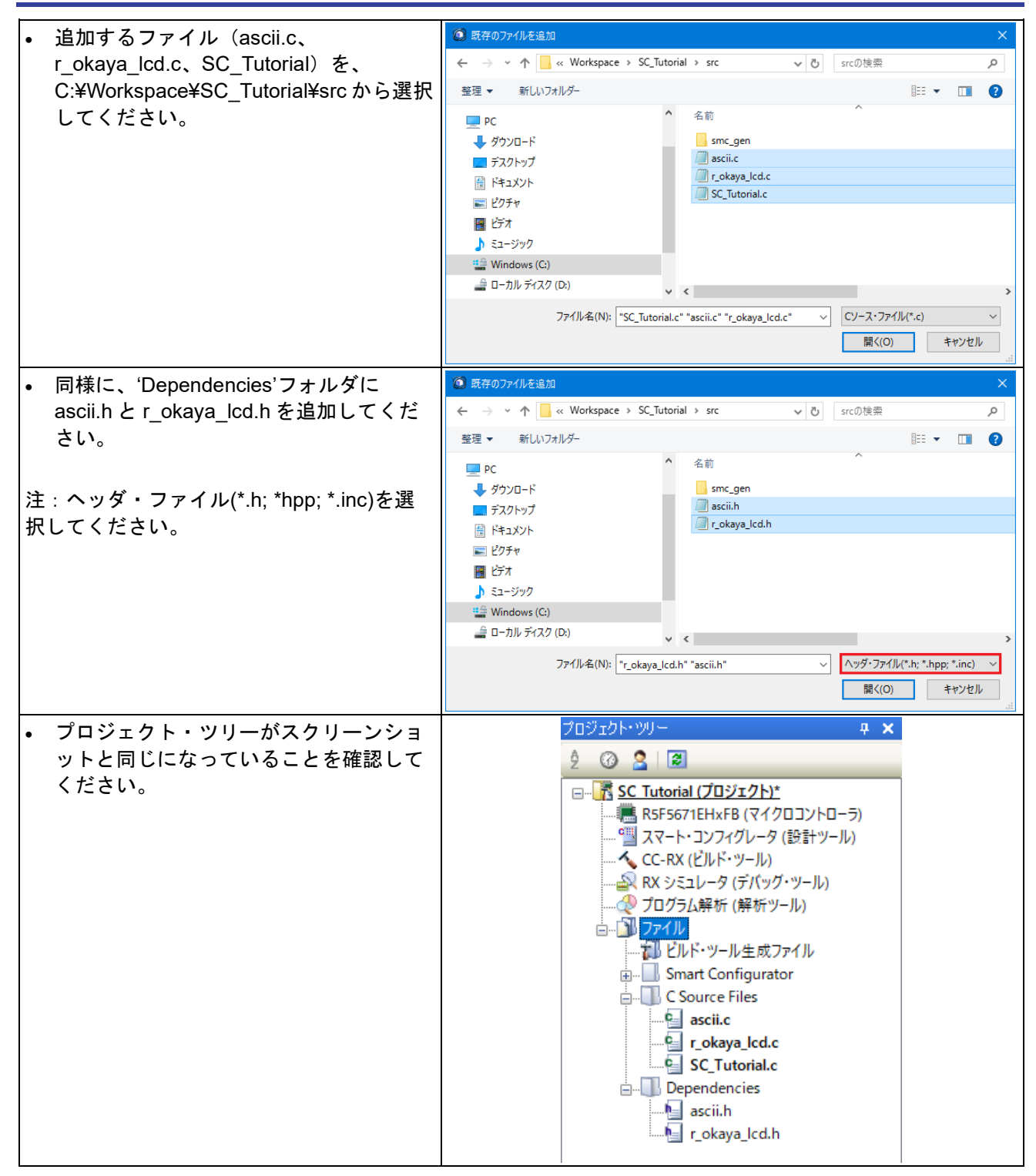

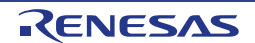

カスタムコードを加える場合、以下に示すコメント文の間にカスタムコードを加えてください。

/\* Start user code for \_xxxxx\_. Do not edit comment generated here \*/ /\* End user code. Do not edit comment generated here \*/

'\_xxxx\_'は特定のエリアで異なります。たとえば、インクルードファイルを定義する箇所では'include'、ユー ザコード記載箇所では'function'、グローバル変数を定義する箇所では'global'と記述されています。 コメント文の間にカスタムコードを加えることにより、コード生成による上書きから保護できます。

CS+ プロジェクトのプロジェクト・ツリーの 'Smart Configurator/general' フォルダ を展開して、 'r\_cg\_userdefine.h'をダブルクリックして開いてください。次に、#define を以下のように追加してください。

/\* Start user code for function. Do not edit comment generated here \*/

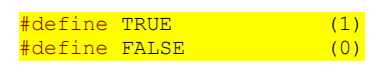

/\* End user code. Do not edit comment generated here \*/

CS+プロジェクトのプロジェクト・ツリーの'C Source Files'フォルダの'SC\_Tutorial.c'をダブルクリックして 開いてください。次に、ファイルの main 関数の上に以下を追加してください。

#include "r\_smc\_entry.h" #include "r\_okaya\_lcd.h" #include "r\_cg\_userdefine.h"

main 関数までスクロールしてください。ハイライトで明示した箇所を main 関数にコードを追加してくださ い。

```
void main(void)
{
      /* Initialize the debug LCD */
     R LCD Init();
      /* Displays the application name on the debug LCD */
 R_LCD_Display(0, (uint8_t *)" RSK+RX671 ");
 R_LCD_Display(1, (uint8_t *)" Tutorial ");
     R\overline{\text{LCD}}Display(2, (uint8\overline{\text{t}} *)" Press Any Switch ");
     while (1U)
     \left| \cdot \right|\mathbf{z} ; \mathbf{z} ; \mathbf{z} ; \mathbf{z} ;
      }
}
```
このマニュアルに記載されているコードを CS+のソースファイルに貼り付ける場合、インデントが失われるためご注 意ください。

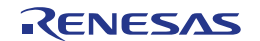

#### <span id="page-44-0"></span>**5.3.1 SPI** コード

Pmod LCD はセクション [4.6.6](#page-28-0) で設定した SPI マスタ送信によって制御されます。CS+プロジェクトのプロ ジェクト・ツリーの'Smart Configurator/Config\_SCI6'フォルダを展開して、'Config\_SCI6.h'をダブルクリッ クして開いてください。次に、ファイル最後尾の'function'ユーザコードエリアには以下のように追加してく ださい。

/\* Start user code for function. Do not edit comment generated here \*/

/\* Exported functions used to transmit a number of bytes and wait for completion \*/ MD\_STATUS R\_SCI6\_SPIMasterTransmit(uint8\_t \* const tx\_buf, const uint16\_t tx\_num);

/\* End user code. Do not edit comment generated here \*/

次に、'Config\_SCI6\_user.c'を開いて'global'ユーザコードエリアには以下のように追加してください。

/\* Start user code for global. Do not edit comment generated here \*/

/\* Flag used locally to detect transmission complete \*/ static volatile uint8 t s sci6 txdone;

/\* End user code. Do not edit comment generated here \*/

SCI6 の送信コールバック関数のユーザエリアには以下のように追加してください。

static void r\_Config\_SCI6\_callback\_transmitend(void)

/\* Start user code for r Config SCI6 callback transmitend. Do not edit comment generated here \*/

#### s\_sci6\_txdone = TRUE;

{

}

/\* End user code. Do not edit comment generated here \*/

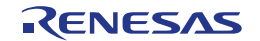

#### ファイル最後尾のユーザコードエリアには以下のように追加してください。

/\* Start user code for adding. Do not edit comment generated here \*/

```
/*******************************************************************************
 Function Name: R SCI6 SPIMasterTransmit
* Description : This function sends SPI6 data to slave device.<br>* Arguments : tx_buf -
* Arguments
                     transfer buffer pointer
                 tx\_num -<br>buffer size
* buffer size
* Return Value : status -
* MD_OK or MD_ARGERROR
*******************************************************************************/
MD_STATUS R_SCI6_SPIMasterTransmit (uint8_t * const tx_buf,
                                       const uint16 t tx_num)
{
   MD_STATUS status = MD_OK;
    /* Clear the flag before initiating a new transmission */
   s sci6 txdone = FALSE;
    /* Send the data using the API */
    status = R_Config_SCI6_SPI_Master_Send(tx_buf, tx_num);
     /* Wait for the transmit end flag */
    while (FALSE == s sci6 txdone)
   \left\{ \right./* Wait */ }
    return (status);
}
/*******************************************************************************
* End of function R_SCI6_SPIMasterTransmit
                          *******************************************************************************/
```
この関数は LCD への SPI 送信でフロー制御を実行するために送信完了コールバック関数を使い、LCD パネ ルコード中で API として使用します。

#### <span id="page-45-0"></span>**5.3.2 CMT** コード

セクション [4.6.2](#page-15-0) で設定した CMT は LCD 制御においてタイミングを合わせるためのディレイタイマとして 使用されます。CS+プロジェクトのプロジェクト・ツリーの'Smart Configurator/Config\_CMT0'フォルダを展 開して、'Config\_CMT0.h'ファイルをダブルクリックして開いて、ユーザエリアには以下のように追加してく ださい。

/\* Start user code for function. Do not edit comment generated here \*/

void R CMT MsDelay(const uint16 t millisec);

/\* End user code. Do not edit comment generated here \*/

'Config\_CMT0\_user.c'ファイルを開いてファイル先頭付近の'global' ユーザコードエリアには以下のように追 加してください。

/\* Start user code for global. Do not edit comment generated here \*/

static volatile uint8 t s one ms delay complete = FALSE;

/\* End user code. Do not edit comment generated here \*/

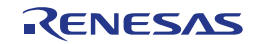

}

画面をスクロールして r Config CMT0 cmi0 interrupt 関数のユーザコードエリアには以下のように追加して ください。

```
static void r_Config_CMT0_cmi0_interrupt(void)
{
     /* Start user code for r_Config_CMT0_cmi0_interrupt. Do not edit comment generated here */
    s_one_ms_delay_complete = TRUE;
     /* End user code. Do not edit comment generated here */
```
#### 次に、ファイルの最後尾のユーザコードエリアには以下のように追加してください。

/\* Start user code for adding. Do not edit comment generated here \*/

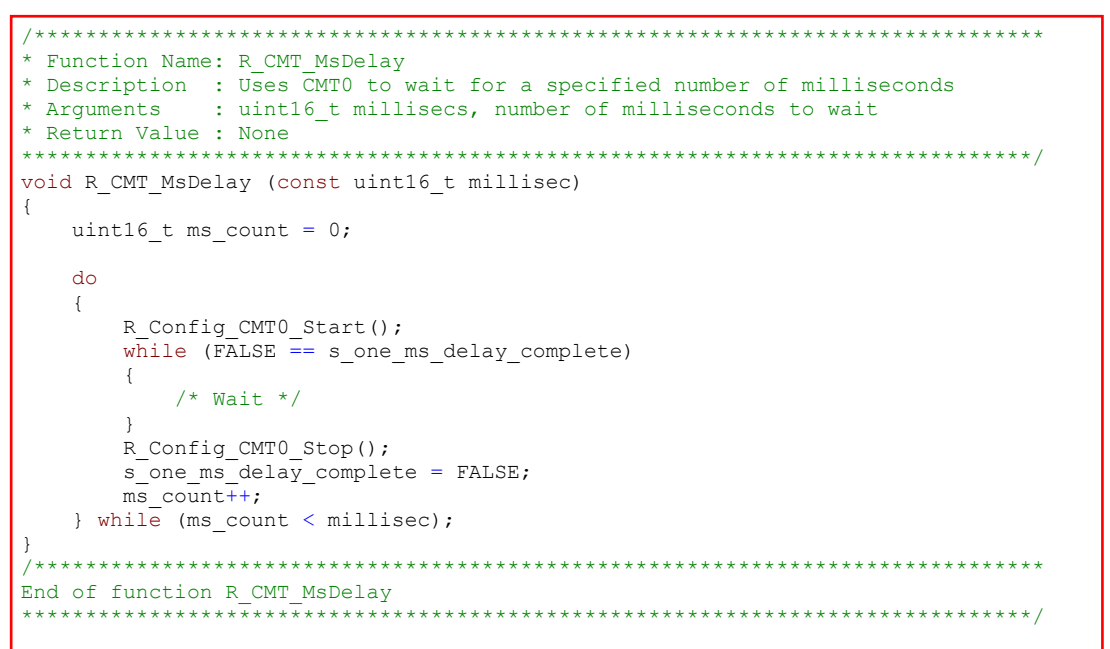

メニューバーの'ビルド'から'ビルド・プロジェクト'または'F7'キーを押してエラーがないことを確認してくだ さい。[6](#page-63-0) 章のデバッガ設定を行っていれば次の動作を確認できます。 Pmod LCD の 1 行目に'RSK+RX671'、2 行目に'Tutorial'、3 行目に'Press Any Switch'が表示されます。

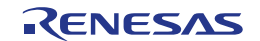

#### <span id="page-47-0"></span>**5.4** スイッチコードの統合

スイッチの API 機能は、RSK+とともに提供されます。クイックスタートガイドの手順に従って作成した Tutorial プロジェクトのフォルダを参照してください。Tutorial プロジェクトの src フォルダに以下のファイ ルがあることを確認します:

・rskrx671def.h' ・r\_rsk\_switch.c ・r\_rsk\_switch.h

これらのファイルをワークスペースの下の src フォルダにコピーしてください。 [5.3](#page-41-0) 章と同じ方法で、これらのファイルをプロジェクトに追加します。

スイッチコードでは、スイッチの ON/OFF を検知する割り込み機能とデバウンス用のタイマ機能を使用しま す。そのため、セクション [4.6.2](#page-15-0) および [4.6.3](#page-19-0) セクションで設定されたファイル'Config\_ICU.h'、 'Config\_ICU.c' 、 'Config\_ICU\_user.c' 、 'Config\_CMT1.h' 、 'Config\_CMT1.c' 、 'Config\_CMT1\_user.c' 、 'Config\_CMT2.h'、 'Config\_CMT2.c'、 'Config\_CMT2\_user.c'が必要です。

#### <span id="page-47-1"></span>**5.4.1** 割り込みコード

CS+プロジェクトのプロジェクト・ツリーの'Smart Configurator/Config\_ICU'フォルダを展開して、 'Config\_ICU.h'をダブルクリックして開いてください。次に、ファイル最後尾のユーザコードエリアには以下 のように追加してください。

/\* Start user code for function. Do not edit comment generated here \*/

/\* Function prototypes for detecting and setting the edge trigger of ICU\_IRQ \*/ uint8\_t R\_ICU\_IRQIsFallingEdge(const uint8\_t irq\_no); void R\_ICU\_IRQSetFallingEdge(const uint8\_t irq\_no, const uint8\_t set\_f\_edge); void R\_ICU\_IRQSetRisingEdge(const uint8\_t irq\_no, const uint8\_t set\_r\_edge);

/\* End user code. Do not edit comment generated here \*/

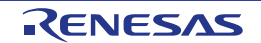

次に、'Config\_ICU.c'を開いてファイル最後尾のユーザコメントエリアには以下のように追加してください。

```
/* Start user code for adding. Do not edit comment generated here */
/*******************************************************************************
* Function Name: R_ICU_IRQIsFallingEdge
* Description : This function returns 1 if the specified ICU_IRQ is set to
* falling edge triggered, otherwise 0.<br>* Arquments : uint8 t irq no
              : uint8_t irq_no
* Return Value : 1 if falling edge triggered, 0 if not
*******************************************************************************/
uint8_t R_ICU_IRQIsFallingEdge (const uint8_t irq_no)
{
     uint8_t falling_edge_trig = 0x0;
     if (ICU.IRQCR[irq_no].BYTE & _04_ICU_IRQ_EDGE_FALLING)
     {
        falling edge trig = 1; }
    return (falling edge trig);
}
/*******************************************************************************
* End of function R_ICU_IRQIsFallingEdge
                                            *******************************************************************************/
/*******************************************************************************
* Function Name: R_ICU_IRQSetFallingEdge
* Description : This function sets/clears the falling edge trigger for the
* specified ICU_IRQ.<br>* Arquments : uint8 t irq no
               : uint8 t irq no
                  uint8<sup>-</sup>t set<sup>-f</sup>_edge, 1 if setting falling edge triggered, 0 if<br>clearing
* clearing
* Return Value : None
                          *******************************************************************************/
void R_ICU_IRQSetFallingEdge (const uint8 t irq_no, const uint8 t set f edge)
{
    if (1 == set_f_{edge})\left\{ \right.ICU.IRQCR[irq_no].BYTE |= _04_ICU_IRQ_EDGE_FALLING;
     }
     else
     {
        ICU.IRQCR[irq_no].BYTE &=(uint8 t) ~ 04 ICU IRQ EDGE FALLING;
     }
}
/******************************************************************************
* End of function R_ICU_IRQSetFallingEdge
                                             *******************************************************************************/
/*******************************************************************************
* Function Name: R ICU IROSetRisingEdge
* Description : This function sets/clear the rising edge trigger for the
* specified ICU_IRQ.<br>* Arguments : uint8_t irq_no
               : uint8 t irq no
                  uint8_t set_r_edge, 1 if setting rising edge triggered, 0 if<br>clearing
* clearing
* Return Value : None
                          *******************************************************************************/
void R_ICU_IRQSetRisingEdge (const uint8_t irq_no, const uint8_t set_r_edge)
{
    if (1 == set r edge)
     {
        ICU.IRQCR[irq_no].BYTE |= 08\_ICU\_IRQ\_EDGE\_RISING; }
     else
     {
        ICU.IRQCR[irq_no].BYTE &=(uint8 t) ~ 08 ICU IRQ EDGE RISING;
     }
}
/******************************************************************************
* End of function R_ICU_IRQSetRisingEdge
                                              *******************************************************************************/
```
 $\frac{1}{x}$  End user code. Do not edit comment generated here  $\frac{x}{x}$ 

次に、'Config\_ICU\_user.c'を開いて'include' ユーザコードエリアには以下のように追加してください。

/\* Start user code for include. Do not edit comment generated here \*/

/\* Defines switch callback functions required by interrupt handlers \*/ #include "r\_rsk\_switch.h"

/\* End user code. Do not edit comment generated here \*/

#### 同ファイルの r\_Config\_ICU\_irq9\_interrupt 関数内のユーザコードエリアには以下のように追加してください。

/\* Start user code for r\_Config\_ICU\_irq9\_interrupt. Do not edit comment generated here \*/

 /\* Switch 1 callback handler \*/ R\_SWITCH\_IsrCallback1();

/\* End user code. Do not edit comment generated here \*/

#### 同ファイルの r Config ICU irq10 interrupt 関数内のユーザコードエリアには以下のように追加してください。

/\* Start user code for r Config ICU irq10 interrupt. Do not edit comment generated here \*/

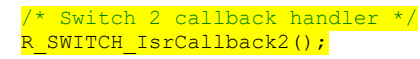

/\* End user code. Do not edit comment generated here \*/

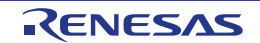

#### <span id="page-50-0"></span>**5.4.2** デバウンス用タイマコード

'Smart Configurator/Config\_CMT1'フォルダを展開して、'Config\_CMT1\_user.c'を開いて'include' ユーザコー ドエリアには以下のように追加してください。

/\* Start user code for include. Do not edit comment generated here \*/ /\* Defines switch callback functions required by interrupt handlers \*/ #include "r\_rsk\_switch.h"

/\* End user code. Do not edit comment generated here \*/

同ファイルの r\_Config\_CMT1\_cmi1\_interrupt 関数内のユーザコードエリアには以下のように追加してくださ い。

/\* Start user code for r Config CMT1 cmi1 interrupt. Do not edit comment generated here \*/

 $/*$  Stop this timer - we start it again in the de-bounce routines  $*/$ R\_Config\_CMT1\_Stop();  $\frac{1}{x}$  Call the de-bounce call back routine  $\frac{x}{x}$ R\_SWITCH\_DebounceIsrCallback();

/\* End user code. Do not edit comment generated here \*/

'Smart Configurator/Config\_CMT2'フォルダを展開して、'Config\_CMT2\_user.c'を開いて'include' ユーザコー ドエリアには以下のように追加してください。

/\* Start user code for include. Do not edit comment generated here \*/

/\* Defines switch callback functions required by interrupt handlers \*/ #include "r\_rsk\_switch.h"

/\* End user code. Do not edit comment generated here \*/

同ファイルの r Config CMT2 cmi2 interrupt 関数内のユーザコードエリアには以下のように追加してくださ い。

/\* Start user code for r Config CMT2 cmi2 interrupt. Do not edit comment generated here \*/

 $/*$  Stop this timer - we start it again in the de-bounce routines  $*/$ R\_Config\_CMT2\_Stop(); /\* Call the de-bounce call back routine \*/ R\_SWITCH\_DebounceIsrCallback();

/\* End user code. Do not edit comment generated here \*/

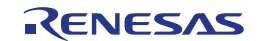

#### <span id="page-51-0"></span>**5.4.3 A/D** コンバータコードとメインスイッチコード

チュートリアルコードでは、スイッチを押すことで A/D 変換が行われ、A/D 変換の結果を LCD に表示します。 A/D 変換開始にセクション [4.6.7](#page-31-0) で設定した A/D 変換開始トリガ(ADTRG0#入力端子)が使用され、CPU ボー ド上の SW3 に接続されています。また、SW1 と SW2 はソフトウェアトリガとして機能します。 CS+ プロジェクトのプロジェクト・ツリーの 'Smart Configurator/general' フォルダ を展開して、 'r\_cg\_userdefine.h'をダブルクリックして開いてください。次に、ユーザコードエリアには以下のように追加 してください。

/\* Start user code for function. Do not edit comment generated here  $*/$ extern volatile uint8 t g adc trigger;

/\* End user code. Do not edit comment generated here \*/

'C Source Files'フォルダの'SC\_Tutorial.c'をダブルクリックして開いてください。以下のファイルの main 関 数の上にハイライト表示されているコードを追加してください。

#include "r\_smc\_entry.h" #include "r\_okaya\_lcd.h" #include "r\_cg\_userdefine.h" #include "Config\_S12AD0.h" #include "r\_rsk\_switch.h"

/\* Variable for flagging user requested ADC conversion \*/ volatile uint8 t g adc trigger = FALSE;

 $\frac{1}{x}$  Prototype declaration for cb switch press \*/ static void  $cb$ \_switch\_press (void);

/\* Prototype declaration for get\_adc \*/ static uint16 t get adc(void);

/\* Prototype declaration for lcd\_display\_adc \*/ static void lcd\_display\_adc (const uint16\_t adc\_result);

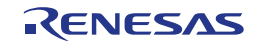

{

}

main 関数内にハイライト表示されているスイッチモジュールコールバック機能関数と while 文の中にコード を以下のように追加してください。

```
void main(void)
       /* Initialize the switch module */
      R SWITCH Init();
 /* Set the call back function when SW1 or SW2 is pressed */
 R_SWITCH_SetPressCallback(cb_switch_press);
       /* Initialize the debug LCD */
      R_LCD_Init();
      \prime\star Displays the application name on the debug LCD ^{\star}\prime R_LCD_Display(0, (uint8_t *)" RSK+RX671 ");
R_LCD_Display(1, (uint8_t *)" Tutorial ");
 R_LCD_Display(2, (uint8_t *)" Press Any Switch ");
 /* Start the A/D converter */
R_Config_S12AD0_Start();
       while (1U)
       {
            uint16 t adc result;
             /* Wait for user requested A/D conversion flag to be set (SW1 or SW2) */
            if (TRUE == g\_adc\_trigger)the contract of the second to the second second to the second second second to the second second second second second second second second second second second second second second second second second second second second
                    /* Call the function to perform an A/D conversion */
                   \frac{adc}{c} result = get adc();
\gamma^* Display the result on the LCD ^*/ lcd_display_adc(adc_result);
                    /* Reset the flag */
                   g_{\text{adc\_trigger}} = \text{FALSE};
and the state of the state of the state of the state of the state of the state of the state of the state of the
            /\star SW3 is directly wired into the ADTRG0n pin so will
                cause the interrupt to fire */
             else if (TRUE == g_adc_complete)
\overline{\mathcal{A}} /* Get the result of the A/D conversion */
                   R Config S12AD0 Get ValueResult(ADCHANNEL0, &adc_result);
                    /* Display the result on the LCD */
                  lcd_display_adc(adc_result);
                  \frac{1}{x} Reset the flag */
                   g_adc_complete = FALSE;
and the state of the state of the state of the state of the state of the state of the state of the state of the
             else
the contract of the second property of the second second property of the second second second second second second second second second second second second second second second second second second second second second se
                    /* do nothing */
             }
       }
```
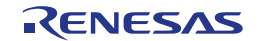

続けて、cb\_switch\_press 関数、get\_adc 関数、lcd\_display\_adc 関数をファイル最後尾に以下を追加してくだ さい。

```
/******************************************************************************
* Function Name : cb_switch_press
* Description : Switch press callback function. Sets g_adc_trigger flag.<br>* Argument : none
* Argument : none
* Return value : none
                      ******************************************************************************/
static void cb switch press (void)
{
     /* Check if switch 1 or 2 was pressed */
     if (g_switch_flag & (SWITCHPRESS_1 | SWITCHPRESS_2))
     {
         /* set the flag indicating a user requested A/D conversion is required */
        q adc trigger = TRUE;
         /* Clear flag */
        g switch flag = 0x0;
     }
}
 /******************************************************************************
* End of function cb switch press
                                   ******************************************************************************/
/******************************************************************************
* Function Name : get_adc
* Description : Reads the ADC result, converts it to a string and displays
* it on the LCD panel.<br>* Argument : none
* Argument : none
* Return value : uint16_t adc value
******************************************************************************/
static uint16 t get adc (void)
{
    /* A variable to retrieve the adc result */
   uint16 t adc result;
    /* Stop the A/D converter being triggered from the pin ADTRG0n */ R_Config_S12AD0_Stop();
     /* Start a conversion */
   R_S12AD0_SWTriggerStart();
     /* Wait for the A/D conversion to complete */
    while (FALSE == q adc complete) {
        /* Wait */ nop();
     }
     /* Stop conversion */
    R_S12AD0_SWTriggerStop();
     /* Clear ADC flag */
    g_adc_complete = FALSE;
    R_Config_S12AD0_Get_ValueResult(ADCHANNEL0, &adc_result);
     /* Set AD conversion start trigger source back to ADTRG0n pin */
    R Config S12AD0 Start();
     return (adc_result);
}
  /******************************************************************************
 End of function get_adc<br>*************************
                        ******************************************************************************/
```
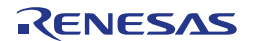

```
/******************************************************************************
 Function Name : lcd display adc
 Description : Converts adc result to a string and displays it on the LCD panel.
* it on the LCD panel.
* Argument : uint16_t adc result
* Return value : none
******************************************************************************/
static void lcd_display_adc (const uint16_t adc_result)
{
    /* Declare a temporary variable */
   char t a;
    /* Declare temporary character string */
   char t lcd buffer[11] = " ADC: XXXH";
    /* Convert ADC result into a character string, and store in the local.
      Casting to ensure use of correct data type. */
   a = (char t)((adc result & 0x0F00) >> 8);
   lcd buffer[6] = (a < 0x0A) ? (a + 0x30) : (a + 0x37);
   a = (char_t)((adc_result & 0x00F0) >> 4);
   lcd buffer[7] = (a < 0x0A) ? (a + 0x30) : (a + 0x37);
   a = (char t) (adc result & 0x000F);
   lcd buffer[8] = (a < 0x0A) ? (a + 0x30) : (a + 0x37);
    /* Display the contents of the local string lcd_buffer */
    R_LCD_Display(3, (uint8_t *)lcd_buffer);
}
 /******************************************************************************
* End of function lcd_display_adc
                             ******************************************************************************/
```
CS+ プロジェクトのプロジェクト・ツリーの 'Smart Configurator/general' フォルダ を展開して、 'r\_cg\_userdefine.h'をダブルクリックして開いてください。次に type define を以下のように追加してくださ い。

/\* Start user code for type define. Do not edit comment generated here \*/

#### typedef char char t;

/\* End user code. Do not edit comment generated here \*/

'Smart Configurator/Config\_S12AD0'フォルダを展開して、'Config\_S12AD0.h'を開いて'function' ユーザコー ドエリアには以下のように追加してください。

/\* Start user code for function. Do not edit comment generated here \*/

/\* Flag indicates when A/D conversion is complete \*/ extern volatile uint8\_t g\_adc\_complete;

/\* Functions for starting and stopping software triggered A/D conversion \*/ void R\_S12AD0\_SWTriggerStart(void); void R\_S12AD0\_SWTriggerStop(void);

/\* End user code. Do not edit comment generated here \*/

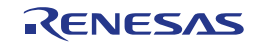

'Config\_S12AD0.c'を開いてファイル最後尾のユーザコードエリアに以下を追加してください。

/\* Start user code for adding. Do not edit comment generated here \*/

```
/*******************************************************************************
* Function Name: R S12AD0 SWTriggerStart
* Description : This function starts the AD0 converter.
* Arguments : None
* Return Value : None
*******************************************************************************/
void R_S12AD0_SWTriggerStart(void)
\mathbf{t}IR(PERIB, INTB183) = 0U;
    IEN(PERIB, INTB183) = 10;S12AD.ADCSR.BIT.ADST = 10;}
/*******************************************************************************
End of function R_S12AD0_SWTriggerStart
*******************************************************************************/
/*******************************************************************************
* Function Name: R S12AD0 SWTriggerStop
 Description : This function stops the ADO converter.<br>Arguments : None
* Arguments : None
* Return Value : None
*******************************************************************************/
void R S12AD0_SWTriggerStop(void)
\left\{ \right.S12AD.ADCSR.BIT.ADST = 0U;IEN(PERIB, INTB183) = 0U;IR(PERIB, INTB183) = 0U;
}
/*******************************************************************************
End of function R_S12AD0_SWTriggerStop
*******************************************************************************/
```
/\* End user code. Do not edit comment generated here \*/

'Config\_S12AD0\_user.c'を開いて'global' ユーザコードエリアには以下のように追加してください。

/\* Start user code for global. Do not edit comment generated here \*/

/\* Flag indicates when A/D conversion is complete \*/ volatile uint8 t g adc complete;

/\* End user code. Do not edit comment generated here \*/

r\_Config\_S12AD0\_interrupt 関数内のユーザコードエリアには以下のように追加してください。

static void r\_Config\_S12AD0\_interrupt(void)

/\* Start user code for r Config S12AD0 interrupt. Do not edit comment generated here \*/

g adc complete = TRUE;

{

}

/\* End user code. Do not edit comment generated here \*/

メニューバーの'ビルド'から'ビルド・プロジェクト'または'F7'キーを押してエラーがないことを確認してくだ さい。

[6](#page-63-0) 章のデバッガ設定を行っていれば次の動作を確認できます。いずれかのスイッチを押すことで、ポテンシ ョメータから入力される電圧の A/D 変換値を LCD に表示します。 SCI ユーザコードを追加する場合は、再度ここから読み進めてください。

#### <span id="page-56-0"></span>**5.5** デバッグコードの統合

シリアルポートを介したデバッグトレースの API 機能は、RSK+とともに提供されます。クイックスタートガ イドの手順に従って作成した Tutorial プロジェクトのフォルダを参照してください。Tutorial プロジェクトの src フォルダに以下のファイルがあることを確認します:

・r\_rsk\_debug.c

・r\_rsk\_debug.h

これらのファイルをワークスペースの下の src フォルダにコピーしてください。 [5.3](#page-41-0) 章と同じ方法で、これらのファイルをプロジェクトに追加します

'r\_rsk\_debug.h'を開いて以下の記述があるか確認してください。

```
/* Macro for definition of serial debug transmit function - user edits this */
#define SERIAL DEBUG WRITE (R_SCI10_AsyncTransmit)
```
このマクロは'r\_rsk\_debug.c'の中で参照されます。また、異なるデバッグインタフェースが使用される場合 にデバッグ出力の再指定を容易にします。

#### <span id="page-56-1"></span>**5.6 UART** コードの統合

#### <span id="page-56-2"></span>**5.6.1 SCI** コード

CS+プロジェクトのプロジェクト・ツリーの'Smart Configurator/Config\_SCI10'フォルダを展開して、 'Config\_SCI10.h'をダブルクリックして開いてください。次に、ファイル最後尾の'function' ユーザコードエリ アには以下のように追加してください。

/\* Start user code for function. Do not edit comment generated here \*/

/\* Exported functions used to transmit a number of bytes and wait for completion \*/ MD\_STATUS R\_SCI10\_AsyncTransmit(uint8\_t \* const tx\_buf, const uint16\_t tx\_num);

/\* Character is used to receive key presses from PC terminal \*/ extern uint8 t g rx char;

/\* End user code. Do not edit comment generated here \*/

'Config\_SCI10\_user.c'を開いて'global' ユーザコードエリアには以下のように追加してください。

/\* Start user code for global. Do not edit comment generated here \*/

/\* Global used to receive a character from the PC terminal \*/ uint8\_t g\_rx\_char;

/\* Flag used locally to detect transmission complete \*/ static volatile uint8 t s sci10 txdone;

/\* End user code. Do not edit comment generated here \*/

#### r Config SCI10 callback transmitend 関数にユーザコードエリアには以下のように追加してください。

static void r Config SCI10 callback transmitend (void)

/\* Start user code for r Config SCI10 callback transmitend. Do not edit comment generated here \*/

s sci10 txdone = TRUE;

{

}

/\* End user code. Do not edit comment generated here \*/

続けて、r\_Config\_SCI10\_callback\_receiveend 関数にユーザコードエリアには以下のように追加してくださ い。

```
static void r_Config_SCI10_callback_receiveend(void)
```

```
{
    /* Start user code for r Config SCI10 callback receiveend. Do not edit comment generated here */
 /* Check the contents of g_rx_char */
<u>it (('c' == g_rx_char) || ('C' == g_rx_char))</u>
and the <mark>t</mark>
        g adc trigger = TRUE;
    }
     /* Set up SCI10 receive buffer and callback function again */
    R_Config_SCI10_Serial_Receive((uint8_t *) &g_rx_char, 1);
     /* End user code. Do not edit comment generated here */
}
```
ファイル最後尾の'function' ユーザコードエリアには以下のように追加してください。

```
/*******************************************************************************
* Function Name: R_SCI10_AsyncTransmit
* Description : This function sends SCI10 data and waits for the transmit end flag.
* Arguments : tx_buf -
                     transfer buffer pointer
                tx_num -<br>buffer size
* buffer size
* Return Value : status -
* MD_OK or MD_ARGERROR
*******************************************************************************/
MD_STATUS R_SCI10_AsyncTransmit(uint8_t * const tx_buf, const uint16_t tx_num)
{
   MD_STATUS status = MD_OK;
    /* Clear the flag before initiating a new transmission */
   s sci10 txdone = FALSE;
    /* Send the data using the API */
   status = R Config SCI10 Serial Send(tx buf, tx num);
     /* Wait for the transmit end flag */
   while (F{\text{ALSE}} == s\_scil0\_txdone)\left\{ \right./* Wait */ }
    return (status);
}
/*******************************************************************************
* End of function R_SCI10_AsyncTransmit
                          *******************************************************************************/
```
<span id="page-57-0"></span>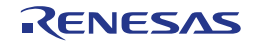

#### **5.6.2** メイン **UART** コード

'C Source Files'フォルダの'SC\_Tutorial.c'をダブルクリックして開いてください。以下のファイルの main 関 数の上にハイライト表示されているコードを追加してください。

#include "r\_smc\_entry.h" #include "r\_okaya\_lcd.h" #include "r\_cg\_userdefine.h" #include "Config\_S12AD0.h" #include "r\_rsk\_switch.h" #include "r\_rsk\_debug.h" #include "Config\_SCI10.h"

/\* Variable for flagging user requested ADC conversion \*/ volatile uint8\_t g\_adc\_trigger = FALSE;

/\* Prototype declaration for cb\_switch\_press \*/ static void cb switch press (void);

/\* Prototype declaration for get\_adc \*/ static uint16 t get adc(void);

/\* Prototype declaration for lcd\_display\_adc \*/ static void lcd display adc (const uint16 t adc result);

/\* Prototype declaration for uart\_display\_adc \*/ static void uart\_display\_adc(const uint8\_t adc\_count, const uint16\_t adc\_result);

/\* Variable to store the A/D conversion count for user display \*/  $static$  uint $8$ \_t s\_adc\_count = 0;

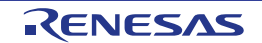

{

```
main 関数内のハイライト表示されているコードを追加してください。
```

```
void main(void)
       /* Initialize the switch module */
     R SWITCH Init();
       /* Set the call back function when SW1 or SW2 is pressed */
      R_SWITCH_SetPressCallback(cb_switch_press);
       /* Initialize the debug LCD */
      R_LCD_Init();
       /* Displays the application name on the debug LCD */
     R_LCD_Display(0, (uint8_t *)" RSK+RX671 ");
 R_LCD_Display(1, (uint8_t *)" Tutorial ");
 R_LCD_Display(2, (uint8_t *)" Press Any Switch ");
      /* Start the A/D converter */
     R Config S12AD0 Start();
       /* Set up SCI10 receive buffer and callback function */
     R_Config_SCI10_Serial_Receive((uint8_t *)&g_rx_char, 1);
     /* Enable SCI10 operations */
     R_Config_SCI10_Start();
      while (1U)
       {
            uint16_t adc_result;
             /* Wait for user requested A/D conversion flag to be set (SW1 or SW2) */
           if (TRUE == g_{adc} trigger)<br>{
\{ /* Call the function to perform an A/D conversion */
                 adc result = get adc();
                  /* Display the result on the LCD */
                 lcd display adc(adc_result);
                    /* Increment the s_adc_count */
                 if (16 == (++s_ade_count))the contract of the state of the
                 s<sup>s adc_count = 0;</sup>
and the second state of the second to the second state of the second state of the second state of the second state of the second state of the second state of the second state of the second state of the second state of the 
                  /* Send the result to the UART */
                 uart_display_adc(s_adc_count, adc_result);
                  /* Reset the flag */
                  g_adc_trigger = FALSE;
 }
            /* SW3 is directly wired into the ADTRG0n pin so will 
                cause the interrupt to fire */
           else if (TRUE == q adc complete)
\{ /* Get the result of the A/D conversion */
                 R_Config_S12AD0_Get_ValueResult(ADCHANNEL0, &adc_result);
                  /* Display the result on the LCD */
                  lcd_display_adc(adc_result);
 /* Increment the s_adc_count */
<u>if (16 == (++s_adc_count))</u>
and the state of the state of the state of the state of the state of the state of the state of the state of the
                 s\_adc\_count = 0;and the state of the state of the state of the state of the state of the state of the state of the state of the
                  /* Send the result to the UART */
                 uart_display_adc(s_adc_count, adc_result);
                  /* Reset the flag */
           g_{\text{adc\_complete}} = FALSE;
 }
            else
\left\{ \begin{array}{cc} 0 & 0 & 0 \\ 0 & 0 & 0 \\ 0 & 0 & 0 \\ 0 & 0 & 0 \\ 0 & 0 & 0 \\ 0 & 0 & 0 \\ 0 & 0 & 0 \\ 0 & 0 & 0 \\ 0 & 0 & 0 \\ 0 & 0 & 0 \\ 0 & 0 & 0 \\ 0 & 0 & 0 & 0 \\ 0 & 0 & 0 & 0 \\ 0 & 0 & 0 & 0 \\ 0 & 0 & 0 & 0 & 0 \\ 0 & 0 & 0 & 0 & 0 \\ 0 & 0 & 0 & 0 & 0 \\ 0 & 0 & 0 & 0 & 0 \\ 0 & 0 & 0 & 0 & 0\frac{7}{1} do nothing */
 }
      }
```
}

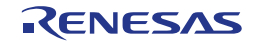

次に、ファイル最後尾には以下のように追加してください。

```
/******************************************************************************
 Function Name : uart_display_adc
* Description : Converts adc_result to a string and sends it to the UART1.<br>* Argument : uint8_t : adc_count
                : uint8 t : adc count
                   uint16 t: adc result
* Return value : none
                      ******************************************************************************/
static void uart display adc (const uint8 t adc count, const uint16 t adc result)
{
     /* Declare a temporary variable */
    char_t a;
     /* Declare temporary character string */
   char t uart buffer[] = "ADC xH Value: xxxH\r\n";
     /* Convert ADC result into a character string, and store in the local.
       Casting to ensure use of correct data type. */
    a = (char t)(adc count & 0x000F);
   uart buffer[4] = (a < 0x0A) ? (a + 0x30) : (a + 0x37);
   a = (char_t) ((adc_result & 0x0F00) >> 8);uart buffer[14] = (a < 0x0A) ? (a + 0x30) : (a + 0x37);
    a = \overline{(\text{char }t) ((adc result & 0x00F0) >> 4);
   uart buffer[15] = (a < 0x0A) ? (a + 0x30) : (a + 0x37);
   a = (char_t) (adc_result & 0x000F);\text{uart\_buffer}[16] = (a < 0x0A) ? (a + 0x30) : (a + 0x37);
     /* Send the string to the UART */
    r debug print(uart buffer);
}
/******************************************************************************
* End of function uart_display_adc
                                    ******************************************************************************/
```
メニューバーの'ビルド'から'ビルド・プロジェクト'または'F7'キーを押してエラーがないことを確認してくだ さい。

動作を確認する前に、コンピュータの USB ポートと CPU ボード上の USB シリアルポート(シルク印字 'G1CUSB0')を USB ケーブルで接続する必要があります。はじめて接続した場合、コンピュータの画面にド ライバのインストールメッセージが表示され、自動的にデバイスドライバはインストールされます。デバイ スマネージャ上のポート(COM と LPT)に'RSK+ USB Serial Port (COMx)'が現れますので、COM ポート番号 を確認し、ターミナルソフトを起動して確認した COM ポート番号の設定を行ってください。

ターミナルソフトの設定は SCI10 と同じ設定にしてください(ボーレート:19200, データ長: 8, パリティビッ ト: なし, ストップビット: 1, フロー制御: なし)。デバッグにより次の動作を確認できます。プログラム動作開 始後、いずれかのスイッチを押すかターミナルソフト画面でキーボードの'c'を押すことで、ポテンショメー タから入力される電圧の A/D 変換値を LCD とターミナルソフト画面に表示します。 LED ユーザコードを追加する場合は、再度ここから読み進めてください。

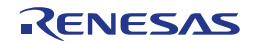

#### <span id="page-61-0"></span>**5.7 LED** コードの統合

'C Source Files'フォルダの'SC\_Tutorial.c'をダブルクリックして開いてください。以下のファイルの main 関 数の上にハイライト表示されているコードを追加してください。

#include "r\_smc\_entry.h" #include "r\_okaya\_lcd.h" #include "r\_cq\_userdefine.h" #include "Config\_S12AD0.h" #include "r\_rsk\_switch.h" #include "r\_rsk\_debug.h" #include "Config\_SCI10.h" #include "rskrx671def.h"

/\* Variable for flagging user requested ADC conversion \*/ volatile uint8\_t g\_adc\_trigger = FALSE;

/\* Prototype declaration for cb\_switch\_press \*/ static void cb switch press (void);

/\* Prototype declaration for get adc \*/ static uint16 t get adc(void);

/\* Prototype declaration for lcd\_display\_adc \*/ static void lcd display adc (const uint16 t adc result);

/\* Prototype declaration for uart\_display\_adc \*/ static void uart\_display\_adc(const uint8\_t adc\_count, const uint16\_t adc\_result);

/\* Variable to store the A/D conversion count for user display \*/ static uint8\_t s\_adc\_count =  $0$ ;

```
/* Prototype declaration for led display count */
static void led_display_count(const uint8_t count);
```
main 関数内のハイライト表示されているコードを追加してください。

```
void main(void)
{
      /* Initialize the switch module */
     R SWITCH Init();
      /* Set the call back function when SW1 or SW2 is pressed */
      R_SWITCH_SetPressCallback(cb_switch_press);
      /* Initialize the debug LCD */
      R_LCD_Init();
      /* Displays the application name on the debug LCD */
 R_LCD_Display(0, (uint8_t *)" RSK+RX671 ");
 R_LCD_Display(1, (uint8_t *)" Tutorial ");
     R\ LCD_Display(2, (uint8_t *)" Press Any Switch ");
      /* Start the A/D converter */
     R Config S12AD0 Start();
      /* Set up SCI10 receive buffer and callback function */
     R Config SCI10 Serial Receive((uint8 t *) &g_rx_char, 1);
      /* Enable SCI10 operations */
     R Config SCI10 Start();
      while (1U)
      {
          uint16 t adc result;
            /* Wait for user requested A/D conversion flag to be set (SW1 or SW2) */
          if (TRUE == q adc trigger)
\left\{ \begin{array}{cc} 0 & 0 & 0 \\ 0 & 0 & 0 \\ 0 & 0 & 0 \\ 0 & 0 & 0 \\ 0 & 0 & 0 \\ 0 & 0 & 0 \\ 0 & 0 & 0 \\ 0 & 0 & 0 \\ 0 & 0 & 0 \\ 0 & 0 & 0 \\ 0 & 0 & 0 \\ 0 & 0 & 0 & 0 \\ 0 & 0 & 0 & 0 \\ 0 & 0 & 0 & 0 \\ 0 & 0 & 0 & 0 & 0 \\ 0 & 0 & 0 & 0 & 0 \\ 0 & 0 & 0 & 0 & 0 \\ 0 & 0 & 0 & 0 & 0 \\ 0 & 0 & 0 & 0 & 0 /* Call the function to perform an A/D conversion */
                adc result = get adc();
                 /* Display the result on the LCD */
                 lcd_display_adc(adc_result);
```

```
/* Increment the s adc count and display using the LEDs */
            if (16 == (++s_ade_ccount))\mathcal{A} and \mathcal{A} and \mathcal{A}s adc count = 0;}<br>}<br>}
            led display count (s adc count);
             /* Send the result to the UART */
  uart_display_adc(s_adc_count, adc_result);
 /* Reset the flag */
             g_adc_trigger = FALSE;
 }
         /* SW3 is directly wired into the ADTRG0n pin so will 
           cause the interrupt to fire */
        else if (TRUE == g_{adc\_complete})
\mathcal{A} /* Get the result of the A/D conversion */
            R_Config_S12AD0_Get_ValueResult(ADCHANNEL0, &adc_result);
             /* Display the result on the LCD */
            lcd display adc(adc_result);
            /* Increment the s_adc_count and display using the LEDs */
            if (16 == (++s_adc\_count))\mathcal{A} and \mathcal{A} and \mathcal{A}s adc count = 0;}<br>}
            led display count (s adc count);
             /* Send the result to the UART */
            uart display adc(s adc count, adc result);
            /* Reset the flag \overline{x}/
        g_adc_complete = FALSE;
 }
         else
         {
        /* do nothing */ }
    }
```
次に、ファイル最後尾には以下のように追加してください。

```
/******************************************************************************
* Function Name : led_display_count
* Description : Converts count to binary and displays on 4 LEDS0-3
               : uint8 t count
* Return value : none
             ******************************************************************************/
static void led display count (const uint8 t count)
{
     /* Set LEDs according to lower nibble of count parameter */
   LED0 = (uint8 t)((count & 0x01) ? LED ON : LED OFF);
LED1 = (uint8_t)((count & 0x02) ? LED_ON : LED_OFF);
 LED2 = (uint8_t)((count & 0x04) ? LED_ON : LED_OFF);
LED3 = (uint8_t)((count & 0x08) ? LED_ON : LED_OFF);
}
/******************************************************************************
* End of function led_display_count
******************************************************************************/
```
メニューバーの'ビルド'から'ビルド・プロジェクト'または'F7'キーを押してエラーがないことを確認してくだ さい。

[6](#page-63-0) 章のデバッガ設定を行っていれば次の動作を確認できます。基本動作はセクション [5.6.2](#page-57-0) までの内容と同じ ですが、s\_adc\_count(A/D 変換カウント)をユーザ LED でバイナリ形式表示します。

}

## <span id="page-63-0"></span>**6.** プロジェクトのデバッグ設定

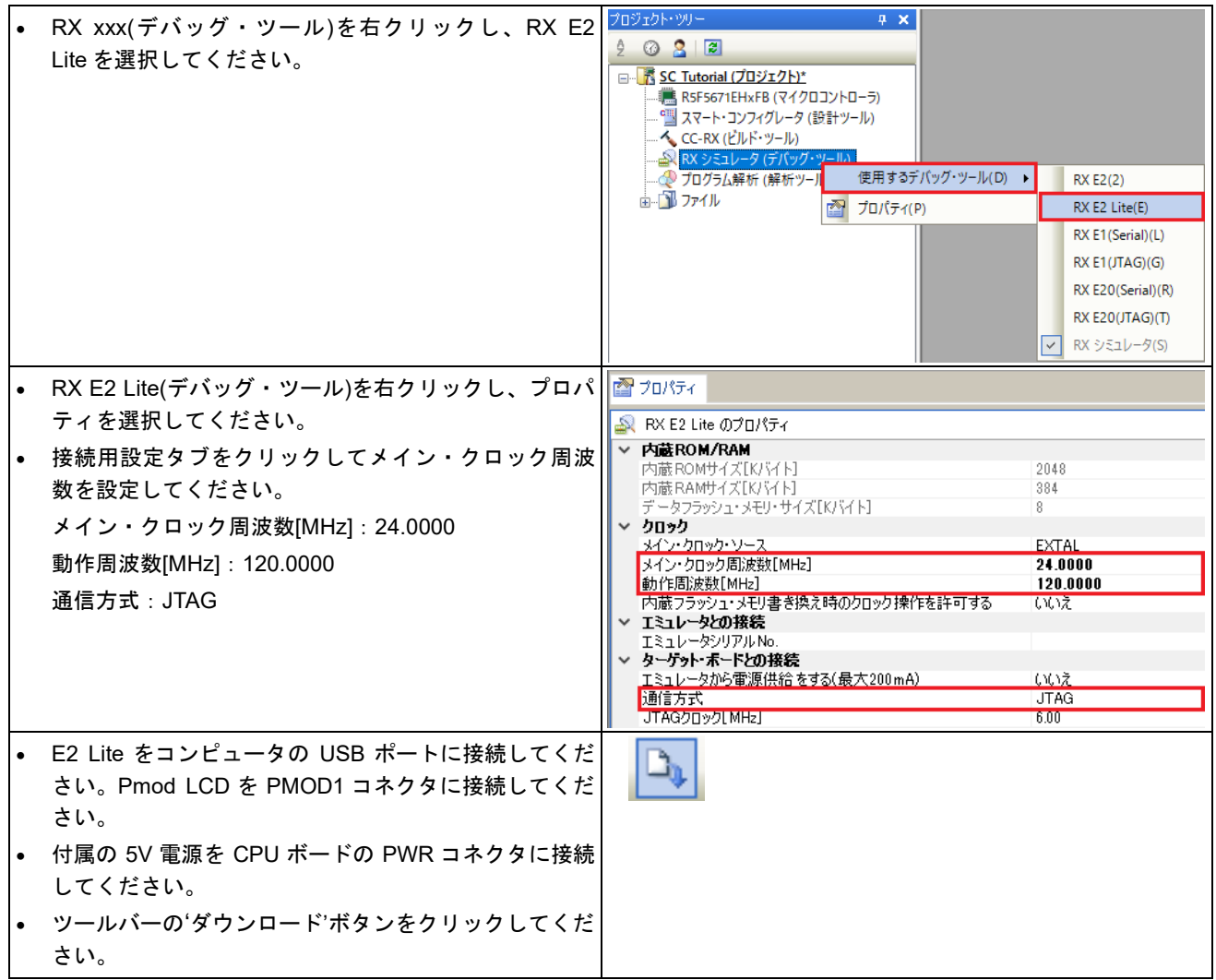

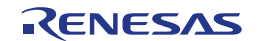

## <span id="page-64-0"></span>**7.** チュートリアルコードの実行

### <span id="page-64-1"></span>**7.1** コードの実行

プログラムが CPU ボード上のマイクロコントローラにダウンロードされると、プログラムを実 行できます。現在のプログラムカウンタ位置からプログラムを始めるため'実行'ボタンをクリッ クしてください。

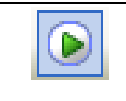

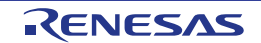

### <span id="page-65-0"></span>**8.** 追加情報

#### サポート

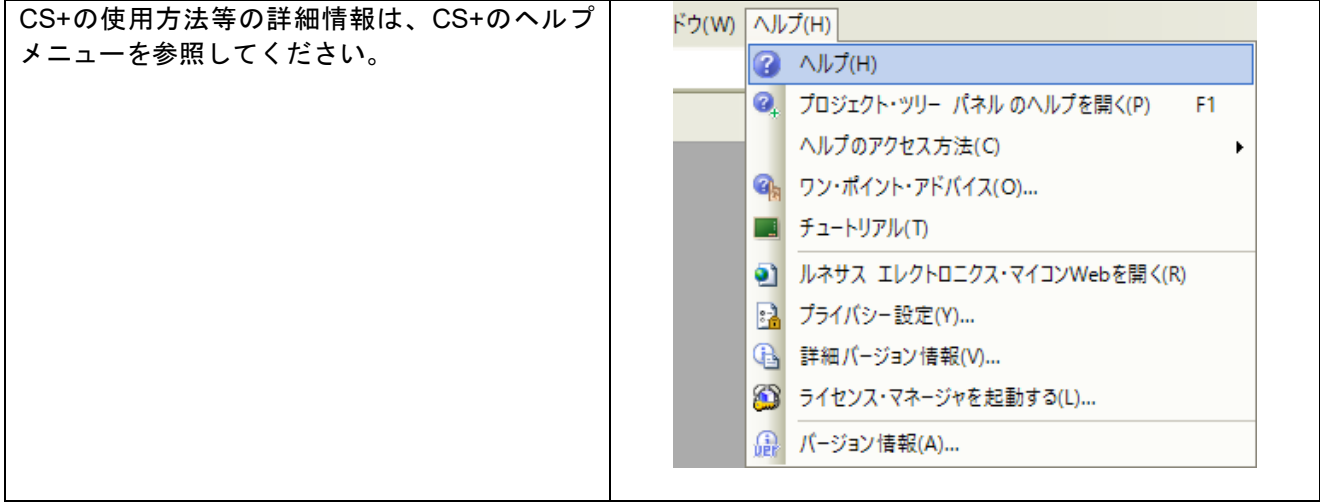

RX671 マイクロコントローラに関する詳細情報は、RX671 ユーザーズマニュアル ハードウェア編を参照 してください。

アセンブリ言語に関する詳細情報は、RX ファミリ ユーザーズマニュアル ソフトウェア編を参照してくだ さい。

オンラインの技術サポート、情報等は <https://www.renesas.com/rskrx671> より入手できます。

### オンライン技術サポート

技術関連の問合せは、<https://www.renesas.com/support/contact.html> を通じてお願いいたします。

ルネサスのマイクロコントローラに関する総合情報は、<https://www.renesas.com/>をご利用ください。

#### 商標

本書で使用する商標名または製品名は、各々の企業、組織の商標または登録商標です。

#### 著作権

本書の内容の一部または全てを予告無しに変更することがあります。 本書の著作権はルネサス エレクトロニクス株式会社にあります。ルネサス エレクトロニクス株式会社の書面 での承諾無しに、本書の一部または全てを複製することを禁じます。

© 2021 Renesas Electronics Europe GmbH. All rights reserved. © 2021 Renesas Electronics Corporation. All rights reserved.

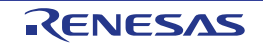

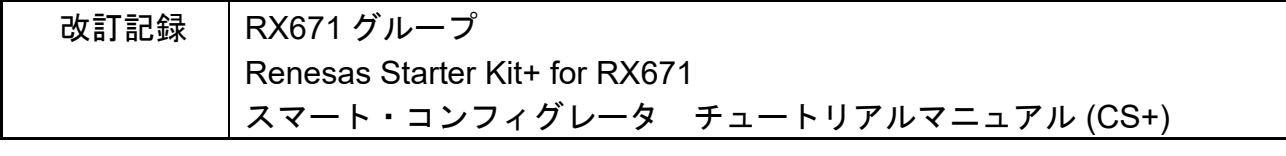

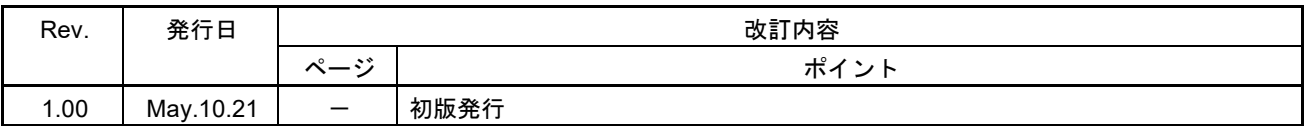

## RX671 グループ Renesas Starter Kit+ for RX671 スマート・コンフィグレータ チュートリアルマニュアル (CS+) 発行年月日 2021 年 5 月 10 日 Rev.1.00 発行 ルネサス エレクトロニクス株式会社 〒135-0061 東京都江東区豊洲 3-2-24(豊洲フォレシア)

RX671 グループ

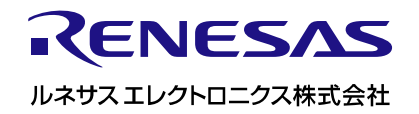

[R20UT4882JG0100](#page-0-0)